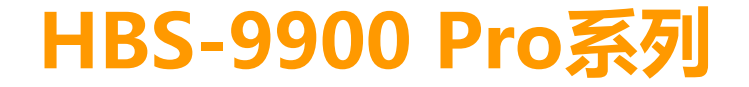

# 使用說明書

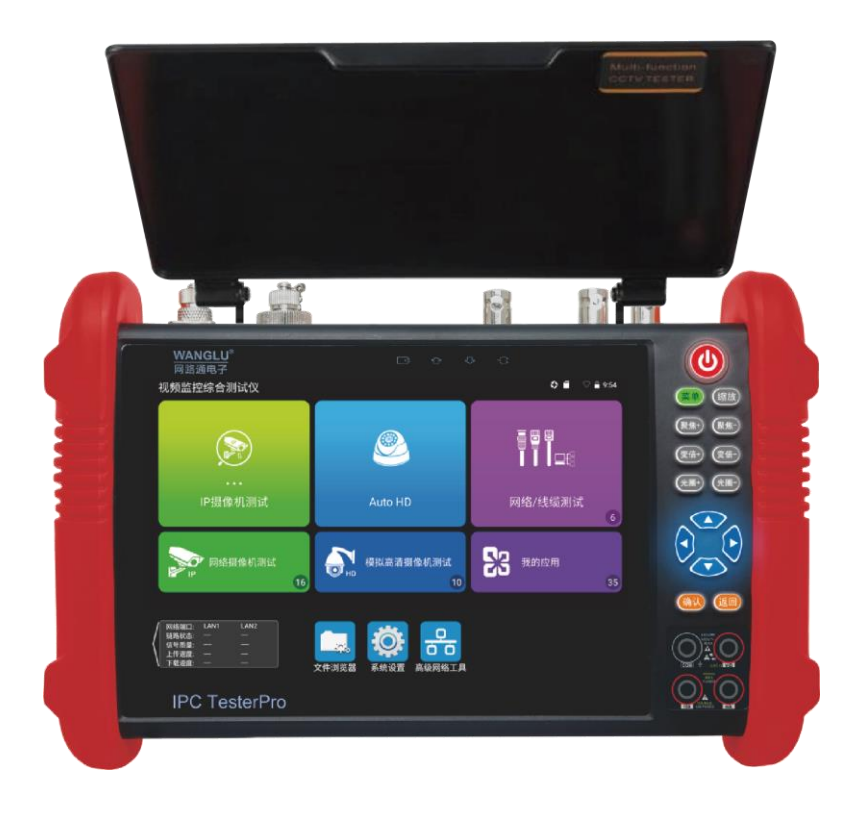

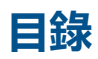

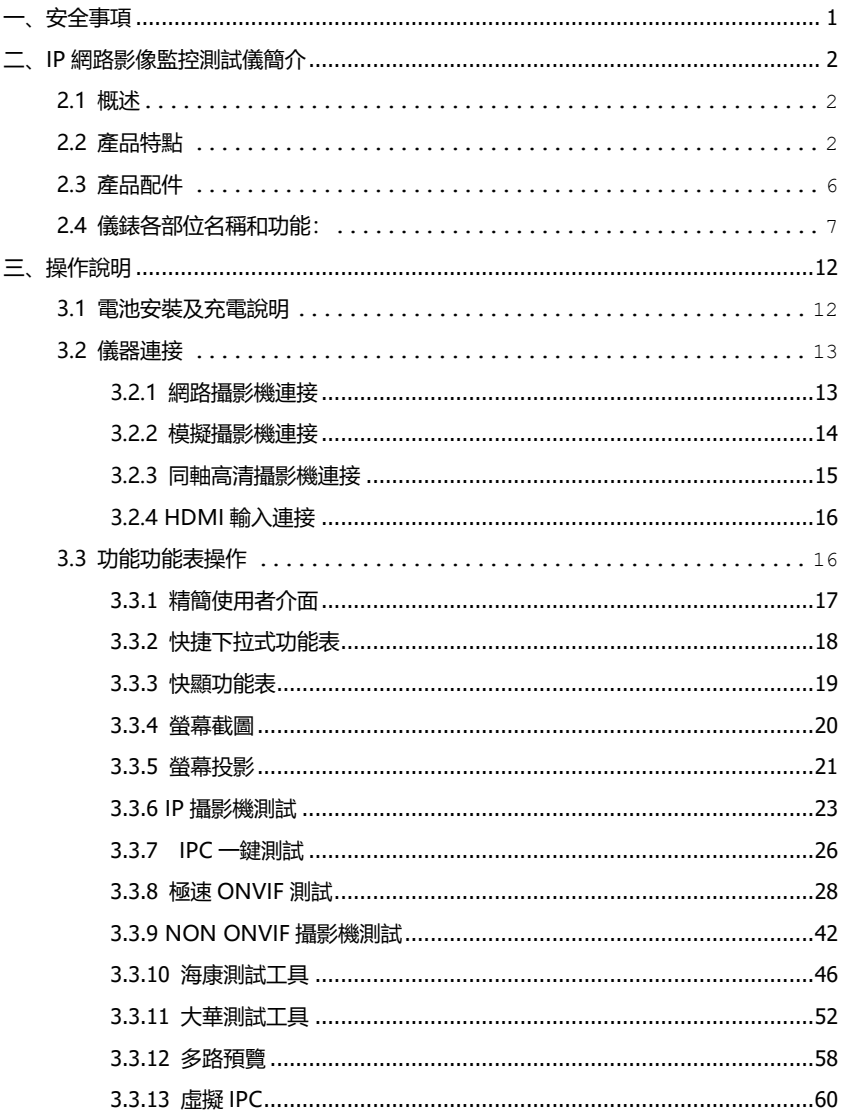

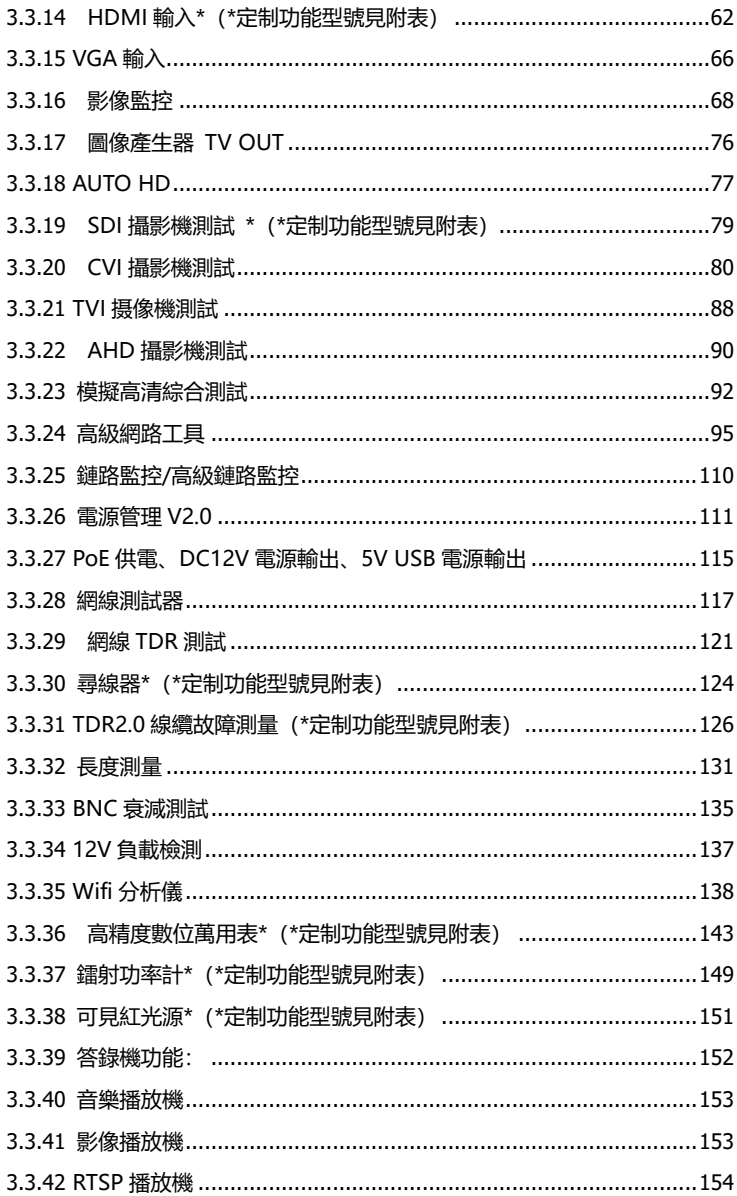

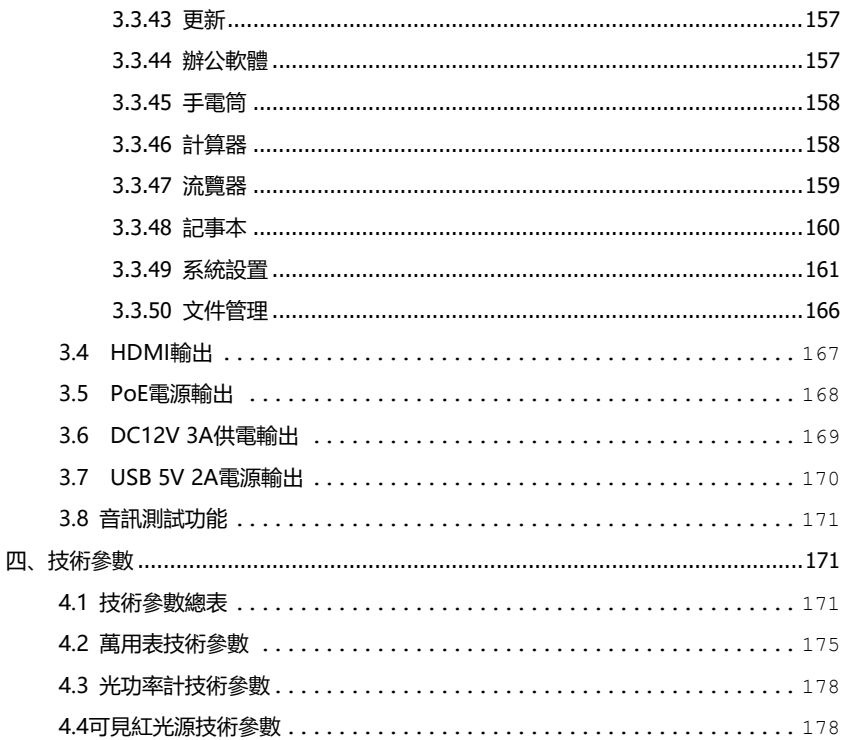

# <span id="page-4-0"></span>**一、安全事項**

- 使用本儀器時, 請遵守當地的電氣使用相關規則, 避免於醫院, 加油站等不可使用電氣的 地方使用。
- 使用本儀器時, 敬請使用原廠所附配件, 以免因使用未經認證之配件造成產品損害。
- 本儀器所附配件僅滿足自身設備使用,請勿用作其他用途,以免造成不可預料的事故。
- 請勿讓本產品淋雨或受潮, 以免造成性能下降或損壞。
- 請勿讓儀器暴露部分接觸灰塵或液體。
- 運輸和使用過程中請勿劇烈碰撞、搖動設備,以免導致元件損壞,使本品不能正常工作。
- 設備充電時,請不要離開,如發現電池發熱嚴重,應馬上斷電,充電時間不要超過10小時。
- 請勿在開機狀態下, 帶電接插本儀器各介面。
- 請勿在濕度高的地方使用。如果設備受潮,應馬上斷開電源和其它連接線。
- 請勿在含有易燃氣體的環境中使用。
- 請勿自行拆卸本儀器及自行維修本儀器部件, 如確需拆卸, 請與本公司技術人員聯繫。
- 請勿用於強電磁干擾環境中。
- 請勿用濕手或濕物觸摸儀器。
- 請勿用洗潔劑清洗,請使用幹布擦去汗物。如果汗物很難除去,則可將軟布沾有水或中性 洗滌劑, 充分摔乾後輕擦。

#### **關於數字萬用表:**

- 測量前,要檢查表筆是否可靠接觸,是否正確連接、是否絕緣良好等,以避免電擊。
- 測量時, 請勿輸入超過規定的極限值, 以防電擊和損壞儀錶。
- 在測量高於 60V 直流、40V 交流電壓時, 應小心謹慎, 防止觸電。
- 選擇正確的功能, 謹防誤操作!
- 換功能時,表筆要離開測試點。
- 不允許表筆插在電流端子上測量電壓!

#### **關於可見紅光源:**

- 啟動紅光源時,禁止眼睛直視,否則會造成眼睛永久性傷害。
- 不使用該功能時, 請及時關閉並著好保護帽,

# <span id="page-5-0"></span>**二、IP網路影像監控測試儀簡介**

## <span id="page-5-1"></span>**2.1 概述**

IPC網路影像監控測試儀用於IP網路高清攝影機、類比影像監控攝影機等安防監控設備的安裝 和維護,儀錶使用7寸高清觸摸顯示螢幕,可主碼流顯示H.265編碼網路高清攝影機圖像, 最高解 析度8K。顯示同軸高清攝影機和CVBS攝影機圖像,以及雲控制。觸摸操作和按鍵操作,使用更 簡單。

儀錶內置POE供電測試、PING、IP位址查找等乙太網測試功能;支援HDMI高清數位信號輸 入, 最高解析度支援4K30幀, 支援HDMI輸出; 測試網路攝影機時也可測試CVBS輸入、HDMI 輸入等;CVBS回路測試,測試BNC線纜通斷;TDR線纜中斷點和短路測量、網線測試、尋線器 等線纜測試功能;紅光源、光功率計等光纖測試功能;帶隔離保護的數位萬用表;LED燈夜晚照 明、DC12V電源輸出等功能,提高安裝和維護人員工作效率。

# <span id="page-5-2"></span>**2.2 產品特點**

- ◆ 7 英寸 1280x800 IPS 高清全視角電容式觸控式螢幕,圖像顯示更清晰; 觸摸操作, 簡 單易用。
- 全新硬體解碼,支援 H.265/H.264 解碼。攝影機在 H.265 編碼模式下,主碼流測試圖 像最高支援解析度 8K/24FPS。攝影機在 H.264 編碼模式下,主碼流測試圖像最高支援 解析度 4K/30FPS。
- 全新IP攝影機測試一體化功能,集成DC12V/POE 48V供電及功率檢測、網路資訊、IP 位址搜索、圖像顯示等功能一體。
- 雙千兆乙太網口,支援10/100/1000M速率,全雙工/半雙工自我調整。可提供2000M 的雙向資料傳輸速率,提升網路傳輸性能。
- 智慧快充技術,充滿只需約3.5小時,實現充電10分鐘,施工半小時,更好的增加工作

效率。

- ◆ 支持TVI5.0, CVI/AHD4.0。TVI8MP, CVI8MP, AHD8MP, EX-SDI8MP攝影機圖像 測試、同軸視控及菜單調用,支援拍照、錄影、放大,重播。\*
- 支援EX-SDI2.0 8MP攝影機圖像測試、同軸視控及菜單調用;HD-SDI 1080P攝影機圖 像測試;HD/EX-SDI支援拍照、錄影、放大,重播。\*
- CVI/TVI/AHD/CVBS影像訊號峰峰值、同步電平、突發電平測量,更有效判斷影像訊號 的傳輸衰減。\*
- 12V負載檢測,串聯檢測12V攝影機電源的即時電壓、功率和電流等參數。
- HDMI高清數位信號輸入,支援圖像顯示、錄影、拍照和重播。
- 網線TDR及網線品質測試,測試網線線對狀態、長度、衰減、品質、反射率、阻抗、時 延偏離等參數。
- 螢幕投影功能,支援手機或PC端投影。手機安裝工程寶螢幕投影APP,或PC端使用VLC 播放機,即時接收工程寶螢幕畫面,方便監控安裝人員共用資訊。
- 12V電源輸入測試,測試12V電源輸入電壓及輸入功率。
- 支援螢幕截圖功能,長按確認鍵截取螢幕畫面,用於保存各類測試報告或快速截圖攝影 機畫面。
- 精簡/普通兩種桌面風格。精簡模式介面八宮格佈局,簡潔美觀。普通模式支援螢幕管理, 可自訂桌面。改變功能圖示排序、自訂頁面的圖示個數。也可新建資料夾,歸類功能圖 示。
- 內置WIFI無線功能,可接收無線攝影機圖像(ONVIF和定制攝影機);支持創建WIFI 熱點。
- 內置WIFI分析儀,可查看wifi資訊、測試wifi強度、分析通道佔用情況和通道評級等。
- 一鍵影像,全網段探索攝影機 IP 並自動登錄播放網路攝影機圖像,網路攝影機測試一鍵 解決,更加輕鬆、高效。\*
- ONVIF一鍵生成攝影機測試報告。報告包含攝影機IP、編碼方式等相關資訊。
- 支援螢幕鎖定,可選密碼鎖屏和圖像鎖屏。

第3頁

- 自訂桌面快顯功能表。可將儀錶所有功能設置為快顯功能表功能,在主介面通過鍵盤按 鍵快速進入相應功能。
- 辦公軟體,可對文檔、試算表、演示文稿進行編輯修改等。
- 極速IP探索,全網段查找與儀錶連接的IP攝影機或者其他網路設備的IP位址。
- CVBS回路測試,本機回路發送和接收彩條信號,檢測BNC線纜。
- LAN介面流量監控,顯示網路埠或WIFI連接的即時上傳及下載速率等網路參數。
- 下拉式功能表,一鍵開啟相關功能。PoE電源開關、儀錶IP設置、WLAN開關、HDMI 輸入小視窗、彩條輸出小視窗、LAN口流量監控等功能的快捷按鈕。
- ◇ 1P 探索增強版,更快、更准! 盲測,未知 IP 攝影機輕鬆找出 IP 地址。
- 極速 ONVIF 自動登錄播放圖像!一鍵啟動海康攝影機和修改 IP。一鍵生成攝影機測試 報告。報告包含攝影機 IP、解析度、編碼方式等相關資訊。
- 海康測試工具,輕鬆解決海康攝影機的啟動、調試,可修改用戶名密碼IP等參數,可恢 復出廠設置等。
- 大華測試工具,針對大華攝像圖像測試,可修改用戶名、密碼和IP等參數。
- 支援ONVIF網路攝影機測試。
- 支持大華、海康、ACTi等H.265/H.264/MPEG4/MJPEG網路攝影機測試;可定制;
- 全新AUTO HD,智慧識別顯示CVI/TVI/AHD攝影機信號制式、解析度和圖像。
- SDI數位攝影機圖像顯示、錄影和拍照;\*
- CVI同軸高清攝影機圖像顯示、放大、錄影、拍照和重播,同軸視控菜單調用;\*
- TVI同軸高清攝影機圖像顯示、放大、錄影、拍照和重播,同軸視控菜單調用;\*
- AHD同軸高清攝影機圖像顯示、放大、錄影、拍照和重播,同軸視控菜單調用;\*
- HDMI高清數位信號輸出,支援4K60幀;
- 類比影像圖像顯示,NTSC、PAL自動適應和制式顯示。
- 支持PELCO-P、PELCO-D、SAMSUNG等三十多種PTZ雲台控制協議。

第4頁

- 影像訊號峰峰值、同步電平、突發電平測量,更有效判斷影像訊號的傳輸衰減。
- 影像圖像放大,使用者可將影像畫面放大觀看局部細節,
- ◆ 網路攝影機和類比攝影機的圖像拍照截圖 錄影及重播功能。
- ◇ IFD便利昭明小燈, 晚上或線井等黑暗環境中也可操作了。
- 可更換式MicroSD插卡。
- LCD螢幕亮度/對比度/色彩飽和度可調;背光亮度可調。
- ◆ 可見紅光源,探測光纖線路有無折斷、開裂、彎曲等故障。\*
- ◇ 高精度 高穩定性光功率計, 測試光纖傳輸的功率值。\*
- 高精度、全功能、中文數位萬用表,測量電流、電壓、電阻、通斷性測試、二極體、電 容等。\*
- 內置增強型圖像產生器,發送彩條圖像,用於測試監控傳輸通道和調試顯示裝置、觀察 監視器是否正常等。
- ◇ 憎加尋線器功能,儀錶發送特定信號,可在雜亂的線鑽當中尋找出與儀錶連接的線鑽,
- ◆ PING測試,測試IP攝影機或其他網路設備的乙太網埠是否正常工作,IP位址是否正確。
- IP位址掃描,快速查找與儀錶連接的IP攝影機或者其他網路設備的IP位址。
- PoE電壓測量,測試PoE交換機給IP攝影機、無線AP等設備供電的電壓。
- TDR2.0線纜測試功能,測量BNC線、網線等線纜的斷開或短路位置,新增測試曲線圖。 \*
- 新增BNC衰減測試,檢測BNC線纜傳輸衰減。
- 增強型網線、電話線測試功能,線頭尋找、線序排列顯示。
- 支援RS485介面,速率150 ~ 115200bps可調。
- 串口通信工具,可捕捉分析PTZ代碼,控制協定指令顯示,説明工程人員判斷RS485傳 輸是否正常,更容易地找出故障設備。也可通過串口或RS485發送十六進位代碼。
- PTZ(雲台與變焦)控制,可控制雲台轉動方向、攝影機變倍、聚焦、光圈及球機菜單 參數設置,預置位的設定與調用等。

第5頁

- PoE 30W供電輸出,為PoE攝影機提供臨時工作電源。
- DC24V 2A電源輸出,為攝影機提供應急電源。
- DC12V 3A電源輸出,為攝影機提供應急電源。
- DC5V 2A電源輸出功能,可當手機充電寶功能使用。
- ◆ 音訊輸入測試,測試拾音器等音訊信號,支援網路攝影機音訊測試。
- 7.6V 57Wh聚合物鋰電池,一次充電約3.5小時,可正常使用16小時。 注:帶"\*"號為選配功能。

## <span id="page-9-0"></span>**2.3 產品配件**

- 1). 測試儀主機
- 2). 充電器 DC12V 2A
- 3). 網線測試小盒或尋線器(\*定制功能型號見附表)
- 4). 聚合物鋰離子電池(7.6V DC 7500mAh )
- 5). BNC線
- 6). RS485連接線
- 7).配送(SC,ST)連接頭(僅限於帶鐳射功率計功能型號)
- 8).萬用表紅黑測試表筆一對(僅限於帶萬用表功能型號)
- 9). 電源輸出轉換線
- 10). 音訊線
- 11). TDR鱷魚夾連接線(僅限帶TDR測量的產品)
- 12). 掛繩
- 13). 工具包
- 14). 說明書
- 15). 8G SD卡一張

# <span id="page-10-0"></span>**2.4 儀錶各部位名稱和功能:**

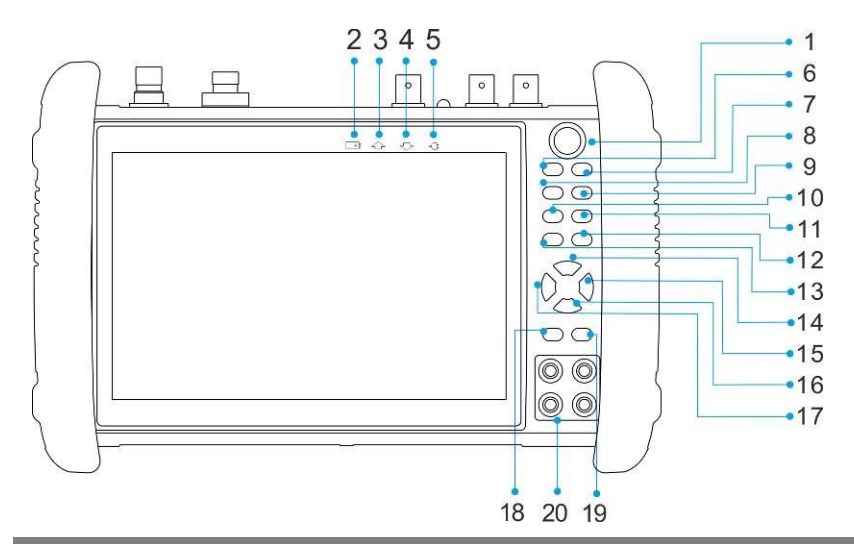

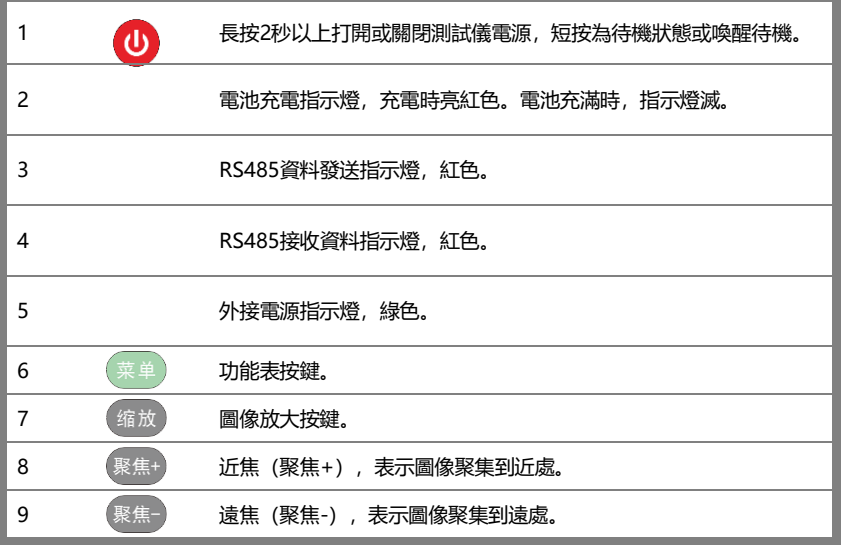

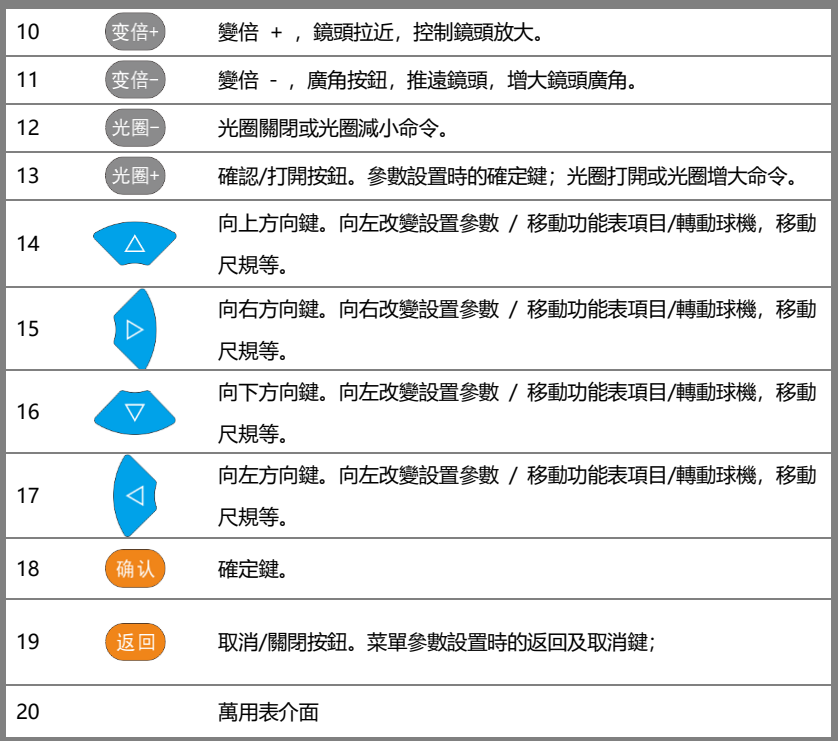

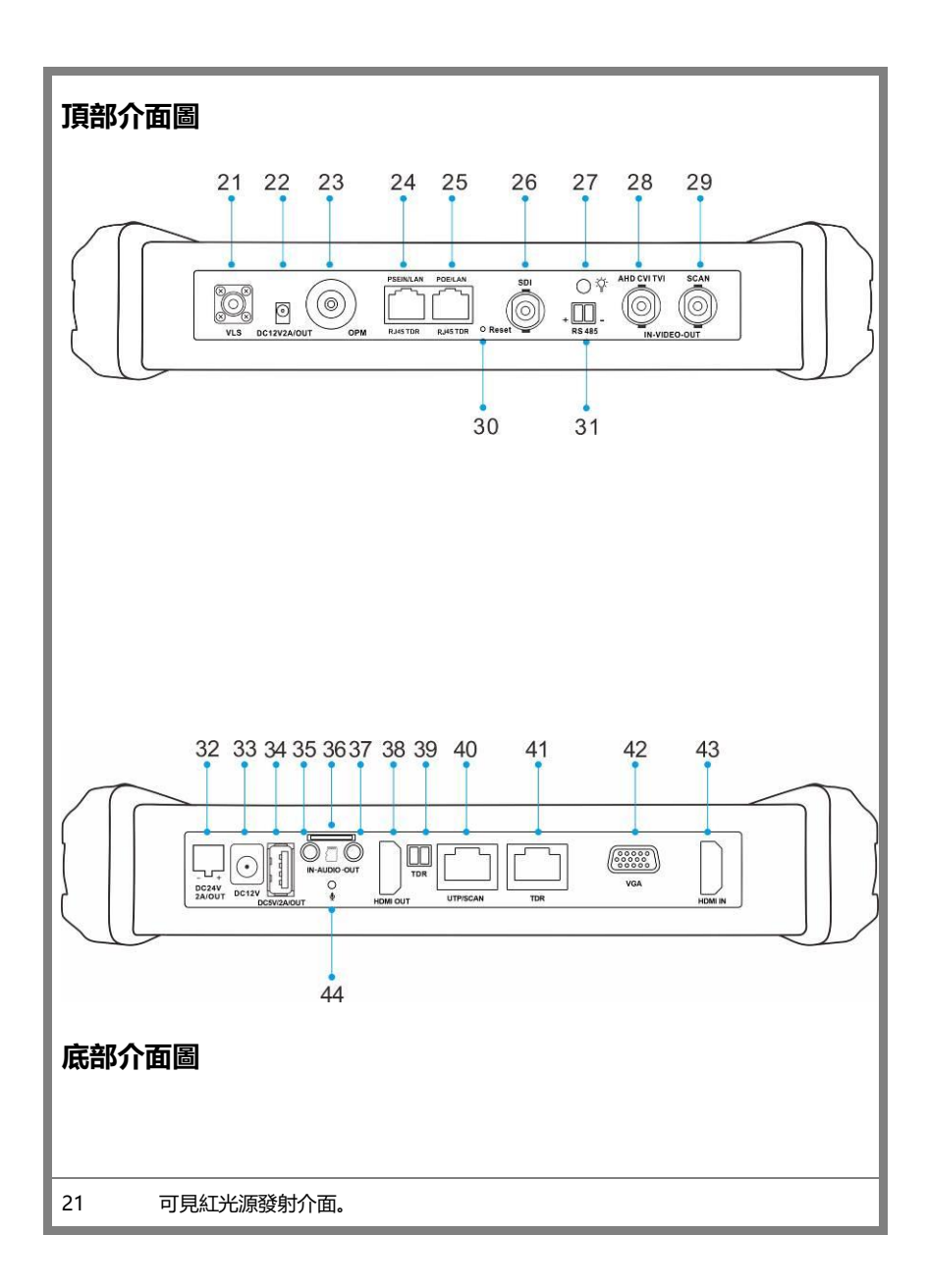

12V最大3A直流應急電源輸出,用於臨時直流測試供電。

23 光纖測試埠,測試輸入光纖信號的功率值。

- PSE乙太網供電輸入測試介面。千兆乙太網測試介面。
- 千兆乙太網測試介面/乙太網供電輸出介面。PoE供電輸出介面。
- HD/EX-SDI影像圖像信號輸入(BNC介面)。(可選)
- 夜晚照明LED燈。
- CVBS/AHD/TVI/CVI影像圖像信號輸入(BNC介面)。AHD/TVI/CVI可選。
- 影像圖像信號輸出(BNC介面)/尋線介面。
- 斷電重定按鈕,當設備出現系統異常時,按下設備馬上斷電關機。再通過電源鍵重 新開機後,設備可恢復正常使用。
- RS485通訊端子,用於PTZ的RS485通信資料連接。
- DC 24V最大2A直流應急電源輸出,用於臨時直流測試供電。
- DC12V 2A充電介面。
- USB 5V 2A輸出介面,可接U盤,滑鼠
- 音訊輸入埠。
- 36 可更換MicroSD卡槽, 預設出廠配置為8G, 最大擴容至32G。
- 音訊輸出埠,耳機介面。
- HDMI輸出埠。
- TDR線纜故障測試介面(配合鱷魚夾適配線使用)。(可選)
- 網線連接線序測試介面,尋線測試介面。
- TDR 線纜故障測試 RJ45介面(帶水晶頭網線)。(可選)
- VGA輸入埠。
- HDMI輸入埠
- 麥克風,可用於語音攝影機對講等

# 尋線器(接收器)接口和功能說明

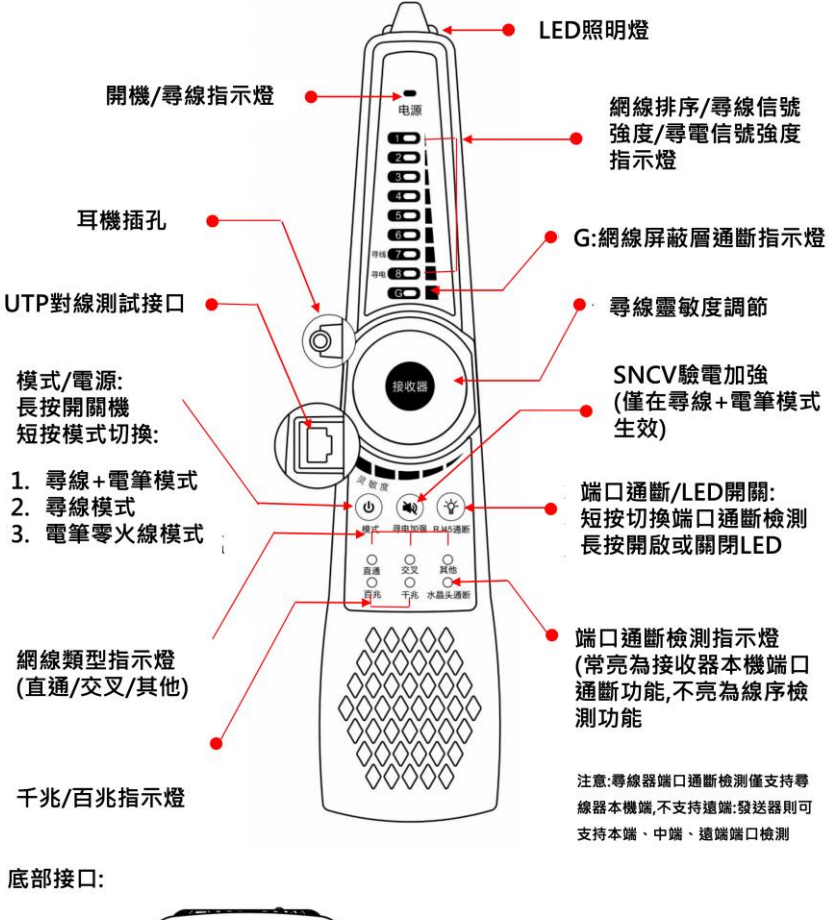

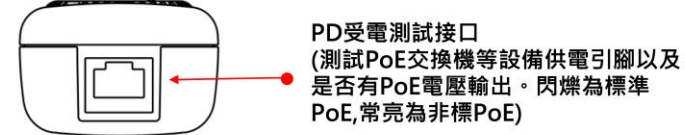

# <span id="page-15-0"></span>**三、操作說明**

## <span id="page-15-1"></span>**3.1 電池安裝及充電說明**

本儀器内置可充電聚合物鋰電池,為保證運輸安全,運輸時必須斷開電池艙内的電池 連接線!(出廠時電池連接線已斷開)

使用前,請連接好電池艙中的電池連接線,接上電池連接線,長按  $(\boldsymbol{\uplus})$  鍵可開 / 關機. 開機。使用者正常使用時不再需要斷開電池連接線,長払 $\left(\begin{matrix} 0 \end{matrix}\right)$  鍵可開 / 機。

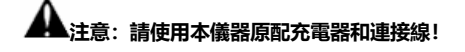

bP 充電時,顯示屏顯示電池圖示滿格時,或充電燈熄滅時,表示電池已充滿。

**注意:**充電指示滿格時,電池電量大約為90%左右,用戶可再延長1小時左右的充電時間,

一次充電不要超過12小時。電池充電的同時,可開機一邊充電一邊工作,但充電 時間延長。

**《▲注意**: 系統異常時, 請斷開所有的外部連接線, 長按儀器 (①)鍵, 直到儀自動關閉, 再開 機重啟儀錶。

萬用表的表筆,根據測量功能,紅、黑筆插相關紅、黑孔,請嚴格照按**「萬用表操作」**使用。

**特別警告:**儀錶通訊連接埠不充許接入電壓大於6V的電路中,否則會燒壞機器。

**別警告:** 不允許表筆插在電流端子上測量電壓!

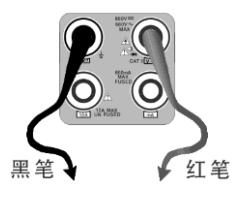

# <span id="page-16-0"></span>**3.2 儀器連接**

### <span id="page-16-1"></span>**3.2.1 網路攝影機連接**

將網路攝影機連接到儀錶的LAN埠,給網路攝影機接上電源,儀錶的LAN埠的LINK長亮,資料 指示燈閃爍,表示儀錶和IP網路攝影機正常連接和通信,儀錶可測試該攝像的圖像。如果儀錶LAN 埠兩個指示燈不亮,請檢查IP網路攝影機是否已上電或網線是否有問題。

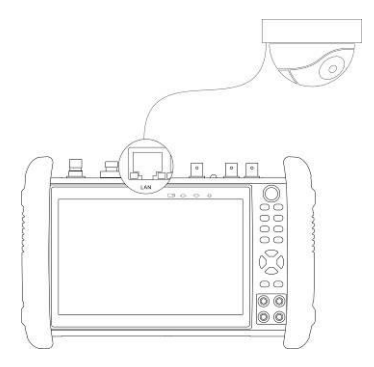

**注:**對於不提供外接電源的IP網路攝影機,因為它只支持PoE供電功能,可通過儀錶的LAN埠為 該網路攝影機提供PoE供電,供電時必須斷開網路交換機與儀錶的連接,即儀錶的PSE埠不能連 接任何網線。

在儀錶的PoE電源關閉的情況下,PoE交換機或PSE可以接入儀錶的PSE埠,再通過LAN埠為網路 攝影機供電,此時,儀錶不能接收攝影機的資料,而網路交換機上的電腦可透過儀錶接收網路攝 影機的資料。

**特別警告:**PoE交換機或PSE供電設備的網線只能接入儀錶的PSE IN介面,否則會損會儀錶。

# <span id="page-17-0"></span>**3.2.2 模擬攝影機連接**

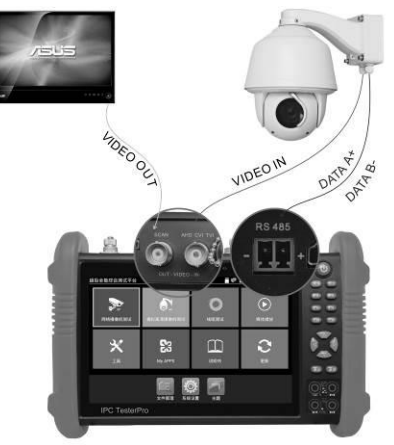

- **⑴** 將攝影機或快球的影像輸出連接到IPC Tester影像監控測試儀的影像輸入端VIDEO IN, 儀錶的LCD螢幕將顯示攝影機的圖像;
- **⑵** 將影像監控測試儀IPC Tester的影像輸出埠VIDEO OUT連接到監視器的影像輸入端或影 像光端機的輸入端,測試儀顯示攝影機的圖像,同時將圖像送往監視器或影像光端機等。
- **⑶** 將快球或攝影機PTZ雲台的RS485控制線纜,連接到影像監控測試儀IPC Tester的RS485 埠,注意連接線纜的正負極,正對正,負對負連接。

## <span id="page-18-0"></span>**3.2.3 同軸高清攝影機連接**

\*SDI、CVI、TVI、AHD攝影機都屬同軸高 清攝影機,說明書以SDI攝影機為例,儀錶 選配功能為SDI。其他類型的同軸高清攝影 機連接方法一致。

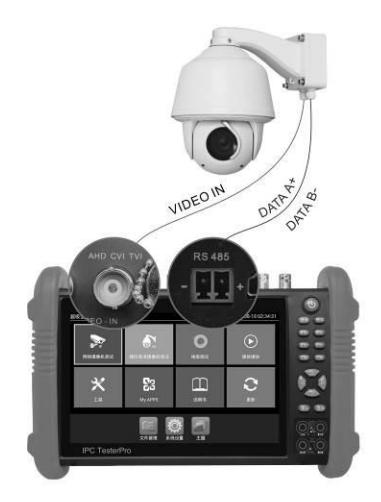

- (1) 將SDI攝影機或快球的影像輸出連接到儀錶的SDI IN影像輸入端,儀錶的LCD螢幕將 顯示攝影機的圖像;儀錶只提供SDI輸入顯示,不支援輸出功能。
- (2) 將SDI快球或攝影機PTZ雲台的RS485控制線纜,連接到儀錶的RS485 埠,注意連接 線纜的正負極,正對正,負對負連接,可進行雲台控制。

# <span id="page-19-0"></span>**3.2.4 HDMI輸入連接**

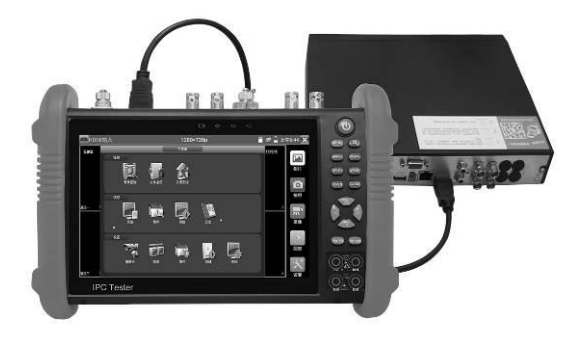

(1)將硬碟錄影機等設備的HDMI輸出介面連接到IPC Tester影像監控測試儀頂部的HDMI輸入 埠,儀錶的LCD螢幕將顯示硬碟錄影機等設備的輸出圖像;

# <span id="page-19-1"></span>**3.3 功能功能表操作**

- 長按電源 開關鍵2秒,儀錶啟動, 並進入主功能介面。
- 工作中, 長按 2 動 鍵2秒, 儀錶提示是否關機, 點"確定"儀器關機。
- 工作中,短按 ② 鍵,儀錶進入省電休眠狀態, 再短該按鍵, 喚醒儀器進入工作狀態。
- 工作中,當儀錶出現無反應,無法關機時,可長按 3 建,直到儀錶關機,儀錶復位。

# **3.3.1 精簡使用者介面**

<span id="page-20-0"></span>■ 精簡介面將功能圖示進行分類,介面更加簡潔。

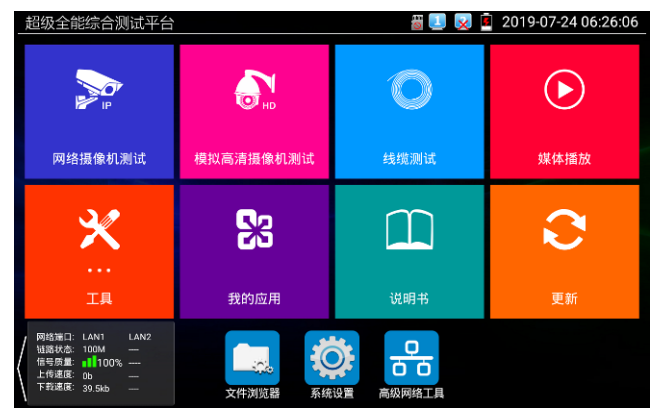

■ 打開功能項後,點擊右下角手指圖示變橙色時,長按功能圖示,可將功能圖示移動到其他項。不 點擊該圖示,長按應用圖示,可在資料夾內部移動,重新排列。

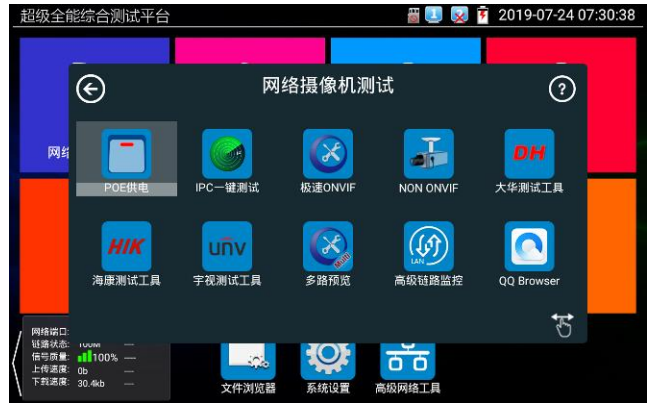

■ 用手指輕觸螢幕上的功能圖示,進入相關功能介面。要關閉退出相關功能介面,點擊右上 方的 X 關閉退出。

#### <span id="page-21-0"></span>**3.3.2 快捷下拉式功能表**

螢幕的右上角處按住向下劃動兩次,可開啟快顯功能表。PoE電源開關、儀錶IP設置、WLAN開 關、HDMI輸入小視窗、彩條輸出小視窗、LAN口流量監控、亮度設置、系統設置等功能的快捷 按鈕。

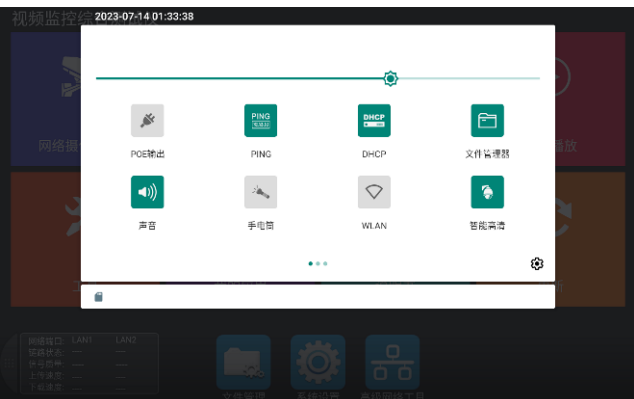

**POE 輸出:**開啟或關閉儀錶 PoE 電源輸出。

**PING:**開啟 ping 功能彈窗,檢測網路或 IP 連通性。

**DHCP:**開啟 DHCP 伺服器,給攝影機等網路設備分配 IP 位址。

**檔案管理員:**打開儀錶拍照、錄影以及測試報告保存目錄。

**聲音:**打開儀錶音量設置彈窗。

**手電筒:**開啟或關閉手電筒。

**WLAN:**開啟或關閉 wifi。

**智能高清:**開啟 AUTO HD 功能,自動識別顯示 TVI/CVI/AHD/CVBS 畫面。

**HDMI 輸入:**快速開啟 HDMI 功能。

**TV OUT:**開啟 TVOUT 彩條輸出懸浮小視窗。將 BNC 線纜對接在儀錶上,同時進入類比影像 監控介面,可進行回路測試。便於檢測 BNC 線纜通斷。

**IP 設置:**開啟儀錶 IP 設置。

**網路資訊:**LAN 介面流量監控,顯示網路埠或 WIFI 連接的即時上傳及下載速率等網路參數。

亮度:拖動頂部亮度設置調課調節調節螢幕亮度。

**觸點顯示:**開啟後顯示螢幕幕觸點位置。

**網速信息:**開啟後,網路聯通狀態下,介面頂部狀態列顯示當前網速資訊。

**螢幕錄製**:點擊後開啟螢幕錄製功能,錄製檔保存在內部 SD 卡的 Movies 目錄中。

**關機:**點擊後彈出儀錶關機選項。

**HDMI 螢幕輸出:**開啟後,連接 HDMI 輸出時將輸出儀錶螢幕內容,此時儀錶將進入黑屏狀態, 請連接滑鼠對儀錶進行操作。

#### <span id="page-22-0"></span>**3.3.3快顯功能表**

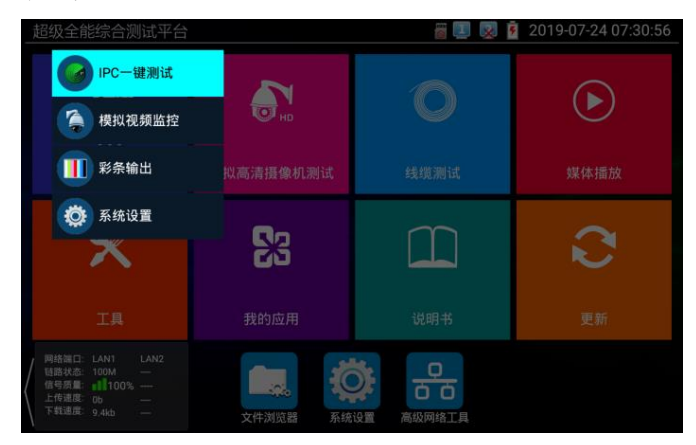

使用鍵盤中的"功能表鍵"鍵 【 菜 】可打開快顯功能表及切換快捷功能 縮放鍵 ## ◎ 】進入快 捷功能。輕觸快顯功能表外的其他螢幕區域,可退出功能表。

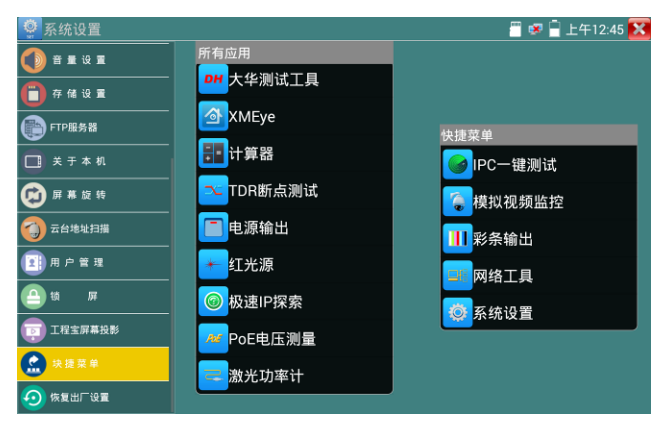

設置快捷菜單:長按"所有应用"中的功能,将功能設置为快捷菜單。長按"快捷菜單"中的应用, 将快捷功能删除。

#### <span id="page-23-0"></span>**3.3.4 螢幕截圖**

儀表在开機状态下,長按确认鍵,可截圖螢幕实时画面。方便记錄測試数据,提高工程效率。 截圖可在文件管理器"文件管理—sdcard—Pictures—Screenshots"目錄中查看。

You can go file management to view "file management –sdcard- Pictures—Screenshots

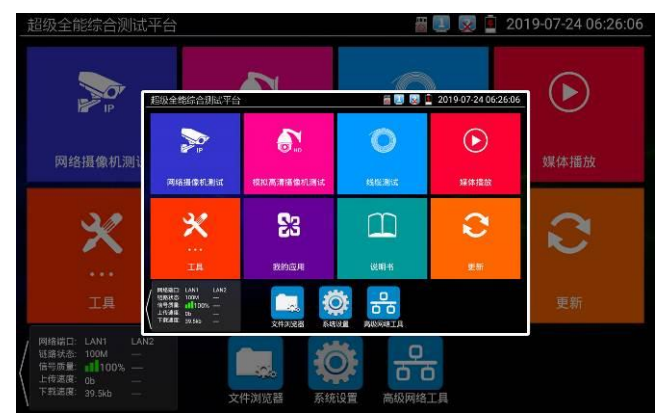

# <span id="page-24-0"></span>**3.3.5 螢幕投影**

手機投影 (仅支持安卓手機):

儀表创建WIFI热點, 手機連接儀表热點, 或儀表与手機連接相同WIFI網路。轻触主界面的 圖 O 标,點击"工程宝螢幕投影"項。點击"开始投影",儀表生成RTSP地址,手機安 装客戶端軟體后,可观看工程宝螢幕实时投影。也可远程控制工程宝。支持语音对讲。

**注意:**请在页面設置开启语音对讲后,再連接手機app,否则可能出现对讲异常。如出现对讲异 常或无法对讲,重新連接手機app即可。

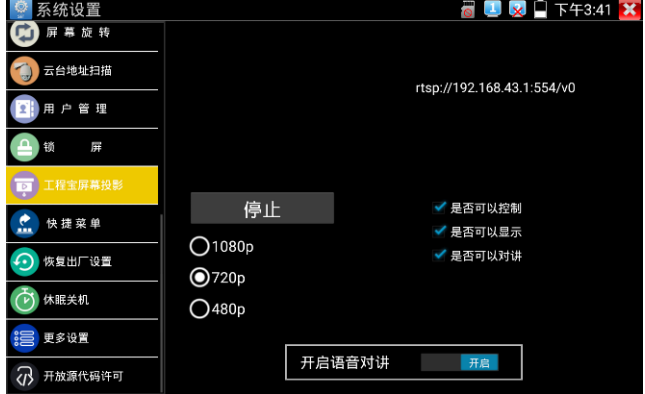

安卓手機安装"远程控制"APP,打开后點击"自动搜索IP",出现"远程主機IP"时點击"播放"。此时 手機将顯示工程宝实时螢幕投影,可进行触屏控制工程宝。

在自动搜索没有找到IP地址时,可點击"手动搜索IP",在"远程主機IP"中填入工程宝螢幕投影界面 中的IP地址,如192.168.43.1,點击播放即可。

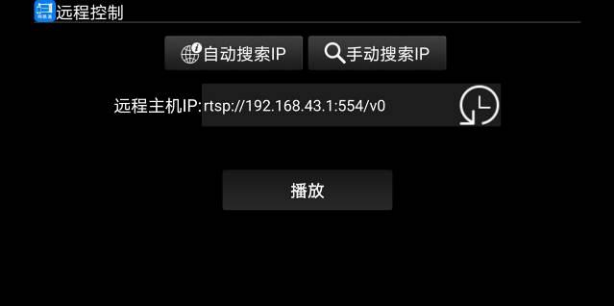

开启语音对讲后,手機与工程宝的共鸣,可通过调整設备距离和调小音量改善共鸣问题。 **PC端投影:**

PC電脑端安装VLC播放器,打开VLC播放器"媒体—打开網路串流",輸入儀表RTSP地址,點击 "播 放"观看工程宝螢幕实时投影。(手機也可安装VLC播放器进行螢幕投影查看)

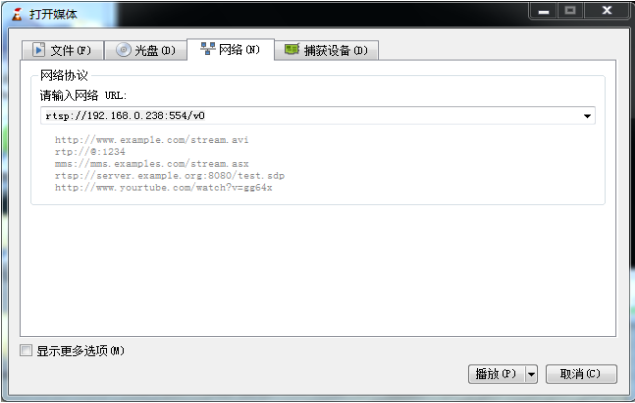

#### <span id="page-26-0"></span>**3.3.6 IP攝影機測試**

IP 攝影機測試功能用于網路攝影機測試,集成 POE 或 DC12V 供電及功率顯示; IP 地址扫描、 攝影機圖像顯示;網路质量、实时上传/下載速率測試;DHCP 信息等多种实用功能。

點击 <sup>(第22</sup>讲入 IP 攝影機測試。

#### **供電信息**

**POE 供電:**进入"IP 攝影機測試"功能后,儀表将自动开启 POE 48V 供電,并顯示供電功率大小。 退出程序后, POE 供電将关闭。(如果 POE 項后的方框选中, 则退出程序不关闭 POE 供電) 儀表 POE 輸出为标准 POE,不会烧坏非 POE 攝影機。

**12V 供電:**儀表开機后 12V 輸出将会自动开启,进入"IP 攝影機測試"功能后,使用 12V 转接線 連接攝影機即可给攝影機供電,同时顯示 12V 供電電压大小和功率。(如果 POE 选項后面的方 框选中,则退出程序不关闭 POE 供電)

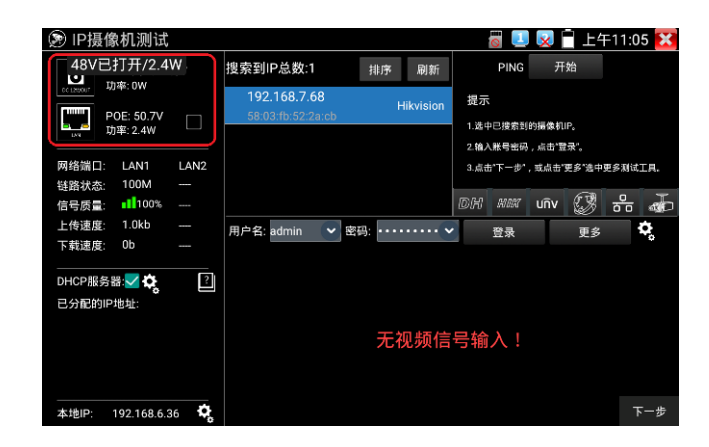

#### **網路信息**

**鏈路状态:**儀表 10/100/1000M 自话应, 顯示当前連接設备的網口速率。

信號质量:当前連接網路的传輸质量,正常为 100%。

上传/下載速度:儀表 LAN 和 PSE IN 接口的实时上传、下載速率。

**实用性:**将工程宝接入主干網路或硬盘錄像機与攝影機传輸通道中间,可檢測主干網路实时带宽 流量、硬盘錄像機影像实时带宽流量等。排查带宽问题造成的網路问题或錄像丢失等问题。

**DHCP 服务器:**进入"IP 攝影機測試"功能后,儀表将自动开启 DHCP 服务器功能,并在"已分配 的 IP 地址"中客戶端的 IP 信息。點击齿轮圖标可进入"網路工具—DHCP"設置页面。

**本地 IP:**顯示儀表的 IP 地址。點击齿轮圖标可进入"系统設置—IP 設置"页面。

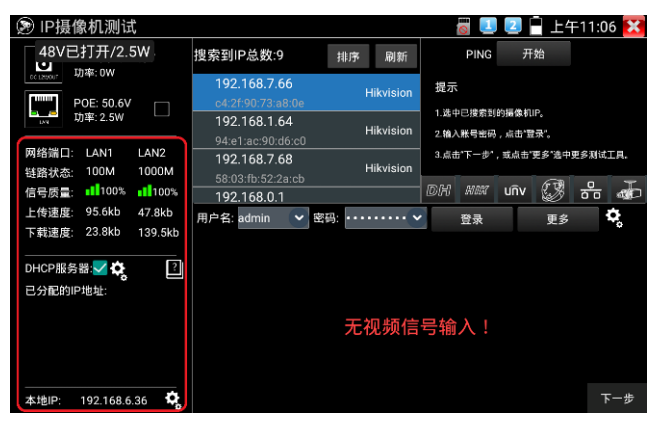

#### **攝影機信息**

**搜索到 IP 總数:**顯示搜索到的設备 IP 地址列表。进入程序后,在網路连通的状态下,将自动搜 索与儀表连通的全網段攝影機 IP。點击"排序"可按 IP 递增顺序排序。點击"刷新"将重新搜索列表。 **PING 通測試:**选中攝影機 IP 地址后,點击"开始"可进行 ping 測試。

#### 海康大華攝影機激活

搜索到未激活攝影機后,點击攝影機 IP,可弹出激活窗口。激活时将批量激活所有未激活攝影機, 并在激活后,默认自动递增修改攝影機 IP 地址。修改 IP 地址范围可自行設置。

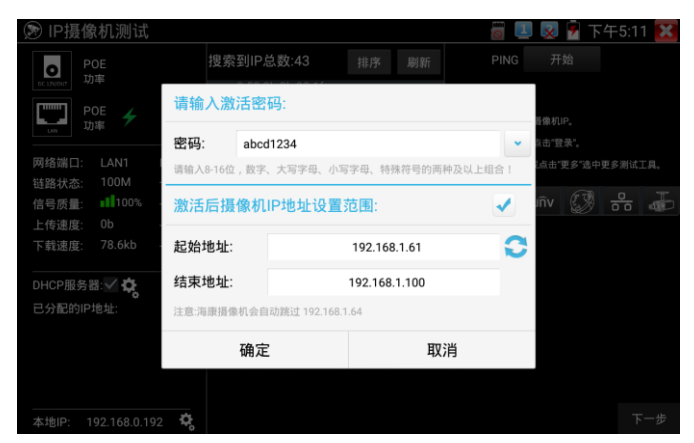

#### **攝影機圖像顯示:**

- 1. 在"用戶名""密码"选項中輸入正确的账號密码, 没有輸入框时,點击"登出"展开輸入框。
- 2. 點击設备列表中需要观看的攝影機 IP, 即可观看攝影機圖像。
- 3. 双击圖像顯示区域或點击"下一步"可跳转到 ONVIF 功能。
- 4. 大華、海康、宇视等攝影機可使用 IP 列表右侧对应的攝影機測試工具进行測試。

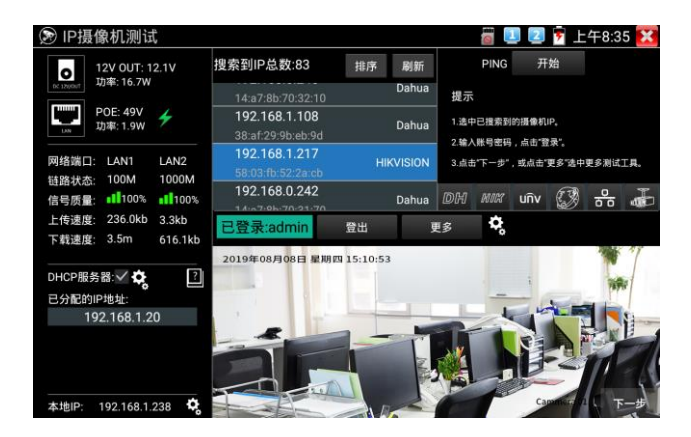

#### **設置**

自动登陆:开启和关闭自动登陆。

影像传輸协议:輸入正确的攝影機账號密码,不能顯示圖像,可尝試切换影像传輸协议。部分攝 影機只支持UDP传輸协议。

#### **更多功能**

點击"更多"可跳转到更多功能界面。點击+圖标,可添加其他程序进行快速跳转。

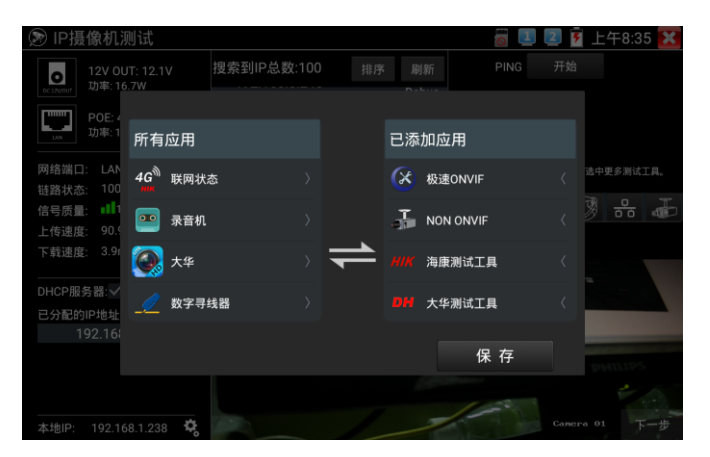

# **3.3.7 IPC一鍵測試**

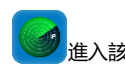

<span id="page-29-0"></span>查找攝影機 IP, 用手指輕觸主介面的 <sup>339</sup>進入該功能。儀錶將自動搜索與儀錶連接的全網段

IP,並自動修改儀錶本機 IP 與攝影機同網段。

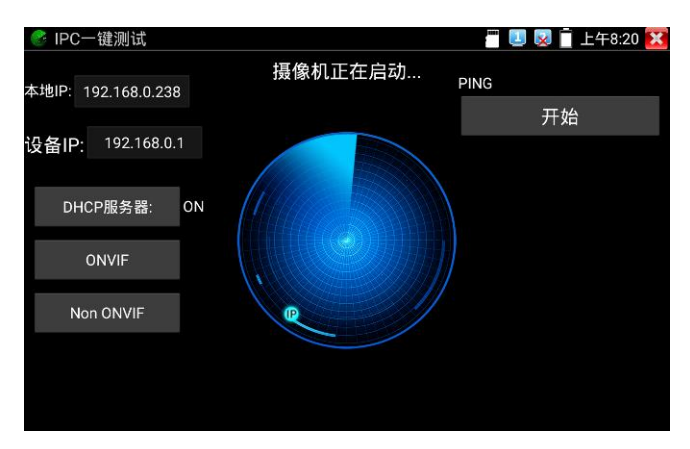

**本機 IP:**儀錶當前的 IP 位址,在搜索到設備 IP 的同時,儀錶將自動修改本機 IP 與設備 IP 同一 網段。

**設備 IP:**與儀錶連接的 IP。如果是攝影機直接連接儀錶,顯示為攝影機 IP;如果儀錶連接局域 網,顯示為當前探索到的任意一個 IP 位址。

**臨時 IP:**勾選時,表示本機 IP 自動修改的 IP 位址不做保存;不勾選時,表示本機 IP 自動修改 的 IP 位址將保存為儀錶當前 IP 位址。

**開始:**PING 功能。點擊開始之後,將開始 PING 設備 IP。

**極速 ONVIF:**極速 ONVIF 功能的快速連結。

**IPC TEST:**IPC TEST 功能的快速連結。

**實用性:當攝影機有固定 IP 地址但是不清楚具體網段時,本功能可盲探攝影機 IP,更快更精准; 探索到攝影機 IP 位址的同時,自動修改儀錶本機 IP 位址與攝影機 IP 位址同一網段,極大提高 工程效率。**

# <span id="page-31-0"></span>**3.3.8 極速ONVIF測試**

儀錶的極速ONVIF可顯示H.265編碼攝影機圖像,在H.265或H.264主碼流時,可流暢顯示解析 度最高為4K的圖像,畫質清晰。支持一鍵啟動海康攝影機。

用手指輕觸主介面的 進入ONVIF工具功能介面, 儀錶自動掃描網段內的所有ONVIF網路 攝影機,在左邊設備清單中列出攝影機名稱和地址。儀錶將自動登錄並播放攝影機畫面。預設使 用admin密碼自動登錄,修改密碼後,將使用修改後的密碼自動進行登陸。

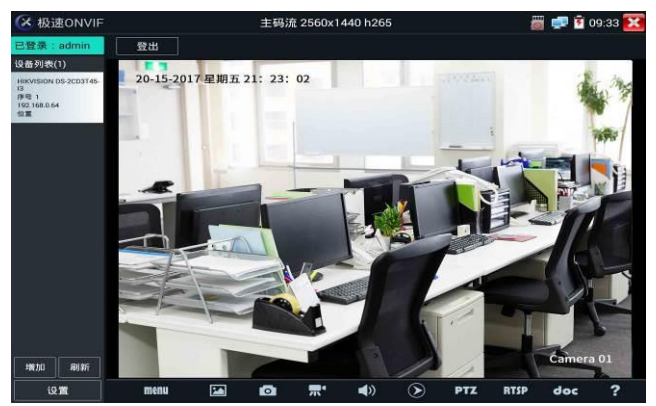

有些網路攝影機可能自動掃描不出來,可手動添加該攝影機。輕觸左下方的"增加",用戶可以手 動添加攝影機。URL位址須為該網路攝影機的ONVIF服務位址。

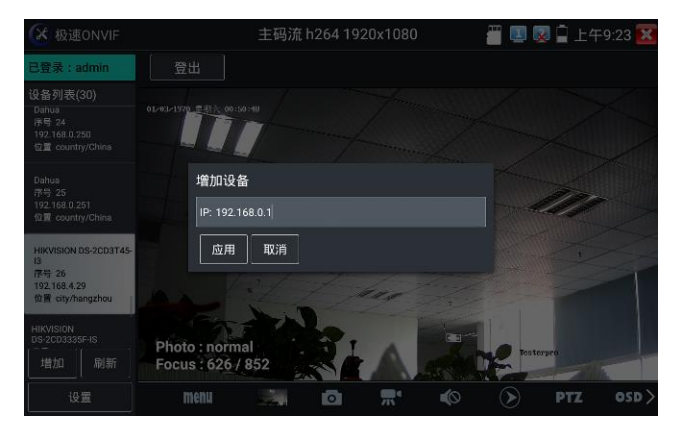

點擊"刷新",儀錶再次掃描網路上ONVIF網路攝影機。 點擊左側"設備清單"中顯示出來的設備,顯示該網路攝影機的相關資訊和設置:

**啟動海康攝影機:**當接入未啟動的海康攝影機,儀錶將自動識別到海康設備未啟動,並提示"該 攝影機沒有啟動,需要一鍵啟動",點擊"確定"開始啟動攝影機。

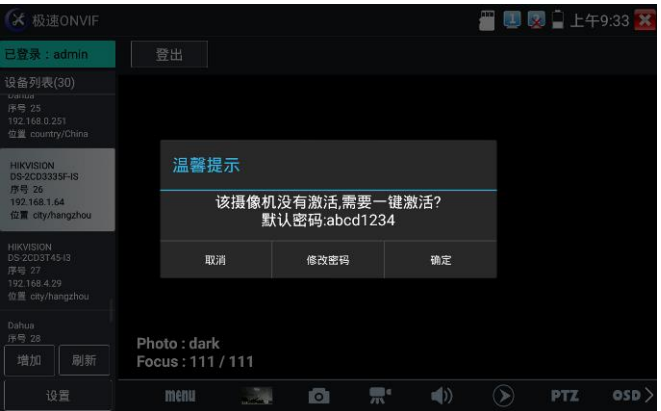

#### 點擊左下角onvif設置可彈出設置菜單

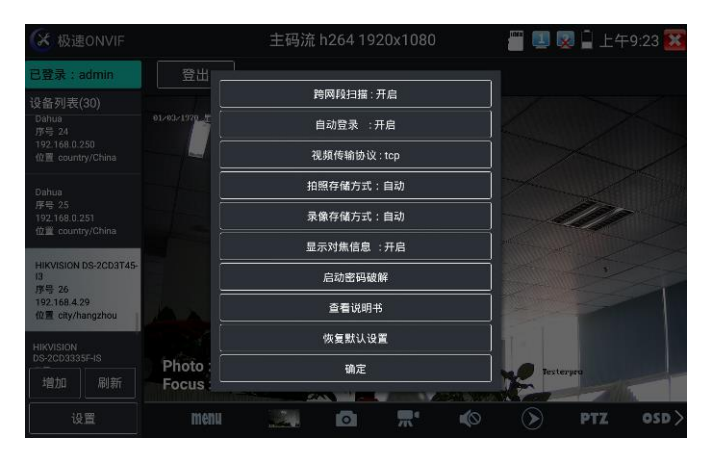

**跨網段掃描:**開啟後,極速ONVIF可以跨網段搜索就測試攝影機

**自動登錄:**開啟後儀錶將自動登錄攝影機並播放攝影機圖像(自動登錄密碼為上一次登錄密碼, 首次使用密碼為預設密碼"admin")

**影像傳輸協定:**UTP和TCP協定切換(部分攝影機使用TCP影像傳輸協定,無法觀看圖像時可嘗 試切換傳輸協議為TCP。)

**拍照存儲方式:**自動命名或手動命名

**錄影存儲方式:**自動命名或手動命名

**啟動密碼破解:**密碼本破解攝影機密碼

**查看說明書:**打開儀錶說明書

**恢復默認設置:**將極速ONVIF恢復到默認設置

**確定:**保存修改的菜單參數

**影像直播**:點擊"影像直播",可直播網路攝影機的圖像。按兩下圖像顯示區域,儀錶全屏顯示圖 像;全屏顯示時,按兩下螢幕返回原來狀態。

圖像全屏顯示時,大母指和食指同時往外滑動,放大圖像,點住螢幕移動圖像,可以查看攝影機 所覆蓋每個角落的細節。

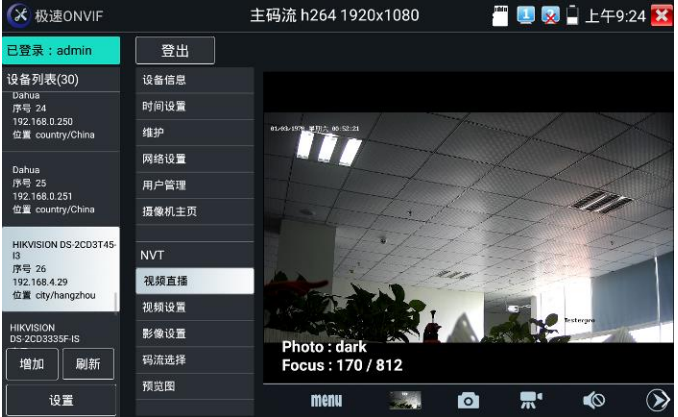

**雲台控制:**手指在圖像顯示區域向左、右、上、下滑動,以及兩手指向外滑動擴大、向內縮小, 網路球機做相應的轉動動作。圖像顯示區域的左上角,顯示雲台轉動方向。

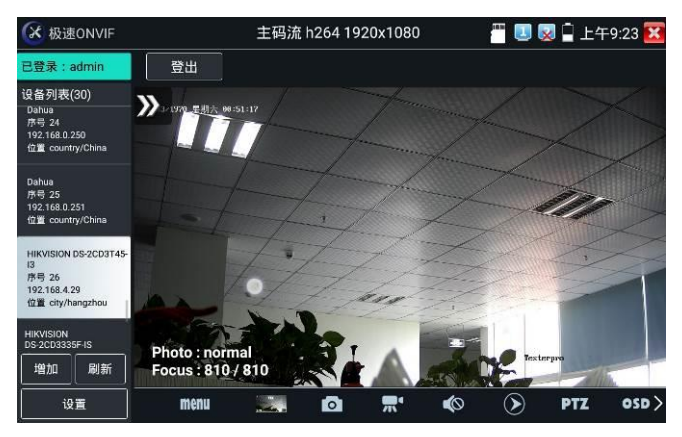

**影像流:**點擊"影像流",可進行網路攝影機的解碼解析度設置,設置後,點擊"應用"保存。

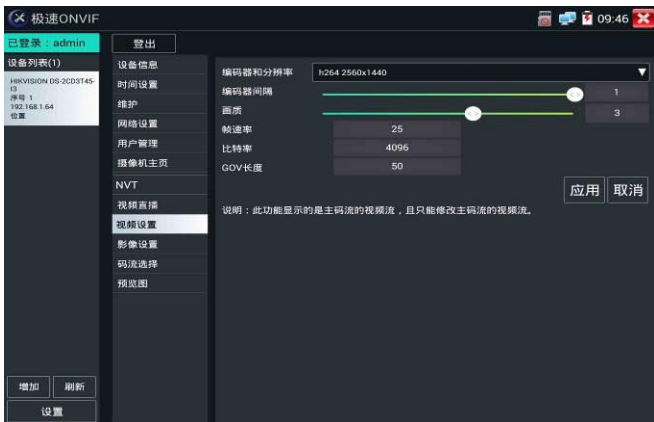

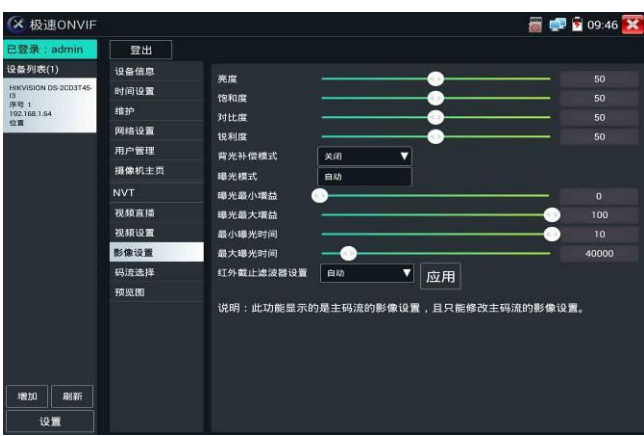

#### **影像設置:**點擊"影像設置",可對影像影像的亮度、飽和度、對比度等參數進行調整。

**設定檔**:點擊"設定檔",可查看影像當前碼流的設定檔,並且可以在主碼流和輔碼流之間切換。

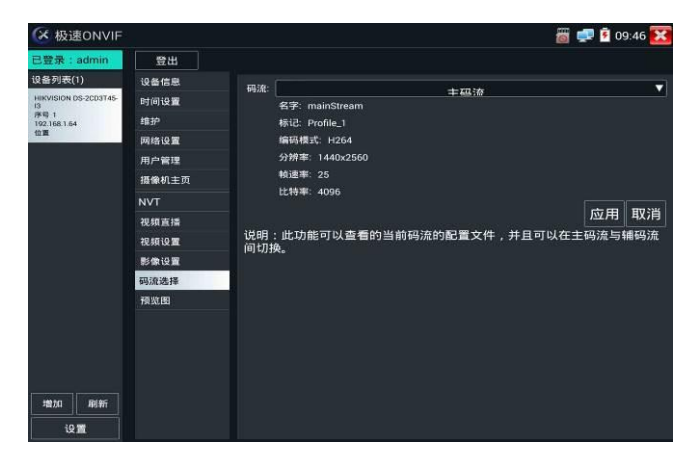

**預覽圖:**快速預覽圖片,靜態觀察,放大縮小,自動刷新,手動刷新 。部分攝影機不支援預覽 圖功能。
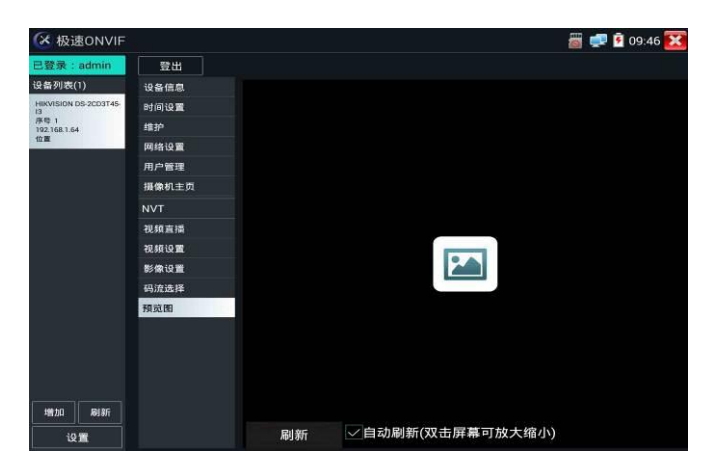

**設備資訊:**點擊"設備資訊",可查看攝影機的設備資訊。

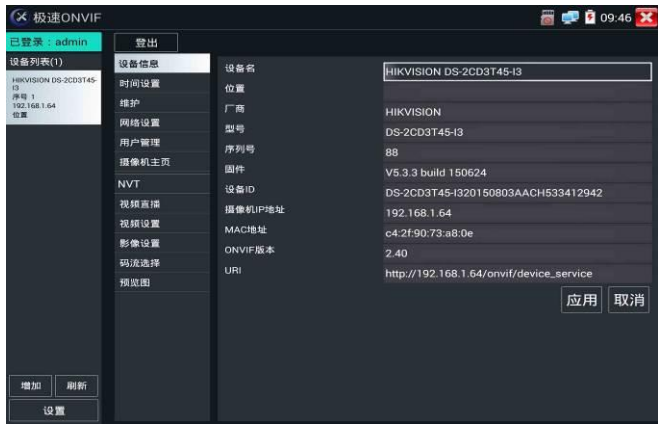

**時間設置:**點擊"時間設置",選擇"手動設置"可對攝影機時間進行設置。

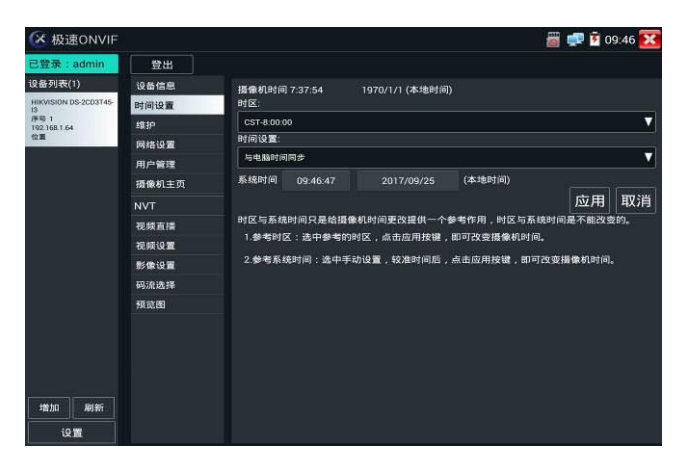

**維護:**對攝影機進行軟體重定或者回復出廠設置。

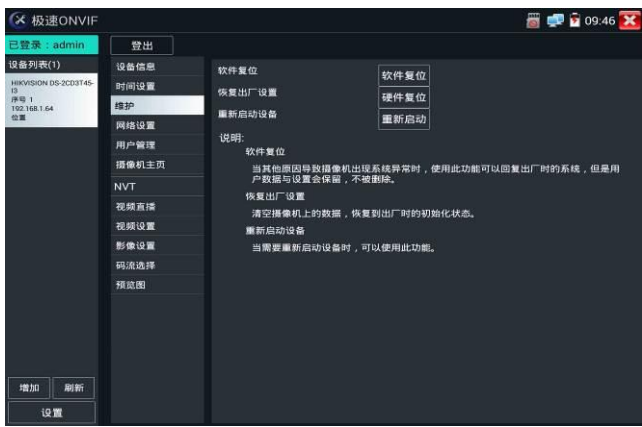

### **用戶管理:**修改攝影機用戶名、密碼等參數。

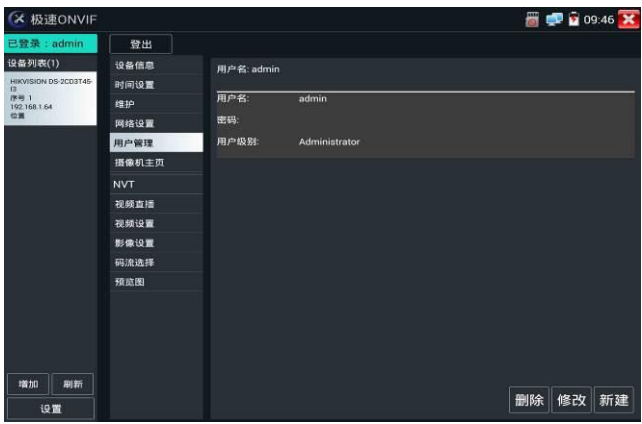

**網路設置:**點擊"網路設置",可對修改網路攝影機的IP位址。有些攝影機不接收修改IP位址,故 在保存後網路攝影機IP位址不會變化。

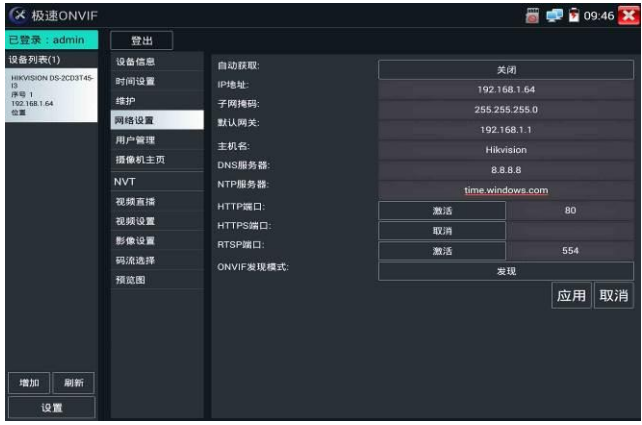

圖像放大:按儀錶的按 <sup>《1818</sup>4》鍵,進入圖像放大狀態,重新按一次退出圖像放大狀態。 兩手指在圖像顯示區域做向外滑動放大動作,圖像放大;兩手指向內做縮小滑動動作,圖像縮小。 圖像放大時,手指輕觸顯示螢幕向左、右、上、下移動,圖像做相應的移動,操作者可以清晰看 到放大後的每個角落。

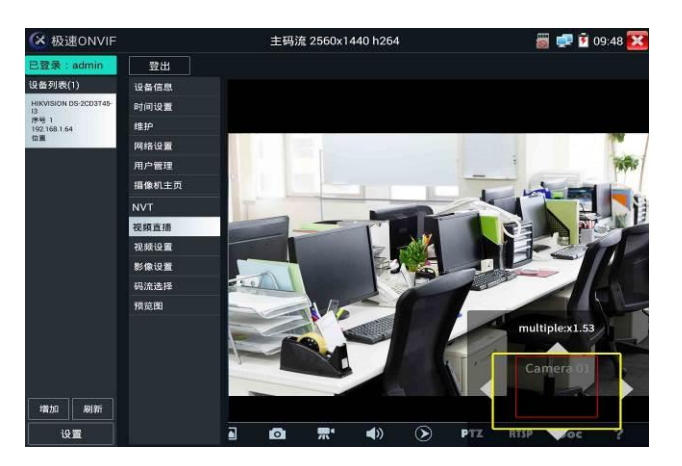

圖像放大狀態時,如果不用觸摸操作,也可按鍵操作。按 <br><br><br> 小;按上下左右方向鍵,移動圖像。

# **網路攝影機影像輸入時,影像圖像解析度可達4K,圖像放大後圖像依然很清晰,施工人在**

**安裝網路攝影機時,可以更好的確認其影像覆蓋範圍,以確認攝影機的安裝位置。** 點擊底部工具列中的圖像拍照、錄影、照片流覽、錄影重播、存儲設置、PTZ等工具列,可以進行截 圖存儲、錄影、雲台控制調用預置位等。

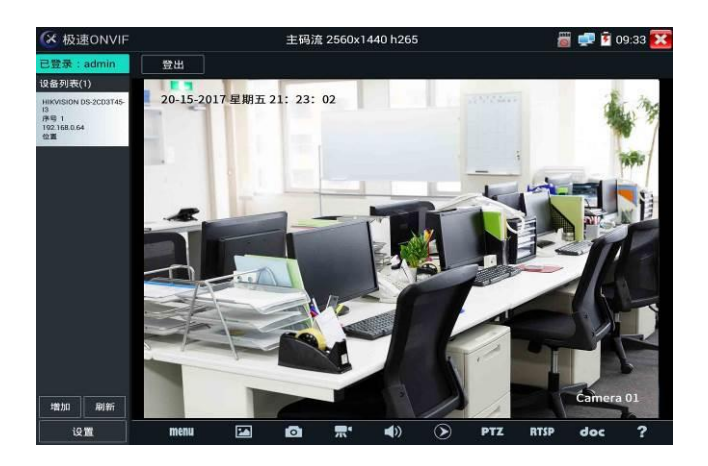

**拍照:**輕觸底部工具列的"拍照"功能,儀錶截取當前顯示的圖像,並存儲於SD卡中。 當"onvif設置"介面中的存儲方式改為手動時,儀錶拍照後會彈出"請輸入檔案名"視窗,可輸入中 文、英文或數位方式的檔案名,並存儲於SD卡中;當"設置"介面中存儲方式為自動時,儀錶拍照 後自行存儲於SD卡中。

**錄影:**輕觸底部工具列的"錄影"功能,儀錶開始錄影,螢幕左上角的紅色錄影標誌開始閃爍並開 始計時,同時工具列的"錄影"圖示變為紅色。此時,輕觸"錄影"功能圖示,錄影停止,並存儲於 SD卡中。

當"onvif設置"介面中的存儲方式改為手動時,儀錶開始錄影之前會彈出"請輸入檔案名"視窗,可 輸入中文、英文或數位方式的檔案名,儀錶開始錄影,當輕觸"錄影"圖示停止錄影時,錄下來的 檔存儲於SD卡中;當"設置"介面中存儲方式為自動時,儀錶停止錄影後自行存儲於SD卡中。

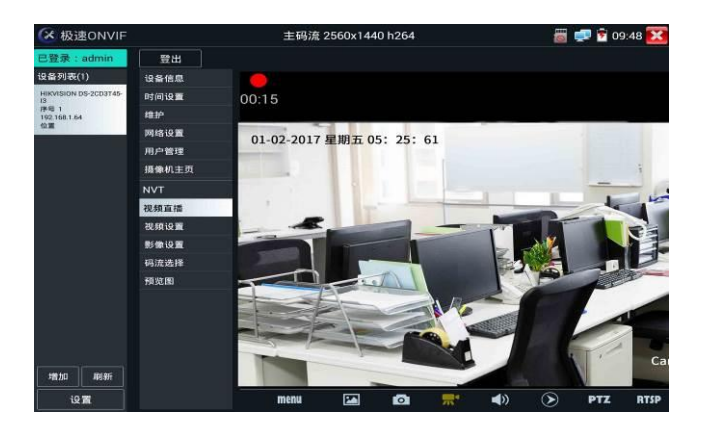

**重播**: 輕觸底部工具列的"重播"圖示, 顯示錄影檔, 按兩下該檔進行播放。輕觸右上方的<mark> ×<</mark>關 閉並返回上層菜單。

在錄影"重播"介面中,長時間點住錄影檔,可以重命名或刪除該檔。

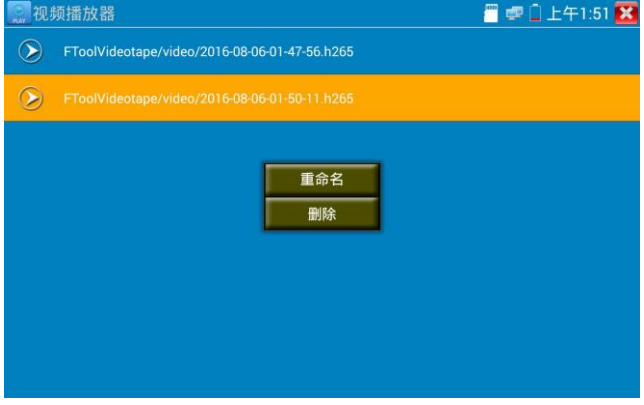

**▲**<br>※<br>绿影檔,也可以在主功能表的"影像播放機"中播放。

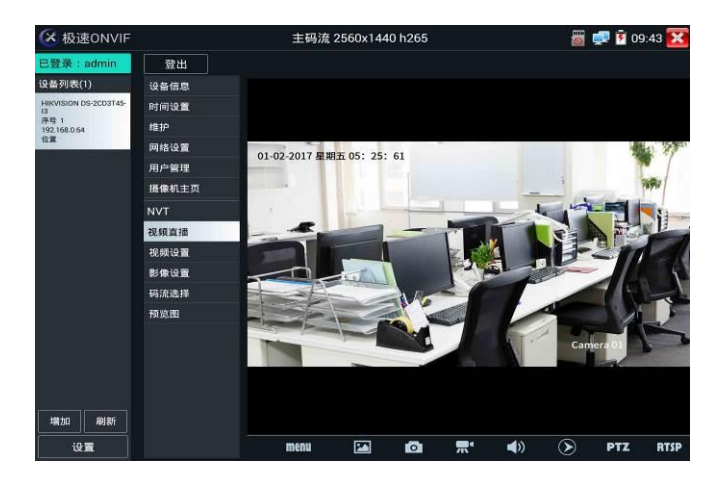

音訊:輕觸底部工具列的喇叭按鍵,可開啟網路攝影機音訊測試。音訊測試默認關閉。

**OSD:**修改攝影機通道名稱。可修改攝影機通道名稱和顯示位置、時間日期等資訊。

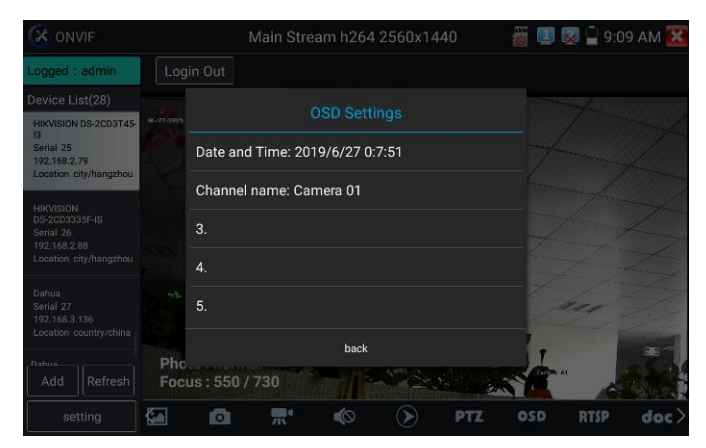

#### **PTZ**

**設置預置位:**將球機轉動至設置預置位處,在右下角輸入預置位號,點擊"設置預置位",完成預 置位設置。

**調用預置位:**在左側選擇預置點號,點擊"調用",調用預置位。

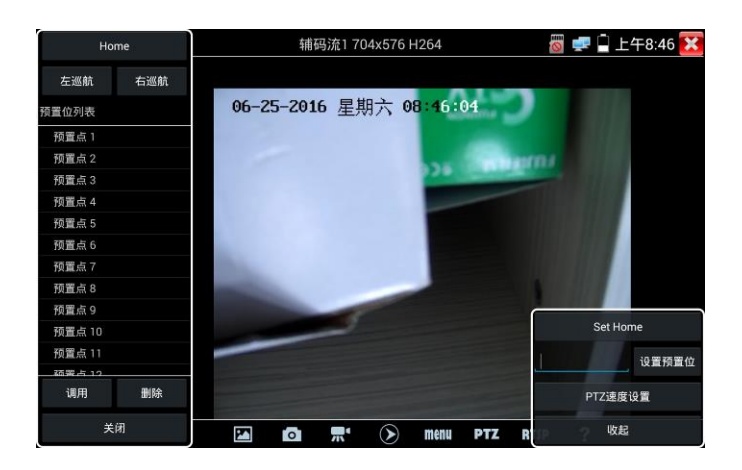

**PTZ 速度設置:**水準及垂直雲台速度設置。

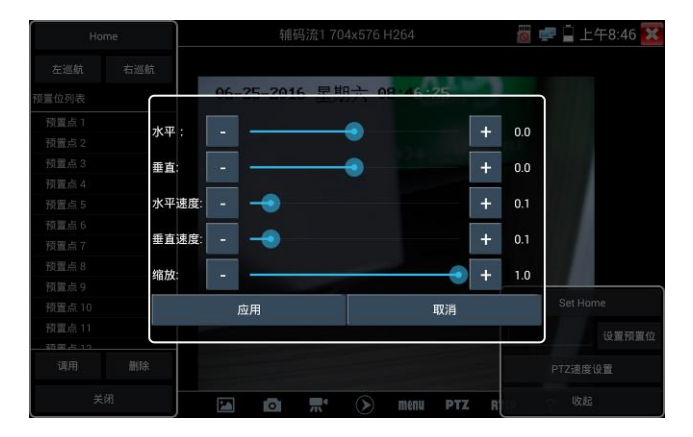

**RTSP:**獲取當前攝影機的RTSP地址。

**Doc:自動生成攝影機的測試報告文檔,點擊"生成文檔"。文檔列表有文檔時,點擊預覽可查看 報告文檔。**

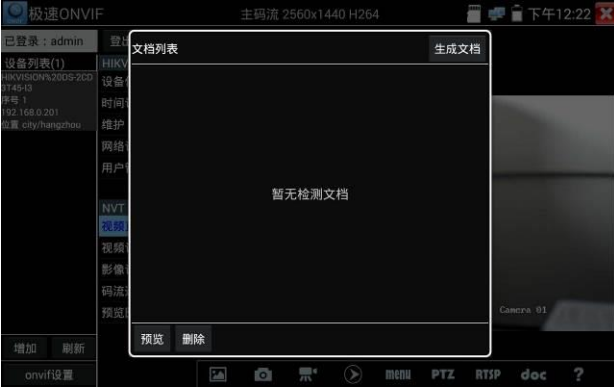

## **輸入記錄測試攝影機的相關資訊,點擊"生成文檔"完成報告。**

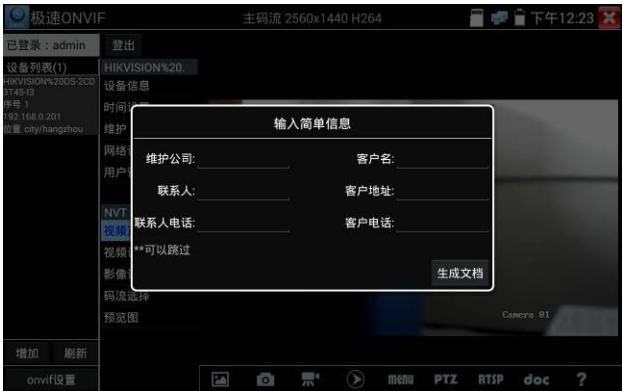

**再次點擊doc菜單,可預覽生成的報告文檔。**

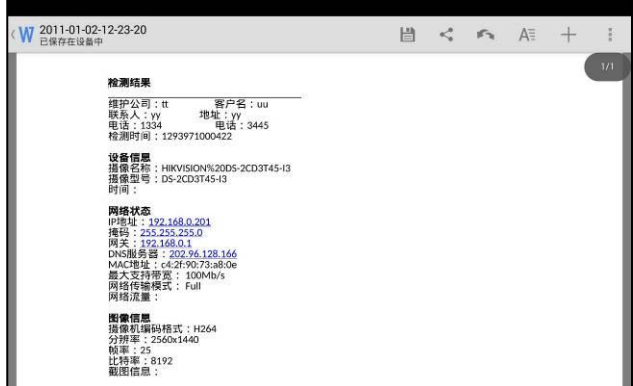

**鏡頭模擬:**鏡頭類比功能用於類比不同大小鏡頭的畫面顯示區域。可模擬大小為 "2.8/3.6/4/6/8/12/16/25mm"的鏡頭。

**工具圖示說明:**底部工具列的功能圖示說明。

## **3.3.9 NON ONVIF攝影機測試**

IPC Test在H.265主碼流時,可流暢顯示解析度最高達4K的圖像。

用手指輕觸主介面的 4.4 進入IP網路攝影機測試功能介面。

IP網路攝影機測試功能,顯示高清圖像,可拍照、錄影及重播。目前支持測試的IP攝影機有大華、 海康、科達、三星、天地偉業等八十多種指定型號攝影機。可定制。

**▲注意:IP網路攝影機測試,是專為一些IP網路攝影機廠家開發的測試工具,功能是針對客戶** 供的型號開發,同一廠家不同系列的IP網路攝影機,如果IP攝影機通信不一致,會造成不相容。

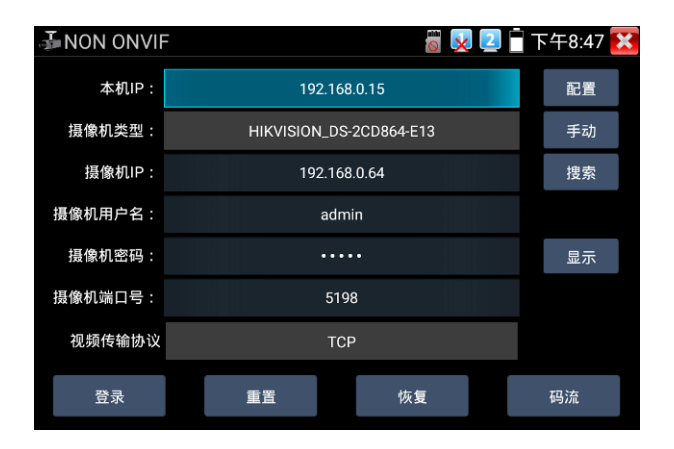

**本機IP:**指本儀錶的IP位址,儀錶支援多網段的IP攝影機測試。點"配置",進入儀錶系統設置的"IP 設置"介面,設置本儀錶的IP位址,可在高級選項中添加不同網段的IP位址,點"設置"保存,提示 設置成功,點 關閉設 **X** 返回到IPC Test介面。

**攝影機類型:**輕觸攝影機類型顯示框,彈出霍尼威爾、三星、ACTi、大華、海康威視、科達、 天地偉業、愛譜華頓、富視捷、富尼、威威爾、沃仕達等廠家相關型號的IP網路攝影機。選擇與 測試攝影機相同品牌及型號進行測試,如果品牌、型號不一致,可能導致攝影機圖像卡頓或者 無法顯示。

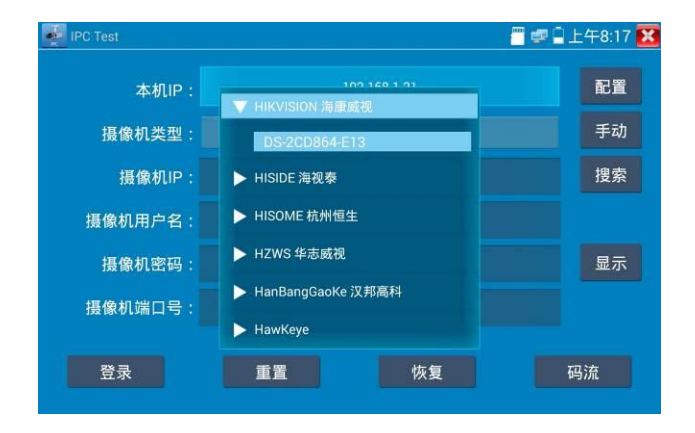

**碼流:**使用RTSP碼流播放攝影機圖像,可選主碼流或子碼流進行圖像測試。(如果攝影機RTSP 服務未開啟或沒有此服務,將提示"智慧匹配類型錯誤,請切換為手動選擇類型")

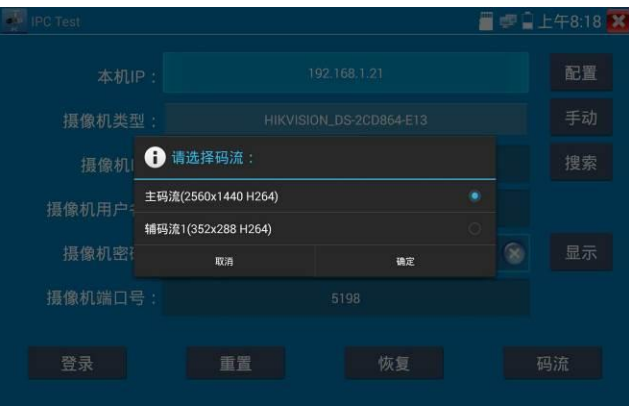

**攝影機IP地址:**輸入IP網路攝影機的IP位址。點擊"配置"添加不同網段的IP位址,儀錶可測試多 網段的網路攝影機。

> 點擊"搜索",可自動掃描IP網路攝影機的IP位址,找到IP位址後,顯示在位址框中。 建議儀錶與IP網路攝影機直接連接,掃描出來的位址才是唯一的。如果儀錶接入 交換機中,會掃描出多個IP位址。

**攝影機用戶名:**輸入IP網路攝影機的登陸用戶名。

**攝影機密碼:**輸入IP網路攝影機的登陸密碼。預設輸入密碼時,不顯示相關字母;點"顯示",可 顯示輸入的密碼。

**攝影機埠號:**在選擇攝影機類型時,默認相關攝影機埠號,一般不需要改動。

設置完成後,點"登錄"進入圖像顯示介面。

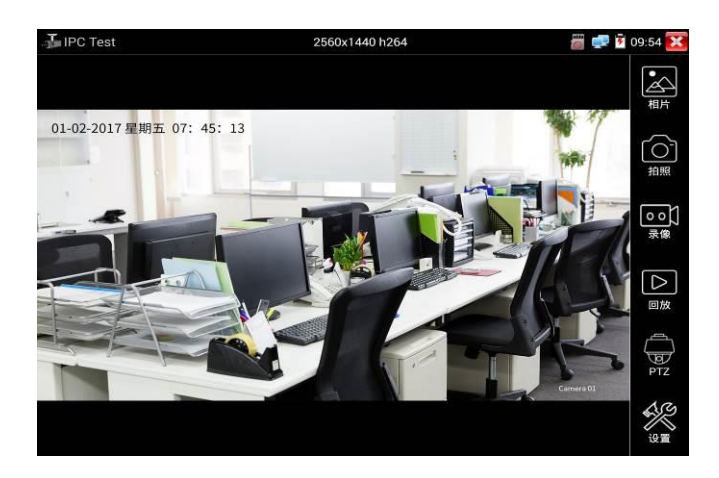

如果IP位址設置錯誤, 或網路攝影機沒連上, 儀錶提示"網路錯誤"。

**點擊 ■ 關閉圖像顯示介面,返回IP網路攝影機測試介面。** 

**點擊螢幕左下角的喇叭按鍵,可開啟或關閉音訊測試功能**

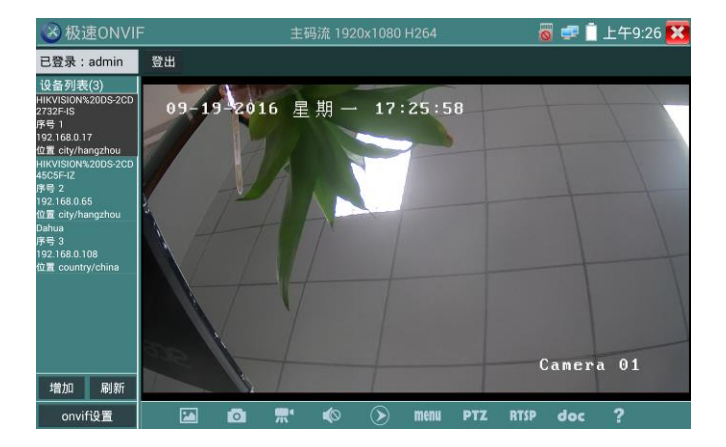

**設置:**進行拍照、錄影存儲方式設置,及音訊取樣速率、音訊格式的設置。

**▲ |P網路測試儀的圖像顯示介面,與ONVIF工具的"影像功能表"圖像操作一樣。同樣具備影** 像圖像放大、拍照、錄影、照片流覽、錄影重播、存儲設置等功能,功能的操作一致,請參考 ONVIF工具的"影像功能表"操作。

## **3.3.10 海康測試工具**

海康測試工具是針對海康攝影機的啟動、調試而專門開發的測試工具,可自動識別未啟動的海康 攝影機並一鍵啟動、顯示圖像。讓海康攝影機測試更加方便、快捷!

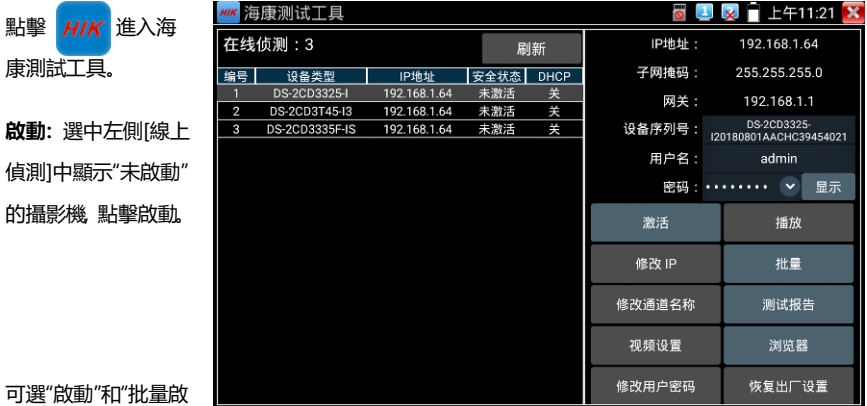

動"兩種啟動方式。

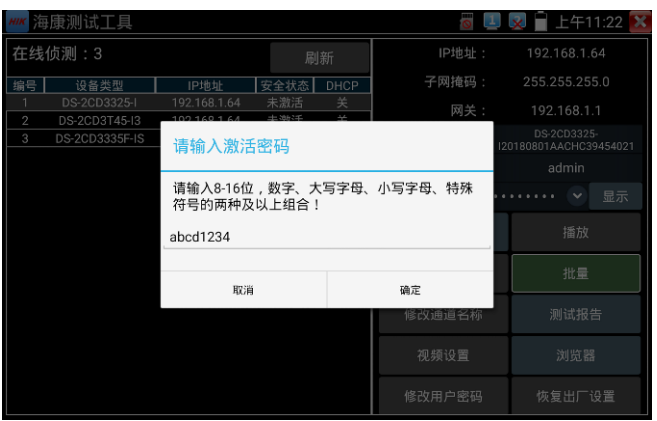

**自動開啟ONVIF協議:**新款海康攝影機,啟動完成後,點擊"播放、修改通道名稱、修改網路資 訊、修改使用者資訊"任意一個選項,可自動開啟選中攝影機的ONVIF協議。

**播放:**安全狀態顯示"已啟動"的攝影機,在右側[密碼]框中輸入正確攝影機密碼後,點擊[播放], 彈出"私有協定"或"極速ONVIF"兩個選項,選擇需要的協定便可觀看攝影機畫面。

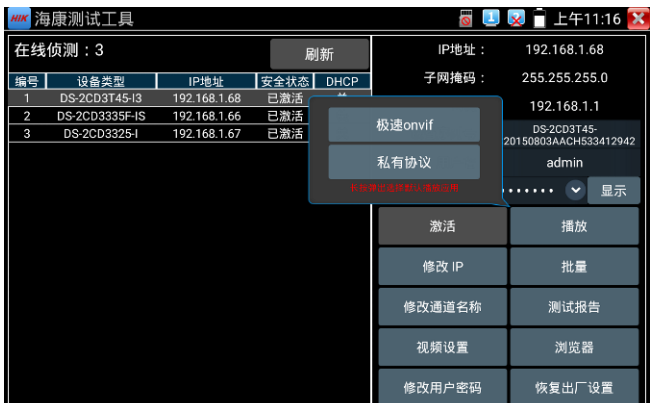

**修改通道名稱**:點擊"修改通道名稱",彈出OSD設置項,包括時間、通道名稱等項目選擇;

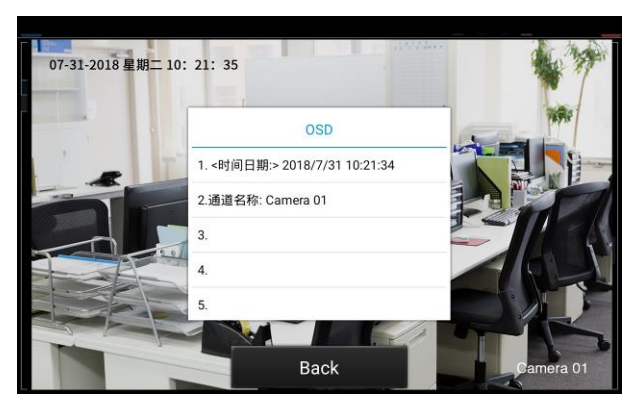

選中通道名稱後,可以進行通道名稱編輯、顯示位置修改和字體大小的切換。"內容位置"選中"預 設位置"則不進行修改,選中"自訂"可任意調整通道名稱顯示位置。點擊"確定"後將出現效果圖, 按鍵盤返回鍵或點擊螢幕任意區域可返回上一層介面。

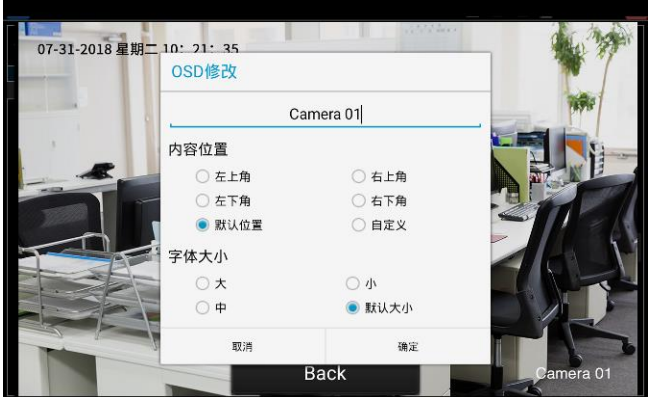

**修改網路資訊**:支援"修改"和"批量修改"兩種方式,可修改攝影機IP位址、子網路遮罩、等參數。

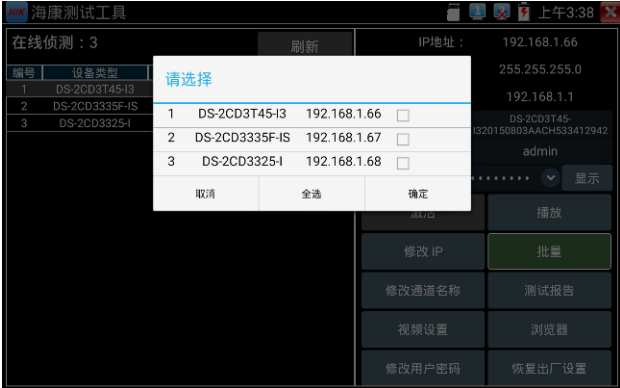

輸入新的IP位址、子網路遮罩,預設閘道器將根據IP位址自動修改,點擊"確定"保存修改。

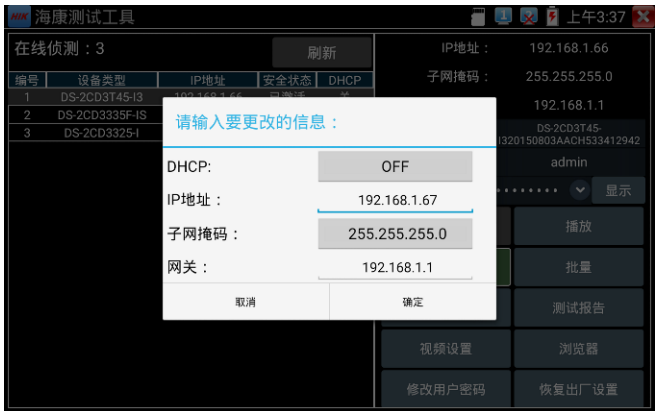

**批量:**對列表所有攝影機的批量操作。支援啟動、修改IP、恢復出廠設置、影像設置、預覽等功 能的批量操作。

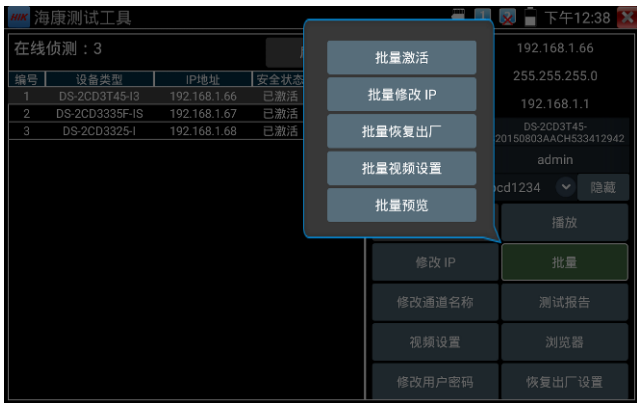

修改使用者資訊: 修改攝影機的用戶名和密碼。

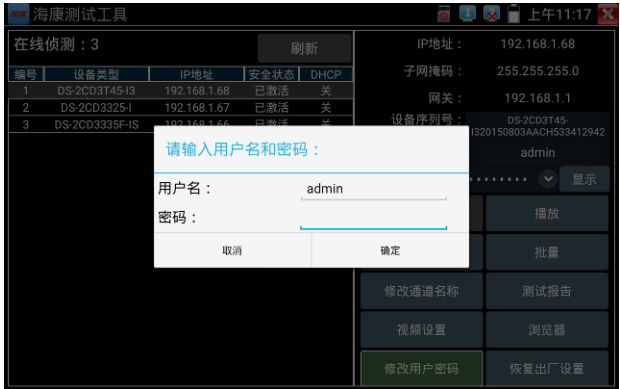

**測試報告:**保存當前介面截圖,用來記錄啟動資訊等。

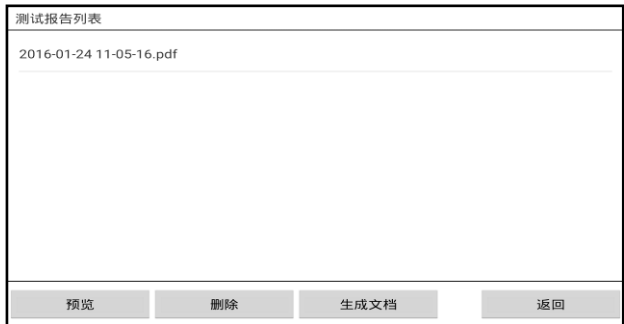

**影像設置:**支援"影像設置"和"批量—批量影像設置"兩種方式,可修改攝影機編碼格式、解析度、

鏡頭方向、位元速率等參數。

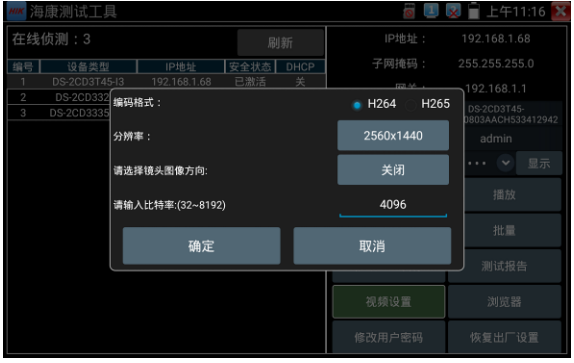

## **流覽器:**快速打開選中攝影機網頁登陸介面。

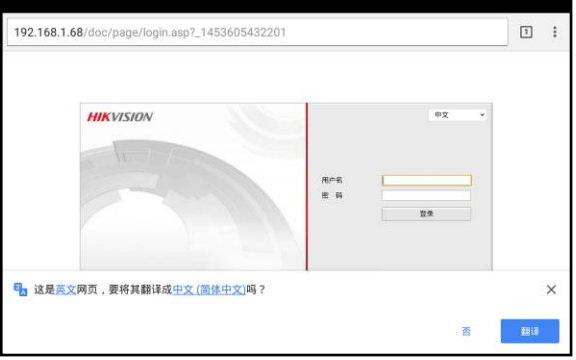

**恢復出廠設置:**將攝影機恢復出廠設置

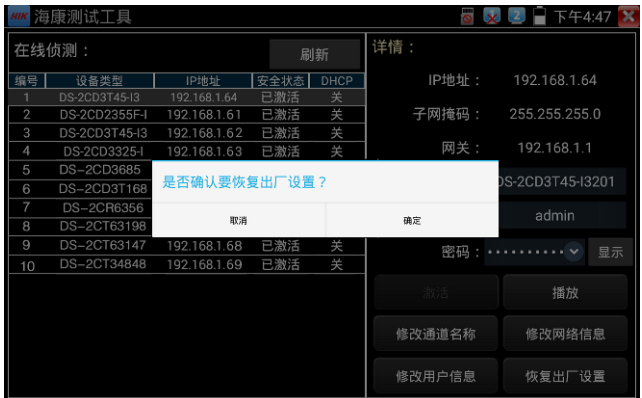

## **3.3.11 大華測試工具**

華測試工具是針對大華攝影機安裝、調試而專門開發的測試工具。可批量啟動、批量修改IP地址; 顯示大華攝影機圖像;修改通道名稱、自訂通道名稱位置;修改用戶名密碼等。讓大華攝影機測 試更加方便、快捷!

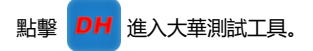

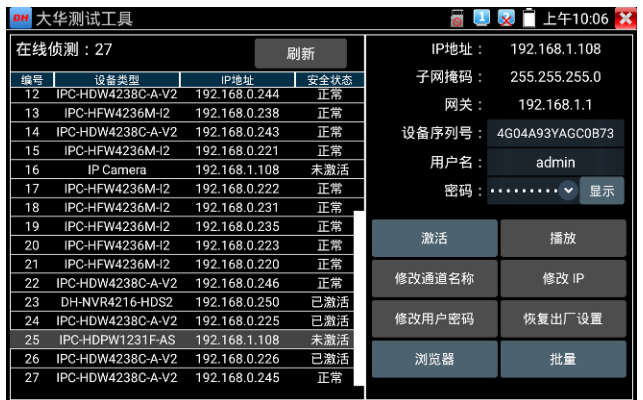

**啟動**:選中左側[線上偵測]中顯示"未啟動"的攝影機,點擊啟動。

可選"啟動"和"批量啟動"兩種,支援輸入重置密碼的預留手機號。預留手機號碼可以不填。

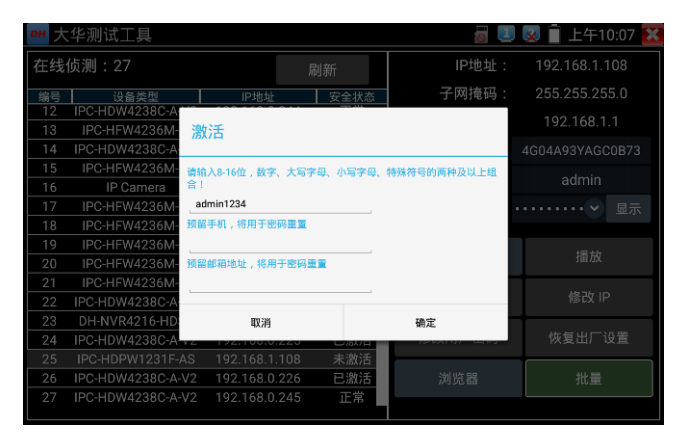

**播放:**安全狀態顯示"已啟動"的攝影機,右側[密碼]框中輸入正確攝影機密碼後,點擊[播放],彈 出"私有協定"或"極速ONVIF"兩個選項,選擇需要的協定可進行攝影機畫面預覽。

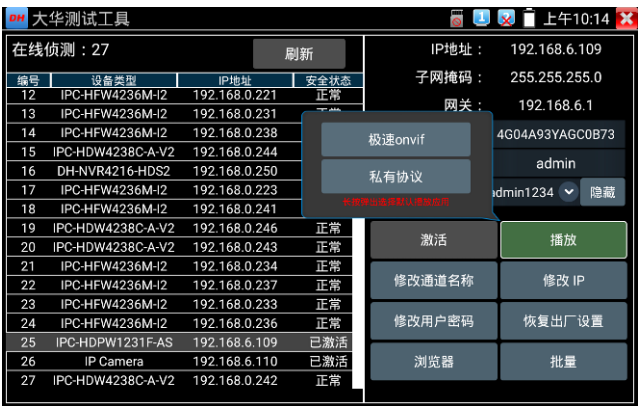

修改通道名稱: 點擊"修改通道名稱", 彈出OSD設置項, 包括時間、通道名稱等項目選擇;

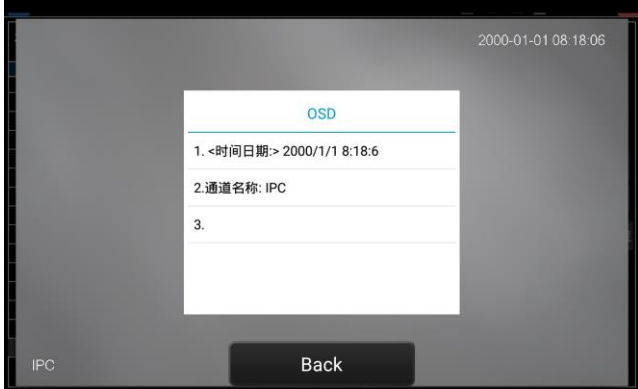

選中通道名稱後,可以進行通道名稱編輯、顯示位置修改和字體大小的切換。"內容位置"選中"預 設位置"則不進行修改,選中"自訂"可任意調整通道名稱顯示位置。點擊"確定"後將出現效果圖, 按鍵盤返回鍵或點擊螢幕任意區域可返回上一層介面。

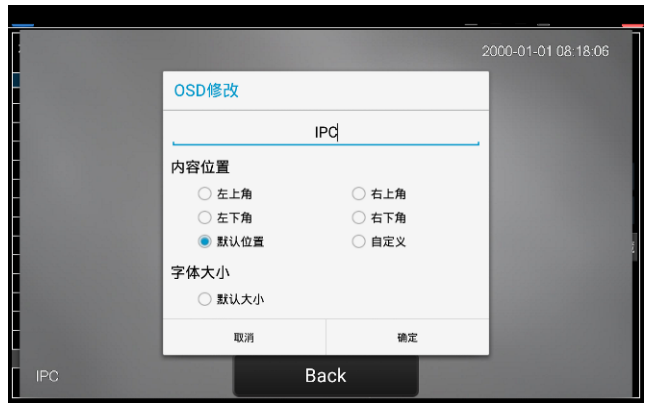

修改網路資訊:支援"修改"和"批量修改"兩種方式,可修改攝影機IP位址、子網路遮罩、閘道等 參數。

| 大华测试工具                                                 |                |                                |                   |               |       | 上午10:12<br>×                |
|--------------------------------------------------------|----------------|--------------------------------|-------------------|---------------|-------|-----------------------------|
| 在线侦测: 27                                               |                |                                | 刷新                |               | IP地址: | 192.168.1.108               |
| 编号<br>设备类型                                             |                | 请选择                            |                   |               |       | 255.255.255.0               |
| IPC-HFW4236M                                           |                |                                |                   |               |       | 192.168.1.1                 |
| $\overline{2}$<br>DH-NVR4216-HD<br>3<br>IPC-HDPW1231F- | 1              |                                | IPC-HFW4236M-I2   | 192.168.0.237 | п     | 1101768PAA00123             |
| IP Camera<br>$\varDelta$                               | $\overline{2}$ |                                | DH-NVR4216-HDS2   | 192.168.0.251 | П     | admin                       |
| 5<br>IPC-HDW4238C-A                                    | 3              |                                | IPC-HDPW1231F-AS  | 192.168.1.108 | п     |                             |
| IPC-HFW4236M<br>6<br>7<br>IPC-HFW4236M                 | $\Delta$       |                                | <b>IP Camera</b>  | 192.168.1.108 | П     | 显示<br><b><i>BERTH M</i></b> |
| 8<br>IPC-HDW4238C-A                                    | 5              |                                | IPC-HDW4238C-A-V2 | 192.168.0.226 | п     |                             |
| 9<br>IPC-HFW4236M                                      | 6              |                                | IPC-HFW4236M-I2   | 192.168.0.224 | п     | 播放                          |
| 10<br>IPC-HFW4236M<br>IPC-HFW4236M<br>11               | $\overline{7}$ |                                | IPC-HFW4236M-I2   | 192.168.0.220 | п     | 修改 IP                       |
| 12<br>IPC-HFW4236M                                     | $\mathbf{R}$   |                                | IPC-HDW4238C-A-V2 | 192.168.0.244 | п     |                             |
| 13<br>DH-NVR4216-HD                                    |                | 取消                             | 全选                | 确定            |       | 恢复出厂设置                      |
| 14<br>IPC-HFW4236M-                                    |                |                                |                   |               | 浏览器   | 批量                          |
| 15<br>IPC-HFW4236M-I2<br>IPC-HFW4236M-I2<br>16         |                | 192.168.0.222<br>192.168.0.221 | 正常<br>正常          |               |       |                             |
|                                                        |                |                                |                   |               |       |                             |

輸入新的IP位址後,需要輸入攝影機密碼,點擊"確定"保存修改。

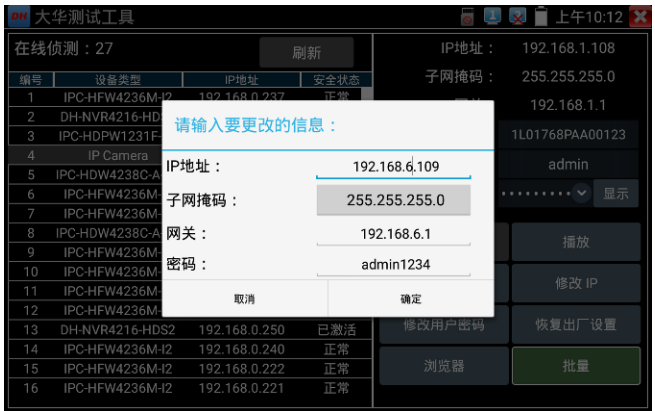

修改使用者資訊:修改攝影機的用戶名和密碼。此處修改的用戶名和密碼是攝影機ONVIF、大華 測試工具及IPC TEST登陸的用戶名密碼,非WEB登陸用戶名密碼。

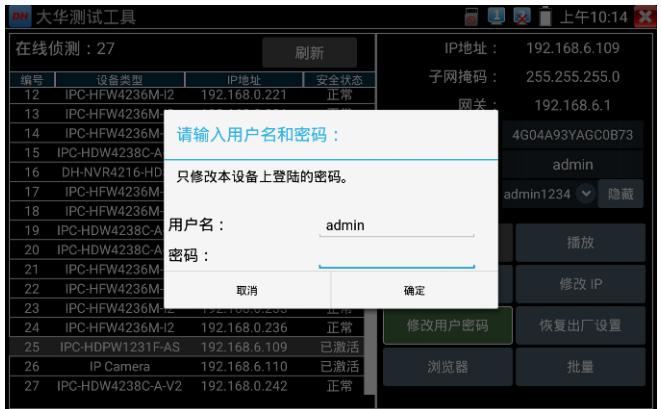

**恢復出廠設置:**將攝影機進行軟復位。設備的用戶名、密碼和網路設置將會保留,其他設置會恢 復出廠設置。

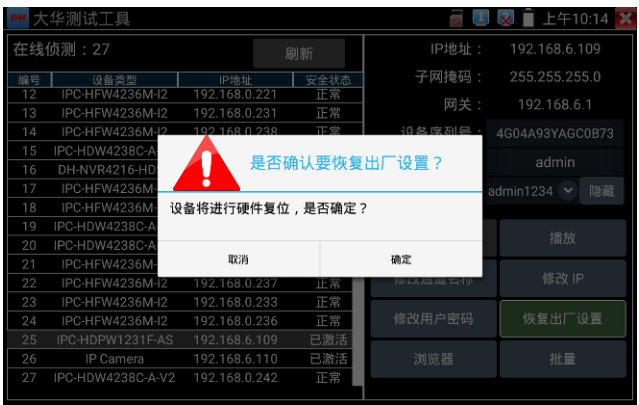

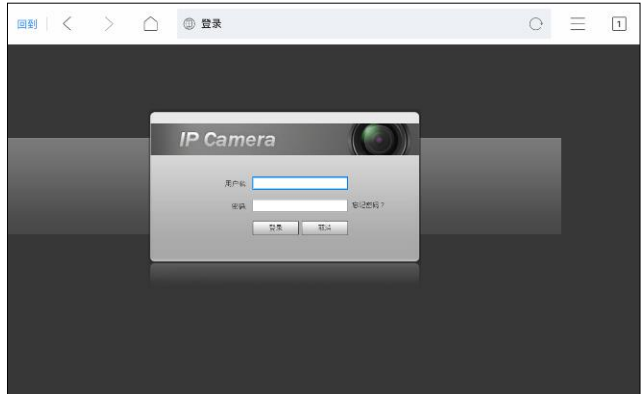

**流覽器:**快速打開選中攝影機網頁登陸介面。

**批量:**對列表所有攝影機的批量操作。支持啟動、修改IP、恢復出廠設置。

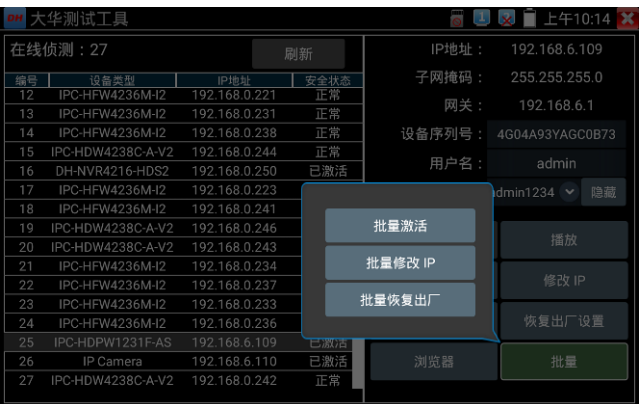

# **3.3.12 多路預覽**

多路預覽支援多路攝影機同步即時預覽畫面,最多支援 16 路同步預覽。

用手指輕觸【網路攝影機測試】中的圖示 ( )<> 進入多路預覽功能介面。

點擊設備清單右側登陸圖示,修改全域通道密碼。全域通道密碼將預設用於登陸所有攝影機

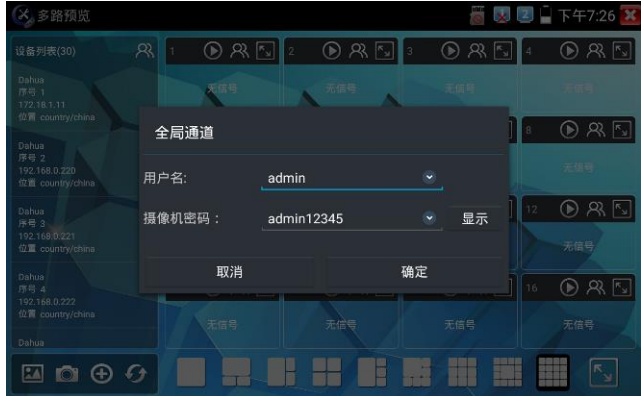

在左側設備清單選中攝影機,選擇一個通道打開攝影機。已經打開攝影機的通道,將顯示攝影機 IP 位址。

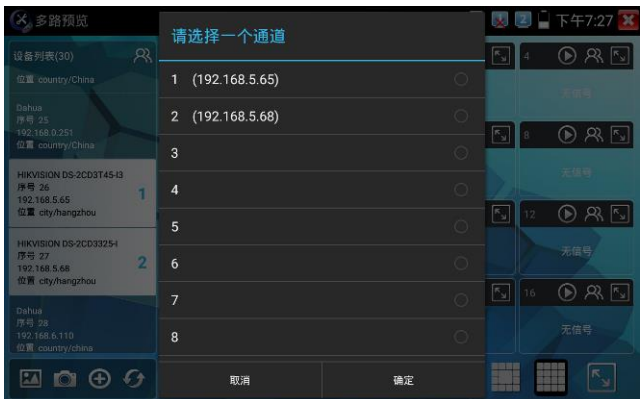

通道視窗上方圖示依次為 ONVIF 連結、登陸視窗、全屏顯示。當個別攝影機與全域密碼不一致 時,可點擊通道視窗上方登陸圖示進行單獨通道的密碼修改。

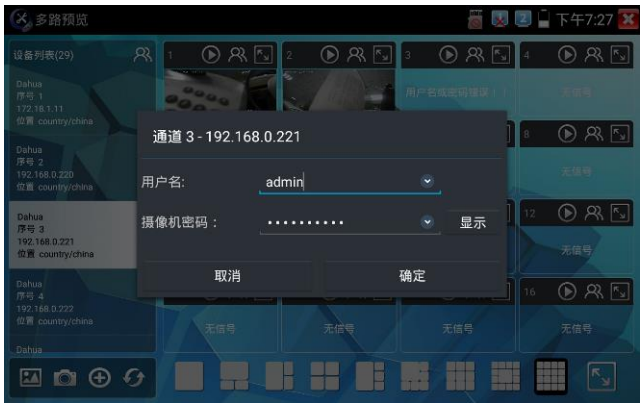

設備清單下方功能表依次為:拍照流覽、拍照、添加設備、刷新。

多通道支持 1/3/4/6/9/11/16/32 路通道預覽。多或單通道全屏顯示時,3 秒內無操作將隱藏底 部功能表列,點擊任意視窗可再次打開底部功能表列。

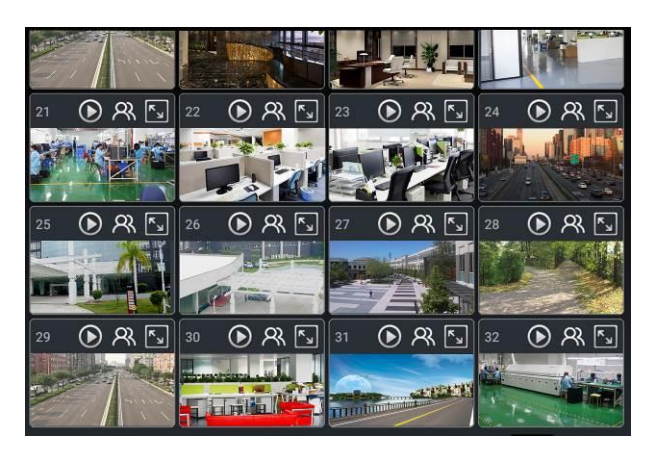

單通道全屏時,底部菜單依次為:拍照流覽、拍照、極速 ONVIF 連結、返回。

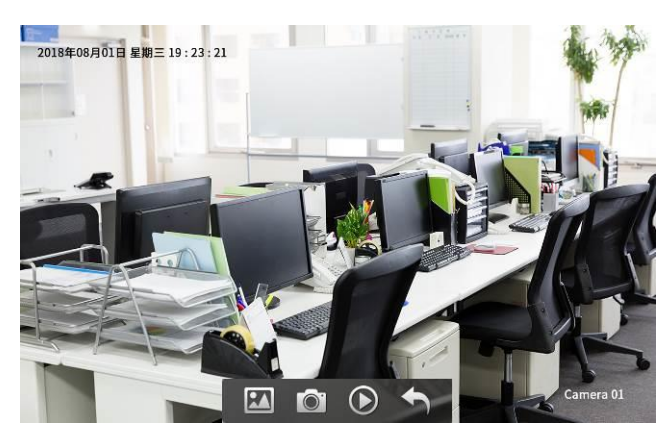

注意: 本功能使用攝影機的預覽圖功能, 非即時影像訊號。

# **3.3.13 虛擬IPC**

虛擬 IPC 功能,類比 ONVIF 攝影機發送影像碼流,用於測試 NVR、監控傳輸通道和網路攝影機。可支 援有線網路和 wifi。

用手指輕觸 My APPS 中的 | ● 進入虛擬 IPC 功能,網路連通後,將自動開啟虛擬網路攝影機功 能。此時儀錶將類比 ONVIF 攝影機發送影像碼流。

功能開啟後,可以在電腦或者 NVR 上預覽儀錶發送的 ONVIF 影像。電腦端可以安裝 ONVIF 工具或使 用 VLC 播放機進行 ONVIF 影像預覽。

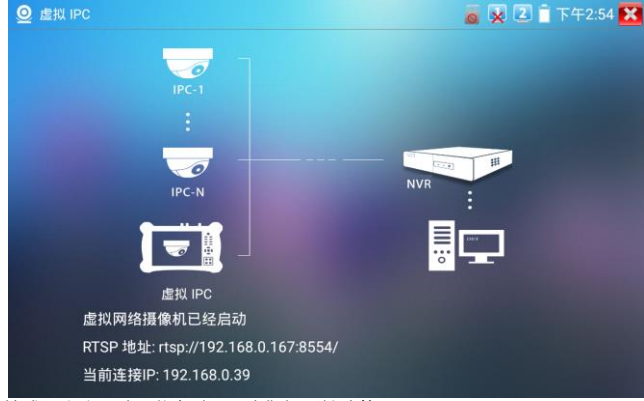

斷開網路連接或退出應用時,將自動關閉虛擬攝影機功能。

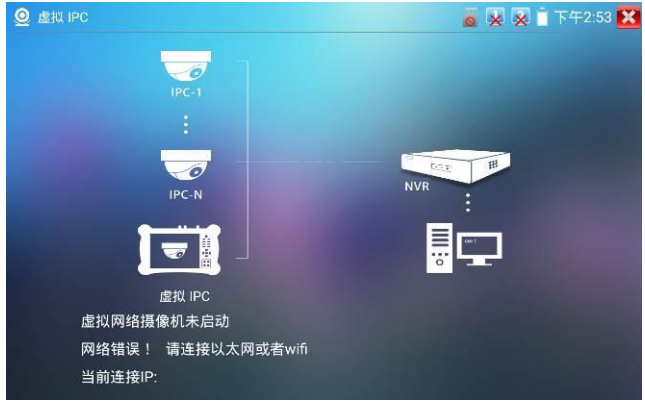

#### **實用性:**

**A.** 檢修網路攝影機出現圖像異常時,可用此功能替換攝影機,如替換後畫面正常,則說明是網路攝 影機問題。

**B.** 在維護網路攝影機時,可用此功能向監控中心發送 ONVIF 影像碼流,如監控中心可以收看儀器發 出的影像,則表明影像傳輸通道正常。

**C.** 現場安裝、維護 NVR 時,沒有網路攝影機,可用此功能類比 ONVIF 網路攝影機。

#### **3.3.14 HDMI輸入\***(\*定制功能型號見附表) 測試HDMI高清數位信號,用手指輕觸主介面的  $\sqrt{2}$  V  $\sqrt{2}$  1:18 AM  $\times$  $=$  HDMI1.4 3840x2160P 30FPS  $\pm m n$ 11:10:14 无预盘 H 10作 相片 ັດ #482 信息 通道一  $\sqrt{2}$ 录像  $W$  $\triangleright$ 回放  $38$

儀錶接收HDMI圖像時,頂部功能表條顯示該圖像的解析度。在 "設置"選項中的 "解析度"選項 可進行解析度設置。手指快速連續兩次輕觸螢幕,全屏顯示圖像。儀錶支援分辨:

4K\_3840\*2160-30幀/2K\_2560\*1440P/1920×1080p /1920×1080i /720×480p /720×576p /1280×720p/1024×768p/1280×1024p /1280×900p /1440×900p等。

## **(5)拍照截圖**

輕觸右邊工具列的"拍照"功能,儀錶檢測到有影像圖像輸入時,儀錶截取當前顯示的圖像,並存 儲於SD卡中。

當"設置"介面中的存儲方式改為手動時,儀錶拍照後會彈出"請輸入檔案名"視窗,可輸入中文、 英文或數位方式的檔案名,並存儲於SD卡中;當"設置"介面中存儲方式為自動時,儀錶拍照後自 行存儲於SD卡中。

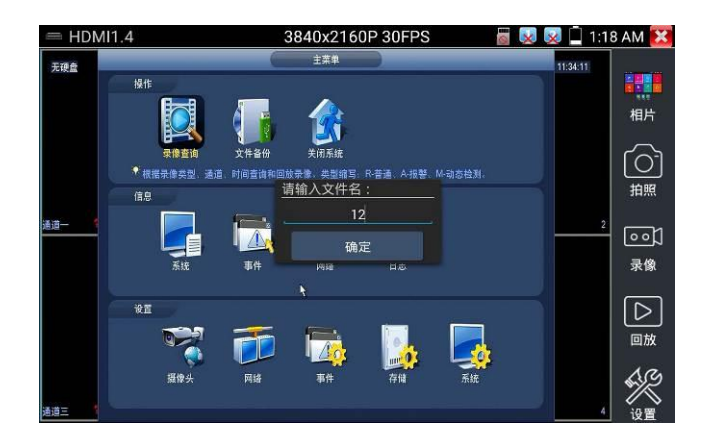

## **(6)錄影功能**

輕觸右邊工具列的"錄影"功能,儀錶檢測到有影像圖像輸入時,儀錶開始錄影,螢幕右上角的紅 色錄影標誌開始閃爍並開始計時,同時工具列的"錄影"圖示變為紅色。此時,輕觸"錄影"功能圖 示,錄影停止,並存儲於SD卡中。

當"設置

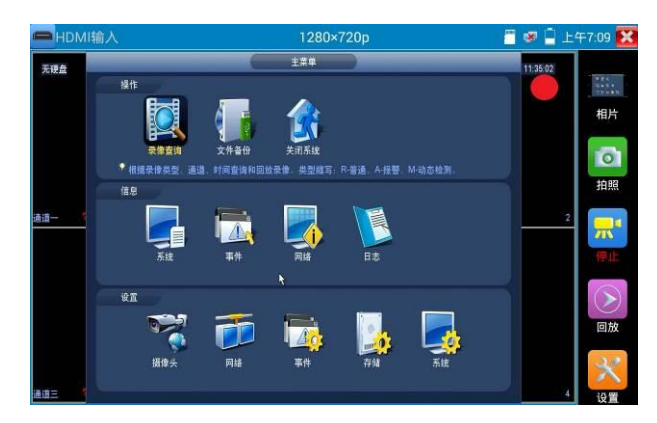

"介面中的存儲方式改為手動時,儀錶開始錄影之前會彈出"請輸入檔案名"視窗,可輸入中文、英 文或數位方式的檔案名,儀錶開始錄影,當輕觸"錄影"圖示停止錄影時,錄下來的檔存儲於SD卡 中;當"設置"介面中存儲方式為自動時,儀錶停止錄影後自行存儲於SD卡中。

# **(7)照片流覽**

輕觸右邊工具列的"照片"功能,儀錶進入照片流覽介面。手指輕觸下面檔縮略圖,左右滑動,選 擇要顯示的檔,手指輕觸一下,該檔在螢幕上顯示,手指按兩下螢幕,全屏顯示圖像,再按兩下 回到原 來狀態。

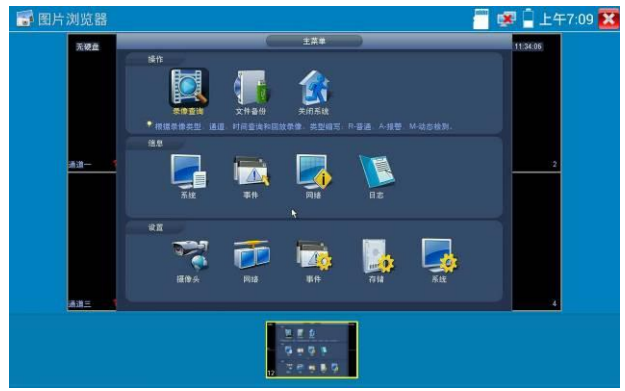

手指長時間點住螢幕,可對該檔進行重命名或刪除。

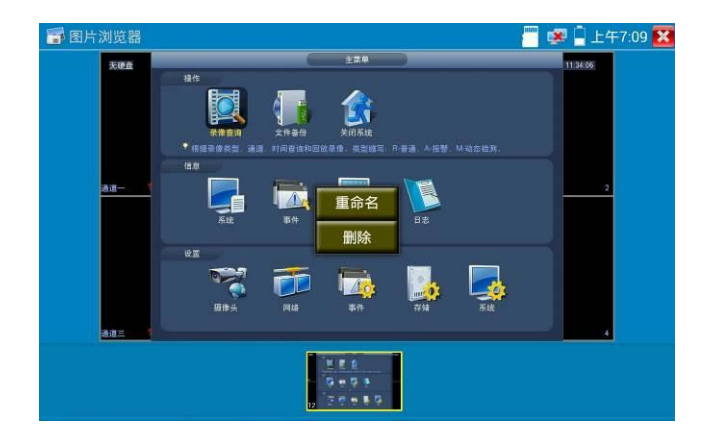

輕觸右上角的 關閉照片流覽,回到影像監控測試狀態。

# **(8)錄影重播**

輕觸右邊工具列的"重播"功能圖示,儀錶進入錄影重播介面。

按兩下檔進行播放,點擊右上方的 **XX** 關閉播放,返回影像監控狀態。

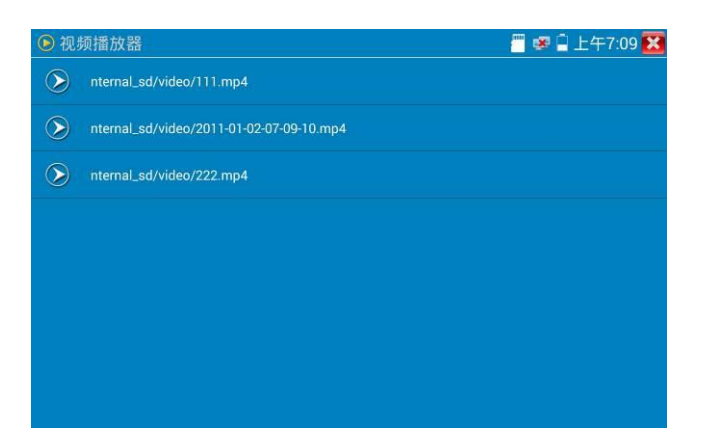

在錄影"重播"介面中,長時間點住錄影檔,可以重命名或刪除該檔。

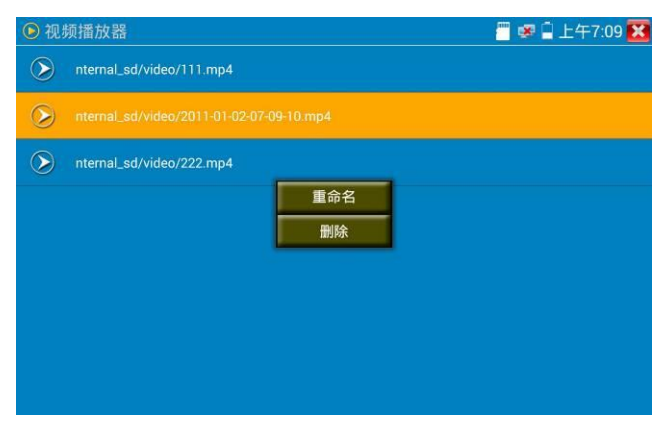

錄影檔,也可以在主功能表的"影像播放機"中播放。

# **3.3.15 VGA輸入**

測試 VGA 信號, 用手指輕觸主介面的 VGA 進入該功能。

## 儀錶支援分辨:

1280\*800 60FPS /1280\*768 60FPS /1280\*720 60FPS /1152\*864 60FPS

/1024\*768 60FPS /800\*600 60FPS /640\*480 60FPS 等

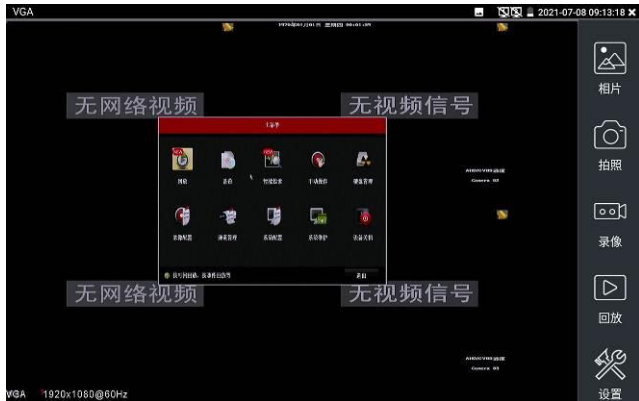

(1)拍照截圖

輕觸右邊工具列的"拍照"功能,儀錶檢測到有影像圖像輸入時,儀錶截取當前顯示的圖像,並存 儲於 SD 卡中。

當"設置"介面中的存儲方式改為手動時,儀錶拍照後會彈出"請輸入檔案名"視窗,可輸入中文、 英文或數位方式的檔案名,並存儲於 SD 卡中;當"設置"介面中存儲方式為自動時, 儀錶拍照後 自行存儲於 SD 卡中。

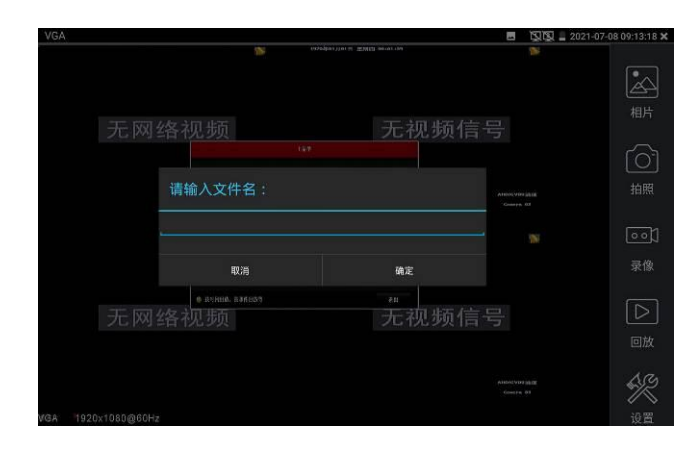

#### (2)錄影功能

輕觸右邊工具列的"錄影"功能,儀錶檢測到有影像圖像輸入時,儀錶開始錄影,螢幕右上角的紅 色錄影標誌開始閃爍並開始計時,同時工具列的"錄影"圖示變為紅色。此時,輕觸"錄影"功能圖 示,錄影停止,並存儲於 SD 卡中。

當"設置"介面中的存儲方式改為手動時,儀錶開始錄影之前會彈出"請輸入檔案名"視窗,可輸入 中文、英文或數位方式的檔案名,儀錶開始錄影,當輕觸"錄影"圖示停止錄影時,錄下來的檔存 儲於 SD 卡中;當"設置"介面中存儲方式為自動時,儀錶停止錄影後自行存儲於 SD 卡中。

圖

#### (3)照片流覽

輕觸右邊工具列的"昭片"功能,儀錶進入照片流覽介面,手指輕觸下面檔縮略圖,左右滑動,選 擇要顯示的檔,手指輕觸一下,該檔在螢幕上顯示,手指按兩下螢幕,全屏顯示圖像,再按兩下 回到原來狀態。

手指長時間點住螢幕,可對該檔進行重命名或刪除。

(4)錄影重播

輕觸右邊工具列的"重播"功能圖示,儀錶進入錄影重播介面。

按兩下檔進行播放,點擊右上方的關閉播放,返回影像監控狀態。

## **3.3.16 影像監控**

測試模擬攝影機、模擬快球和PTZ雲台控制,用手指輕觸主介面的 A 進入該功能。 進入類比影像監控測試介面,當有圖像輸入時,顯示攝影機送過來的圖像。在接收到攝影機或快 球的圖像時,可輕觸上面功能表條的 第14 進行影像電平測量;輕觸右邊"拍照"、"錄影"、"照 片流覽"、"錄影重播"、"PTZ雲台控制"、"色彩及存儲設置"工具列功能,進行相關操作。

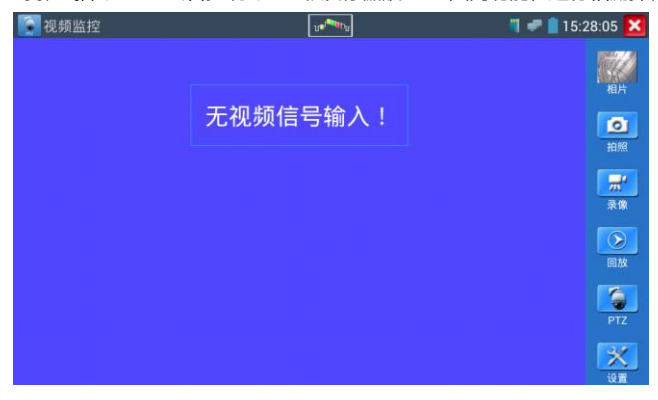

要關閉退出本功能介面,點擊右上方的 2 關閉退出,或按 \*\* 退出類比影像監控測試 功, 返回儀錶主功能介面。 手指快速連續兩次輕觸螢幕,全屏顯示圖像。

## **(1) 雲台控制器參數設置**

輕觸右邊工具列的"PTZ"功能,進入PTZ雲台控制設置:
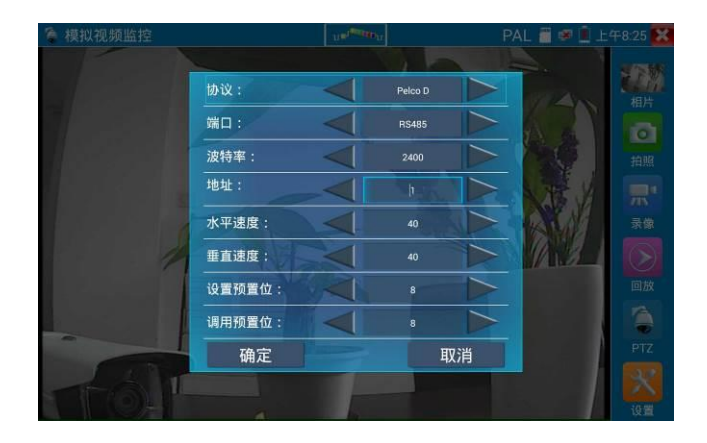

#### **A. 協議**

用手指輕觸協定選擇區域,選擇與球機(雲台)一致的協議。

本儀器內置三十多種協定可供使用者選用,含有:Pelco-P、Pelco-D、Samsung、Yaan、LiLin、 CSR600、Panasonic、Sony-EVI 等。

## **B. 埠**

用手指輕觸埠選擇區域,選擇能與球機通信的埠,可選RS485通訊連接埠。

#### **C. 串列傳輸速率**

用手指輕觸串列傳輸速率選擇區域,選擇與球機一致的通信速率,可選取

150/300/600/1200/2400/

4800/9600/19200/57600/115200串列傳輸速率。

#### **D. 地址**

用手指輕觸位址選擇區域,(球機雲台通信地址),設置通信地址,可設0~254 ,設置位址資料必 須與球機設置的位址一致。

#### **E. 水準速度**

用手指輕觸水準速度選擇區域,設置控制球機水準轉動的速度參數,可設參數0~63(控制協議

的不同,可控速度有所區別)。

#### **F. 垂直速度**

移動黃色游標移至"垂直速度"功能表項目,設置控制球機垂直轉動的速度參數,可設參數0~63 (控制協議的不同,可控速度有所區別)。

#### **G. 設置預置位**

用手指輕觸設置預置位元選擇區域,設置並儲存球機預置位元號,可設置 1~128個預置位。輕 觸"確定"保存預置位,按"取消"放棄保存。

#### **H. 調用預置位**

用手指輕觸調用預置位元選擇區域,調用球機預置位,可選 1~128個預置位號。輕觸"確定"調 用該預置位。調用某些特殊的預置位號,可調用球機功能表功能。

逐項檢查並設置測試儀的協定、位址、埠、串列傳輸速率,必須與將要連接的球機(或解 碼器)的位址、協議、串列傳輸速率相同,本測試儀才能起到測試及操控作用。

#### **參數設置完成,測試儀即可對雲台和鏡頭進行操控:**

**手指觸摸控制:**

用一個手指輕觸螢幕,向左滑動,雲台向左轉動;手指向右、向上、向下滑動,雲台向相關方向 轉動;用大母指和食指同時向外擴大動作,雲台變倍+,大母指和食指向內做縮小動作,雲台變 倍-。

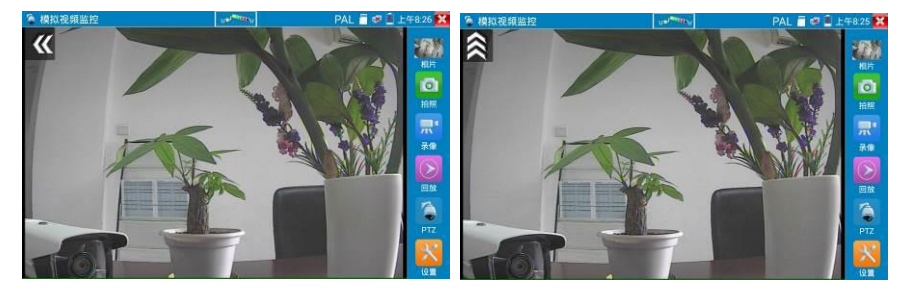

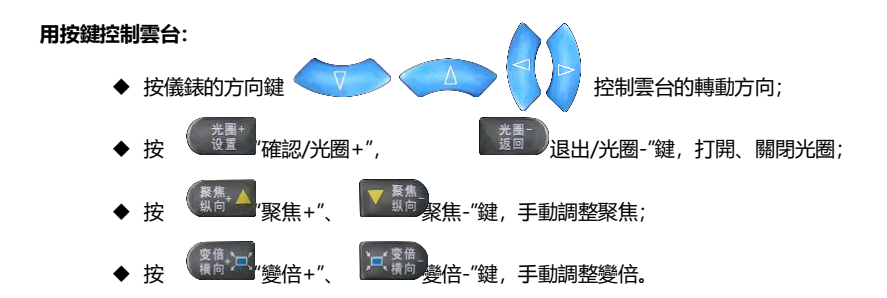

#### **(2) 色彩及存儲設置**

輕觸右邊工具列的"設置"功能,進入類比影像圖像的亮度、對比度、飽和度等色彩設置,以及拍 照截圖、錄影時,檔存儲方式,儀錶可自存儲,也可以讓操作者手動存儲。

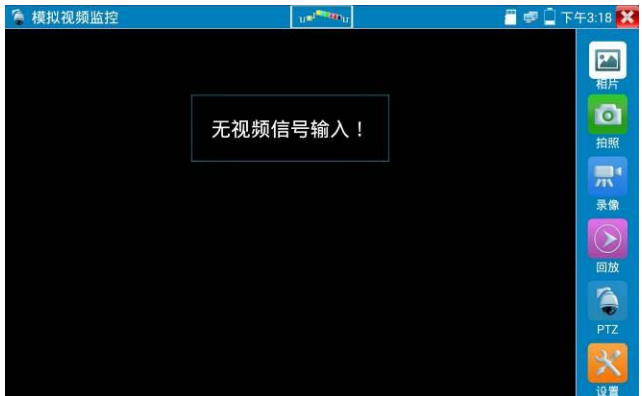

存儲方式選擇手動方式時,拍照截圖、錄影時,使用者可以自己命名檔,支持中文檔命名,查找 檔更加直觀便捷。

### **(3)影像圖像放大**

儀錶有影像圖像輸入時,按 鍵,進入影像圖像放大狀態,重新按一次退出放大狀態。

兩手指在圖像顯示區域做向外滑動放大動作,圖像放大;兩手指向內做縮小滑動動作,圖像縮小。 圖像放大時,手指輕觸顯示螢幕向左、右、上、下移動,圖像做相應的移動,操作者可以清晰看 到放大後的每個角落。

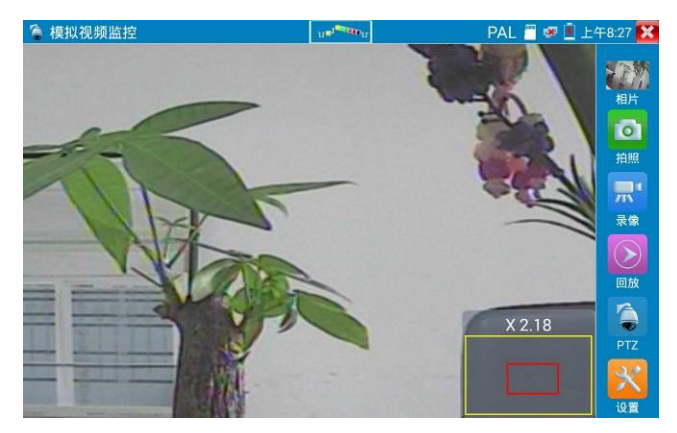

圖像放大狀態時,如果不用觸摸操作,也可按鍵操作。按 圖像放大;按 圖 像縮小;按上下左右方向鍵,移動圖像。

**類比影像輸入時,因解析度是720\*480,所以影像圖像放大後圖像不太清晰,這是正常現 象;而在網路數位影像輸入時,影像圖像解析度可達1280\*960,圖像放大後圖像依然很清晰, 施工人員對網路攝影機安裝位置的確認,非常有幫助。**

# **(4)拍照截圖**

輕觸右邊工具列的"拍照"功能,儀錶檢測到有影像圖像輸入時,儀錶截取當前顯示的圖像,並存 儲於SD卡中。

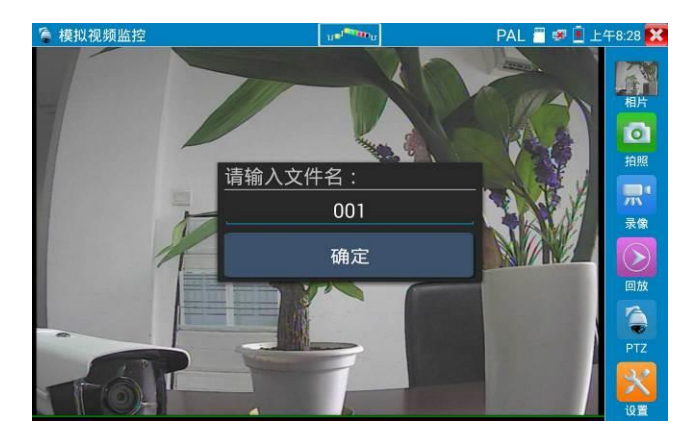

當"設置"介面中的存儲方式改為手動時,儀錶拍照後會彈出"請輸入檔案名"視窗,可輸入中文、 英文或數位方式的檔案名,並存儲於SD卡中;當"設置"介面中存儲方式為自動時,儀錶拍照後自 行存儲於SD卡中。

## **(5)錄影功能**

輕觸右邊工具列的"錄影"功能,儀錶檢測到有影像圖像輸入時,儀錶開始錄影,螢幕右上角的紅 色錄影標誌開始閃爍並開始計時,同時工具列的"錄影"圖示變為紅色。此時,輕觸"錄影"功能圖 示,錄影停止,並存儲於SD卡中。

當"設置"介面中的存儲方式改為手動時,儀錶開始錄影之前會彈出"請輸入檔案名"視窗,可輸入 中文、英文或數位方式的檔案名,儀錶開始錄影,當輕觸"錄影"圖示停止錄影時,錄下來的檔存 儲於SD卡中;當"設置"介面中存儲方式為自動時,儀錶停止錄影後自行存儲於SD卡中。

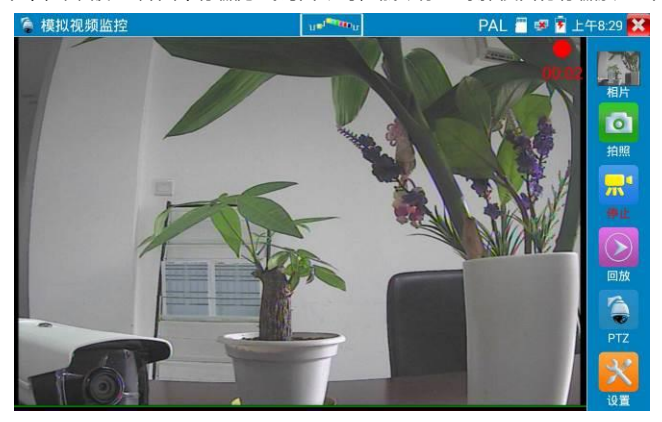

# **(6)照片流覽**

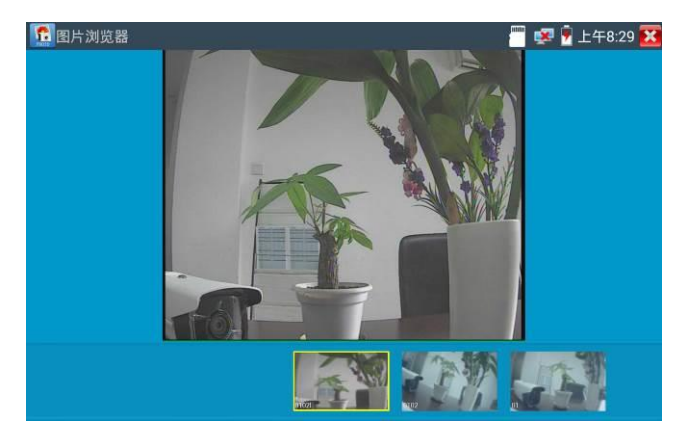

輕觸右邊工具列的"照片"功能,儀錶進入照片流覽介面。手指輕觸下面檔縮略圖,左右滑動,選 擇要顯示的檔,手指輕觸一下,該檔在螢幕上顯示,手指按兩下螢幕,全屏顯示圖像,再按兩下 回到原來狀態。

手指長時間點住螢幕,可對該檔進行重命名或刪除。

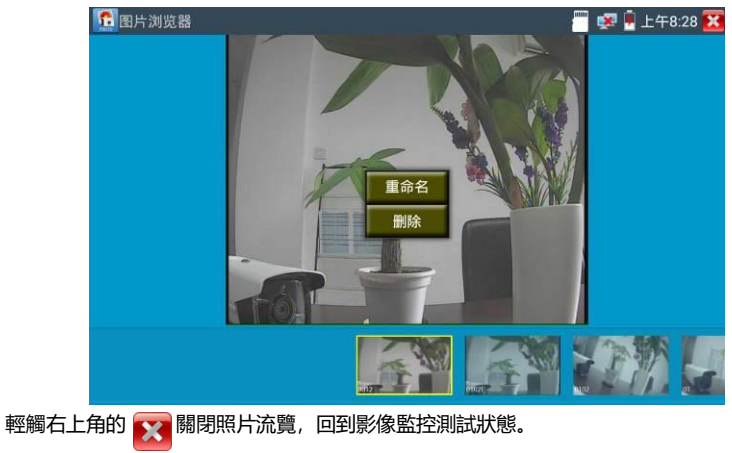

**(7)錄影重播**

輕觸右邊工具列的"重播"功能圖示,儀錶進入錄影重播介面。

按兩下檔進行播放,點擊右上方的 圖閉播放,返回影像監控狀態。

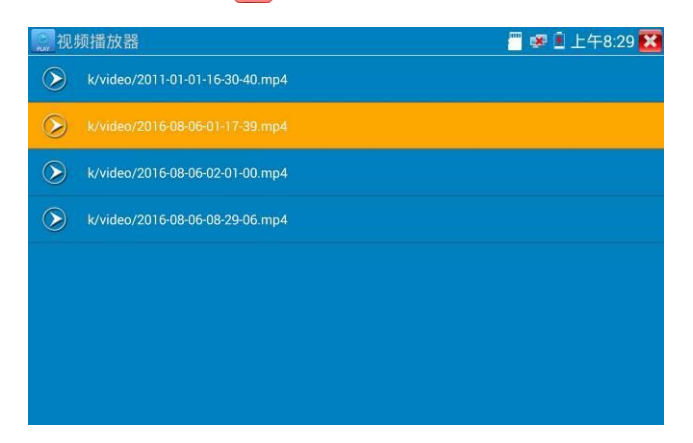

在錄影"重播"介面中,長時間點住錄影檔,可以重命名或刪除該檔。

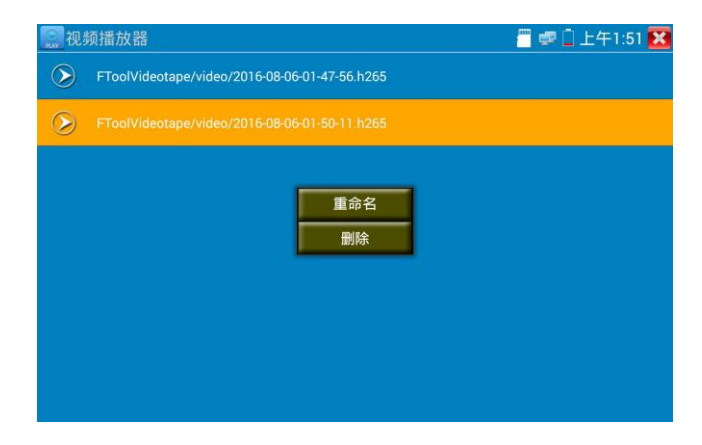

錄影檔,也可以在主功能表的"影像播放機"中播放。

**圖像回路測試:**測試影像光端機、影像線纜時,一端連接測試儀的VIDEO OUT和另一端連接 VIDEO IN, 形成回路,儀錶螢幕桌面圖通過VIDEO OUT埠送出, 再通過VIDEO IN收回來, 如 果正確收到VIDEO OUT發過來的圖像,儀錶的螢幕顯示多個逐步縮小的桌面圖。

# **3.3.17 圖像產生器 TV OUT**

用手指輕觸主介面的 ||| 進入圖像產生器功能, 螢幕上顯示的測試圖像通過儀錶的Video Out 埠輸出。輕觸上面的PAL按鍵,可選PAL、NTSC制式輸出。

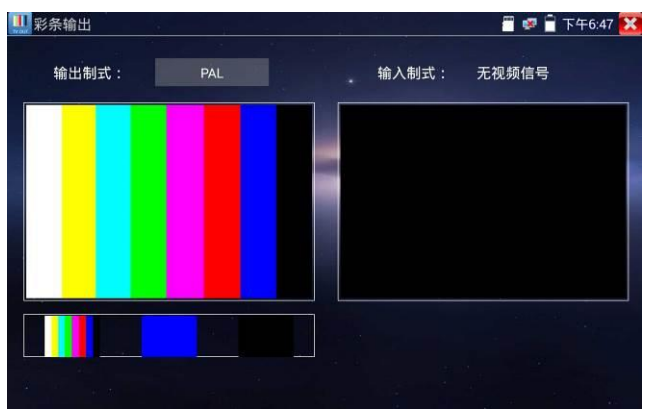

用手指向左右滑動或輕觸下面的彩條、藍色、黑色,可選擇相應的圖像輸出;在螢幕上連擊兩次, 全屏顯示和輸出。

**BNC回路測試:**可通過 VIDEO OUT 埠輸出不同制式彩條影像圖像,同時可以由VIDEO IN 接收回來,顯示影像的輸入和輸出情況,本功能適用於測試監控傳輸通道,如影像光端機、影像 線纜等, VIDEO OUT 埠接光端機的發射端, VIDEO IN 接光端機的接收端。

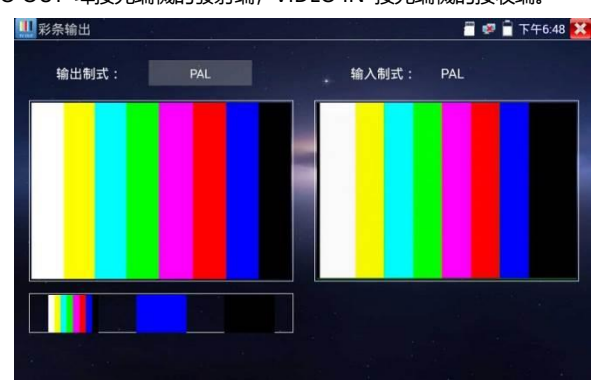

### **實用性:**

- **A.** 在維護球機時,可用此功能向監控中心發送圖案,如監控中心可以收到儀器發出的圖案,則 表明影像傳輸通道正常,同時,監控中心可根據收到彩條色彩情況,判斷圖像品質是否正常。
- **B.** 發送藍色、黑色純色圖像,測試監視器是否有亮點、黑點等。

# **3.3.18 AUTO HD**

AUTO HD 可自動識別 AHD/CVI/TVI 等攝影機顯示圖像,並檢測出解析度。同時可進行拍照錄 影、同軸視控、功能表調用、電平測試等。

將 CVI/TVI/AHD 攝影機接入儀錶頂部"AHD CVI TVI"介面,觸屏點擊桌面[模擬高清攝影機測試] --> [Auto HD]。

#### **圖像顯示**

儀錶接收 AHD/CVI/TVI 圖像時,可自動識別攝影機類型、解析度、幀率,並顯示在畫面上方。 AHD、CVI、TVI 最高解析度支持 8MP。

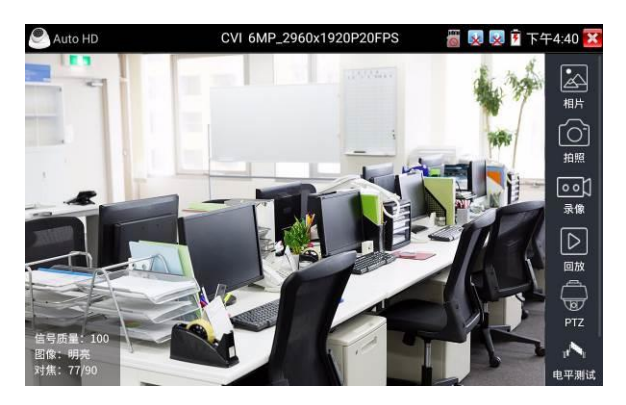

支援 AHD/CVI/TVI 攝影機同軸視控、功能表設置,拍照截圖、錄影功能、照片流覽、錄影重播、 存儲設置等。詳細操作參考"CVI 攝影機測試"。

#### **電平測試**

點擊右側"電平測試",可檢測當前影像訊號的峰值、同步和突發電平值。

電平測試結果,將顯示測試結果相對於參考值的百分比,更加直觀易懂。測試結果低於關值,將 出現紅色嘆號警報。

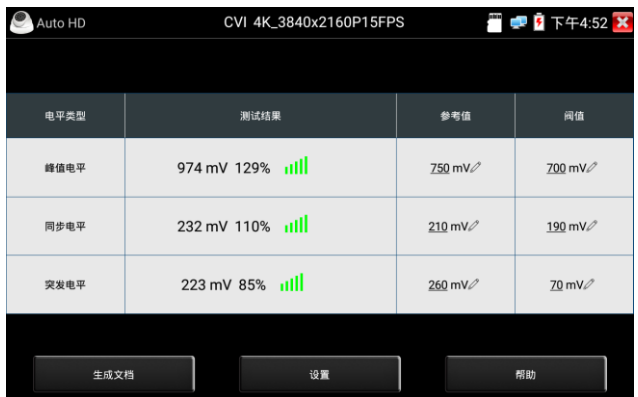

#### **TVI5.0 音訊測試**

在設置選項中開啟音訊測試功能,觀看 TVI 畫面的同時,可播放來自攝影機的音訊信號。

**設置**

**解析度:**開啟和關閉顯示攝影機類型、解析度、幀率。

**對焦信息:**開啟和關閉對焦資訊。

**鏡頭模擬:**開啟和關閉鏡頭模擬。

**存儲設置:**可選拍照和錄影自動存儲或手動存儲。自動存儲儀錶將自動為拍照或錄影命名,手動 存儲可手動輸入錄影或拍照的名稱。

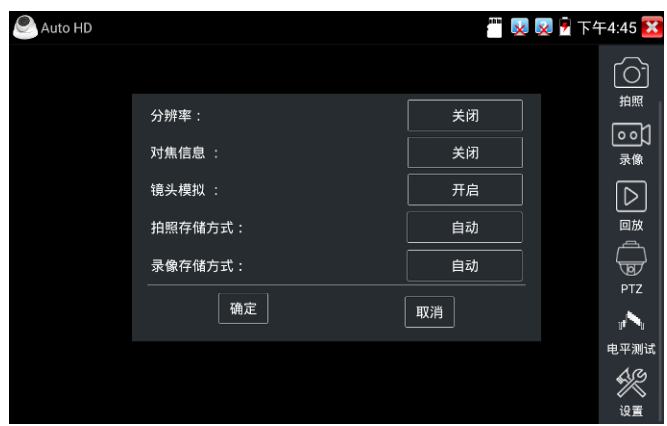

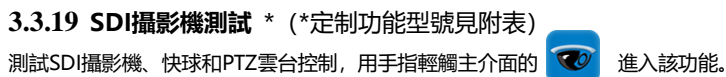

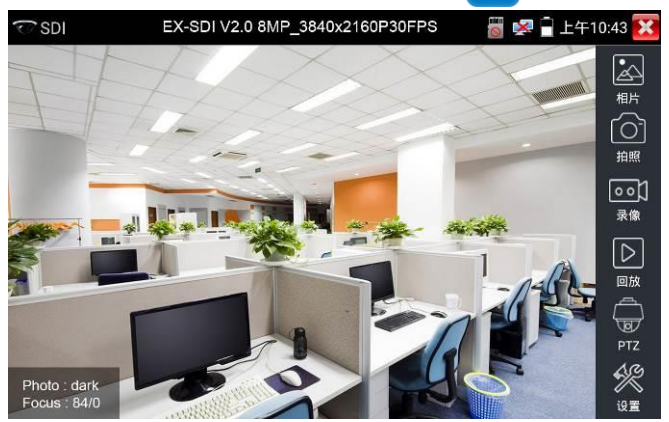

儀錶接收HD SDI圖像時,上面功能表條顯示該圖像的解析度。手指快速連續兩次輕觸螢幕,全 屏顯示圖像。儀錶支援分辨:

1280x720P 25Hz / 1280x720P 30Hz / 1280x720P 50Hz / 1280x720P 60Hz 1920x1080P 25Hz / 1920x1080P 30Hz / 1920x1080I 50Hz / 1920x1080I 60Hz Ex-SDI:4MP:2560x1440P /25/30FPS,8MP:3840 x 2160P 25/30 FPS

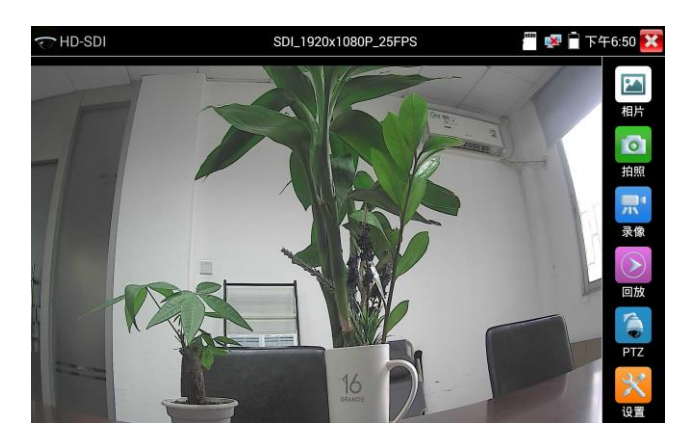

儀錶接收到SDI攝影機圖像,同時可以通過HDMI輸出埠將圖像送往高清電視機,可當SDI到 HDMI轉換器功能。

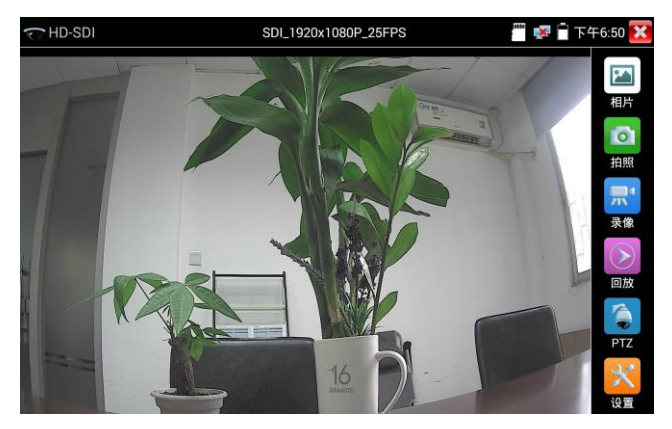

SDI顯示介面右側的"拍照"、"錄影"、"照片流覽"、"錄影"、"重播"、"PTZ雲台控制"、"色彩及存 儲設置"工具列功能,操作與"3.3.1影像監控"一樣,請參考相關說明操作。

要關閉退出本功能介面,點擊右上方的 X 關閉退出,或按 <sup>業单 退出SDI影像監控測試功,</sup> 返回儀錶主功能介面。

# **3.3.20 CVI攝影機測試**

測試HD CVI攝影機、快球和PTZ雲台控制,用手指輕觸主介面的 <sup>194</sup>進入該功能。

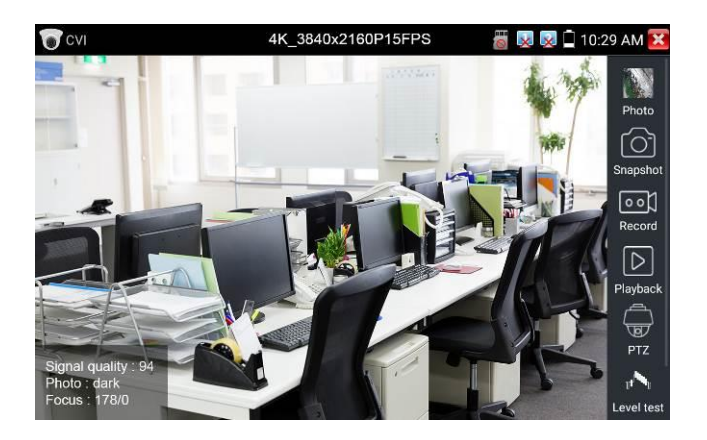

儀錶接收HD CVI圖像時,上面功能表條顯示該圖像的解析度。手指快速連續兩次輕觸螢幕,全 屏顯示圖像。儀錶支援分辨:

1280x720P 25FPS/ 30FPS/ 50FPS / 60FPS;1920x1080P 25FPS/ 30FPS/ 50FPS / 60F PS;

2560x1440P 25 FPS/ 30 FPS; 3840 x 2160 12.5/15 FPS;

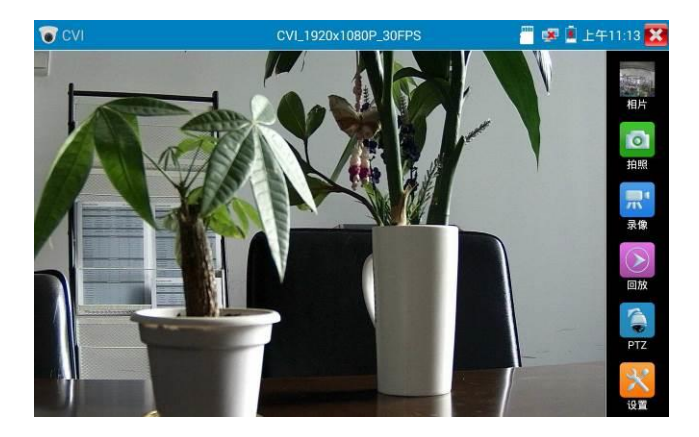

# **(1).雲台控制**

#### **1.1 同軸雲台控制**

輕觸右邊工具列的"PTZ"功能,埠選項選擇"同軸控制"

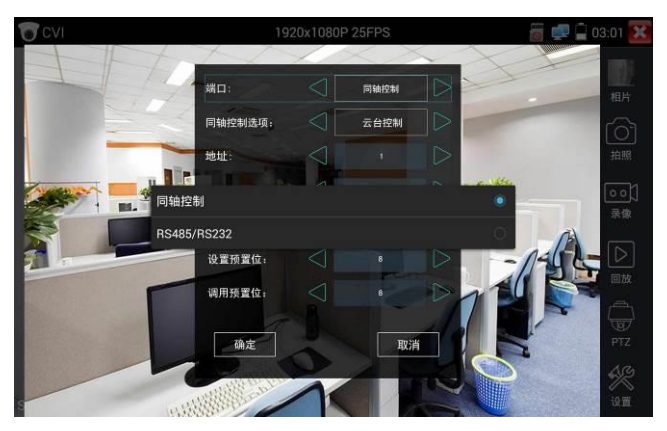

## 觸屏進行雲台位址參數設置

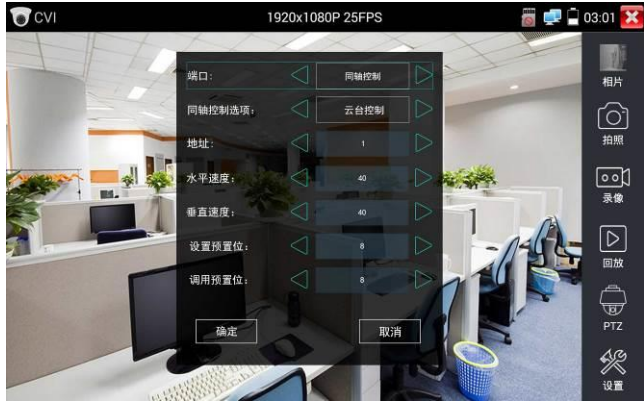

詳細設置參考"3.3.1影像監控 (1)雲台控制器參數設置"。

必須與將要連接的球機(或解碼器)的位址相同,本測試儀才能起到測試及操控作用。 **參數設置完成,測試儀即可對雲台和鏡頭進行操控:**

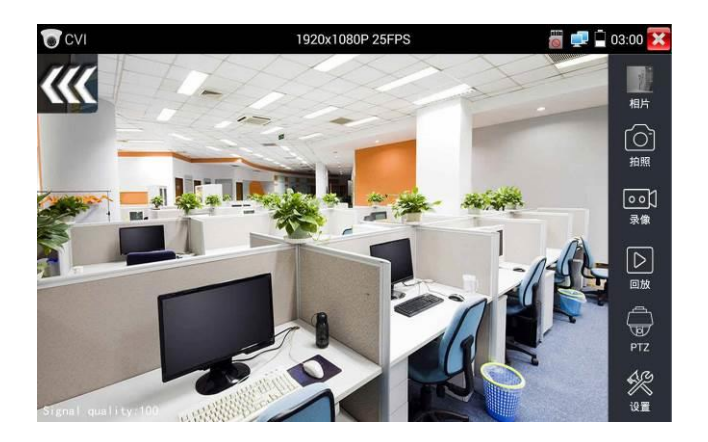

#### **手指觸摸控制:**

用一個手指輕觸螢幕,向左滑動,雲台向左轉動;手指向右、向上、向下滑動,雲台向相關方向 轉動;用大母指和食指同時向外擴大動作,雲台變倍+,大母指和食指向内做縮小動作,雲台變 倍-。

### **用按鍵控制雲台:**

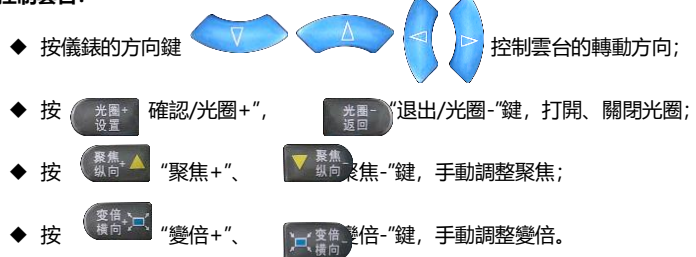

#### **設置預置位**

將球機轉動至預置位元的區域,用手指輕觸設置預置位元位址區域,輸入預置位元號,點擊"設 置預置位元"完成設置並儲存球機預置位元號。

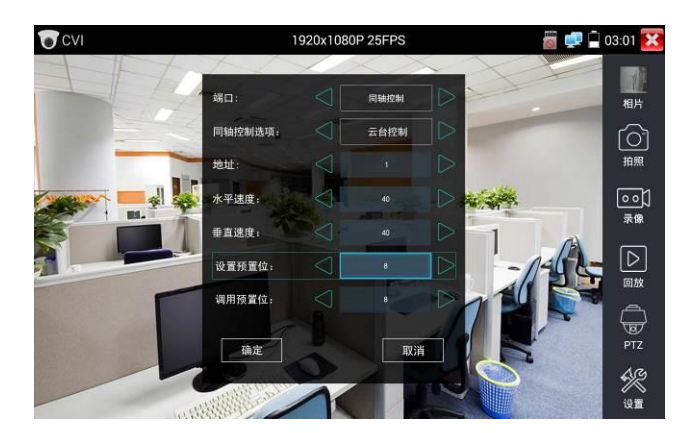

#### **調用預置位**

用手指輕觸調用預置位元位址區域,輸入調用的預置位號。輕觸"調用預置位"調用該預置位。

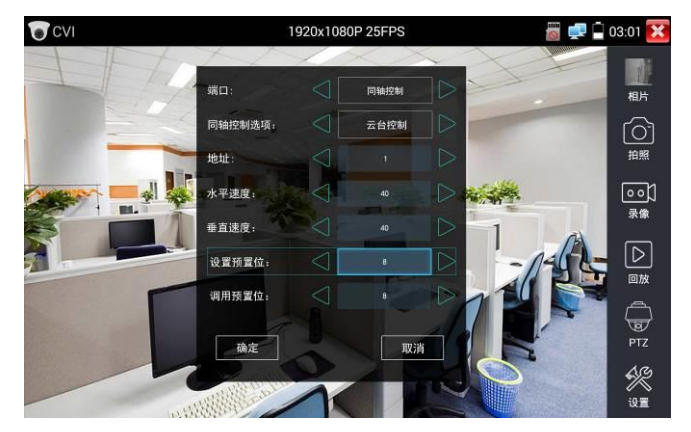

#### **1.2 RS485云台控制**

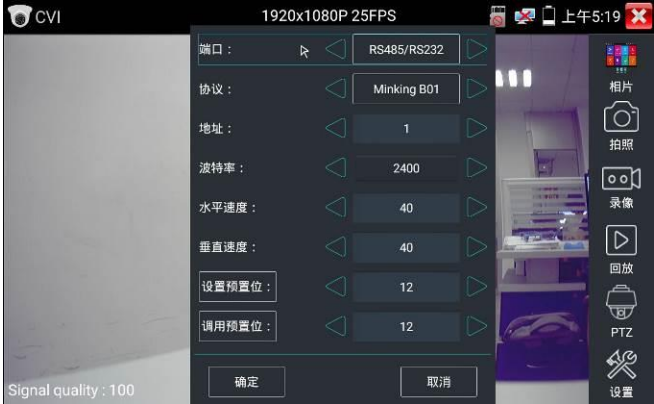

詳細設置參考"3.3.1影像監控 (1)雲台控制器參數設置"。

### **(2)同軸攝影機菜單設置**

輕觸"同軸控制選項",選擇"攝影機功能表設置",可以打開球機功能表

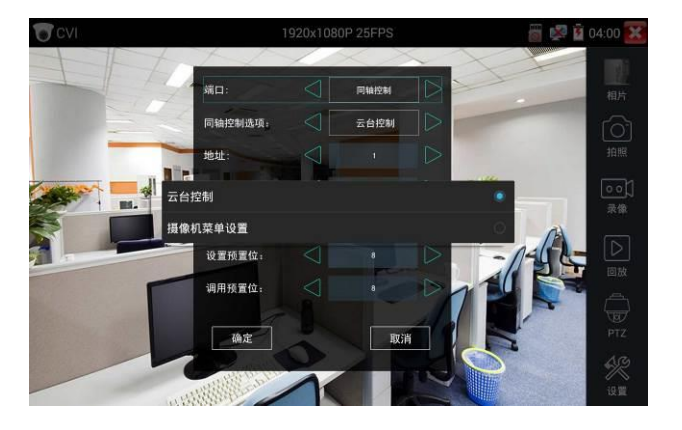

輸入調用球機功能表的位址碼,參數設置完成後,直接按鍵盤"光圈+" 或點擊螢幕中的 "進入功能表",可調出球機主菜單。(有部分攝影機點擊"進入功能表"後無法直接打開功能表, 需再點擊鍵盤上的"確定" 或螢幕上的"確定"鍵 第以打開功能表 ) 确定

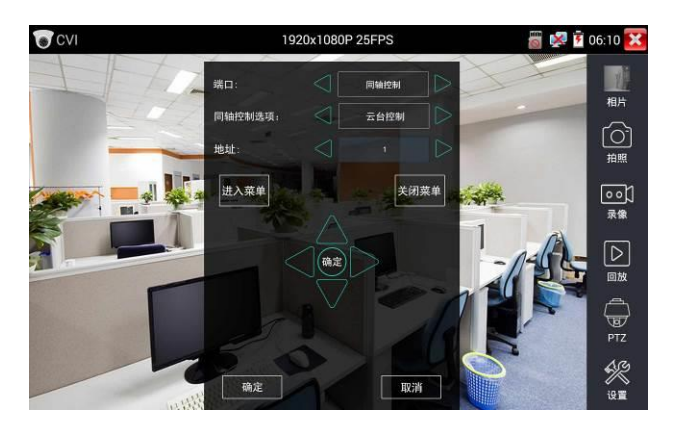

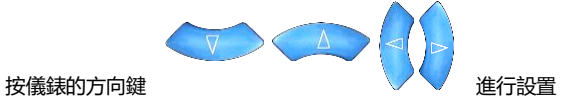

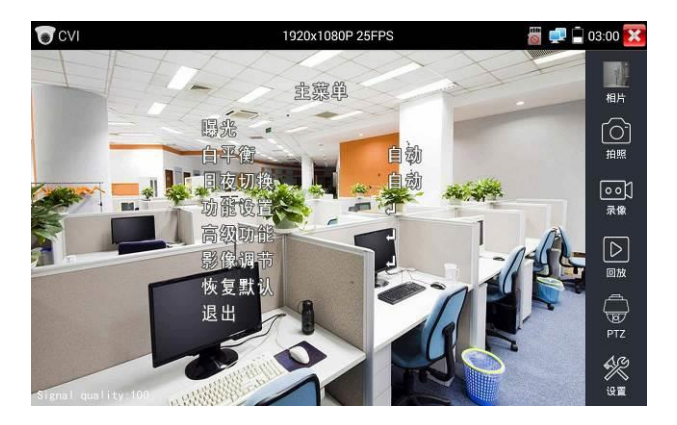

點擊選項介面中的"關閉功能表"或按鍵盤"光圈-" 按鍵,可快速關閉攝影機菜單。

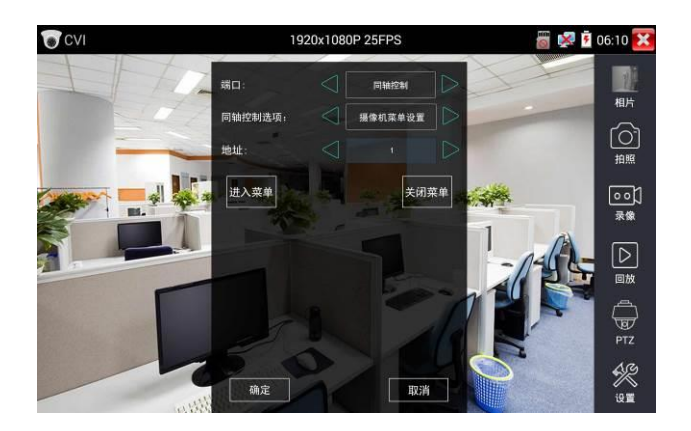

**(3)拍照截圖、錄像功能、照片瀏覽、錄像回放参考"3.3.1影像監控**

### **(4)存储設置**

輕觸右邊工具列的"存儲設置"功能圖示,儀錶進存儲設置介面。

可選拍照和錄影自動存儲或手動存儲。自動存儲儀錶將自動為拍照或錄影命名,手動存儲可手動 輸入錄影或拍照的名稱。

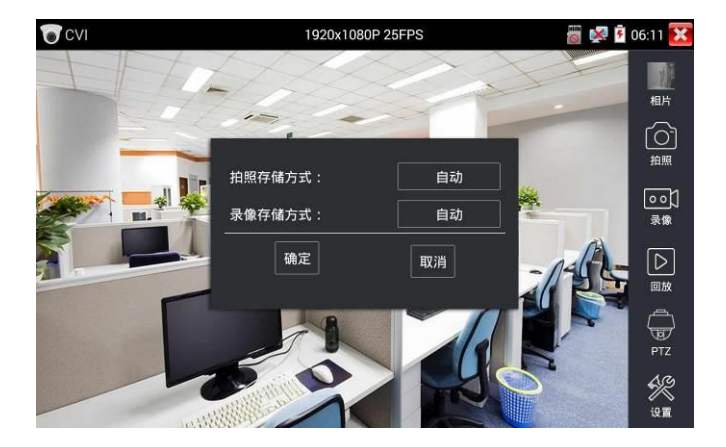

# **3.3.21 TVI摄像機測試**

8MP 3840x2160P15FPS □ 10:27 AM <sup>3</sup>TVI E. Photo िं Snapshot িতা Record  $\boxed{\triangleright}$ Playback  $\overline{\mathbb{F}}$ PTZ quality: 100 A Photo : dark Focus: 84/0 Level test

測試HD TVI攝影機、快球和PTZ雲台控制,用手指輕觸主介面的 4-1 進入該功能。

儀錶接收HD TVI圖像時,上面功能表條顯示該圖像的解析度。手指快速連續兩次輕觸螢幕,全 屏顯示圖像。儀錶支援分辨:

1280x720P 25FPS/ 30FPS/ 50FPS / 60FPS;1920x1080P 25FPS/ 30FPS/ 50FPS / 60F PS;

2048x1536P 18FPS/ 25FPS/ 30FPS ;2560x1440P 15 FPS/ 25 FPS/ 30 FPS; 2688x1520P15FPS/2592x1944P 12.5FPS/ 20FPS;3840 x 2160 12.5/15 FPS;

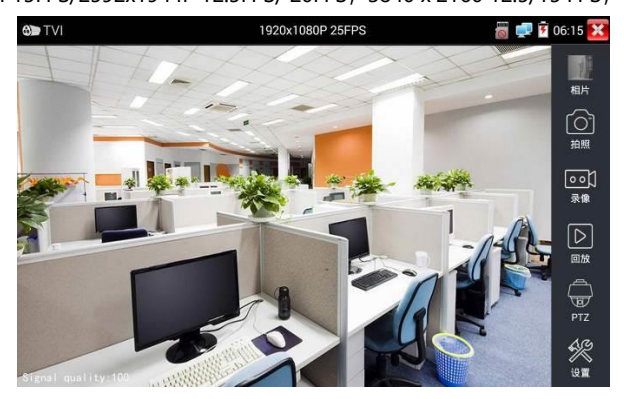

第88頁

#### 同軸攝影機菜單設置

輕觸"同軸控制選項",選擇"攝影機功能表設置,可以打開球機功能表

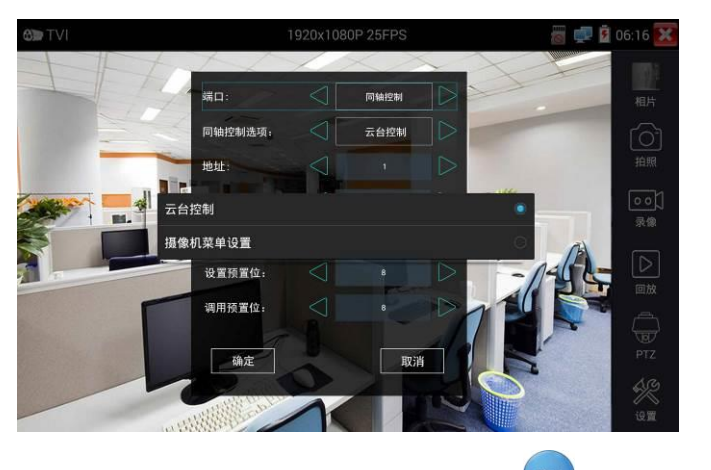

輸入調用球機功能表的位址碼,參數設置完成後,直接按鍵盤"確認" 或點擊螢幕中的"確

認鍵 ,可調出球機主菜單。

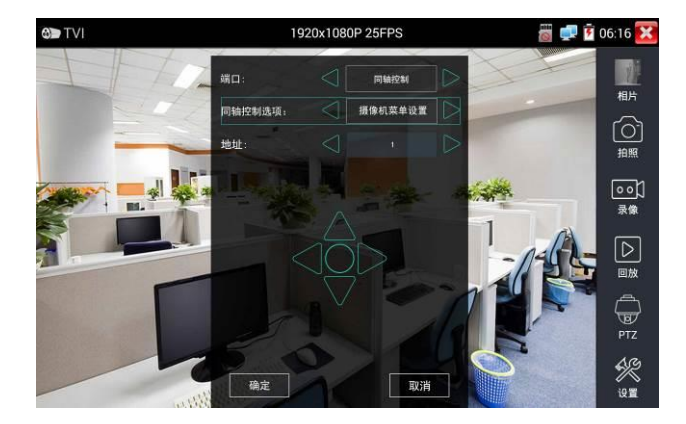

雲台控制、同軸攝影機功能表設置、拍照截圖、錄影功能、照片流覽、錄影重播、存儲設置等參 考"3.3.6 CVI攝影機測試"

#### **TVI5.0 音訊測試**

在設置選項中開啟音訊測試功能,觀看 TVI 畫面的同時,可播放來自攝影機的音訊信號。

## **3.3.22 AHD攝影機測試**

測試AHD攝影機、快球和PTZ雲台控制,用手指輕觸主介面的

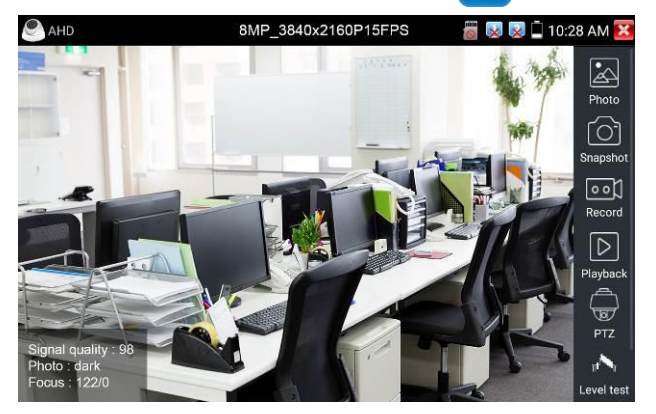

儀錶接收AHD圖像時,上面功能表條顯示該圖像的解析度。手指快速連續兩次輕觸螢幕,全屏顯 示圖像。儀錶支援分辨:

1280x720P 25FPS/ 30FPS/ 50FPS / 60FPS;1920x1080P 25FPS/ 30FPS/ 50FPS / 60FPS; 2048x1536P 18FPS/ 25FPS/ 30FPS ;2560x1440P 15 FPS/ 25 FPS/ 30 FPS; 2592x1944P 12.5FPS/ 20FPS;3840x2160P 15FPS

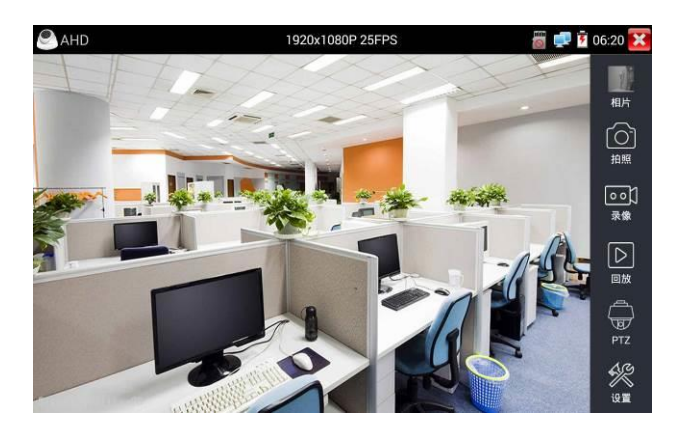

# (1)**同軸云台控制**

輕觸右邊工具列的"PTZ"功能, 埠選項選擇"同軸控制"

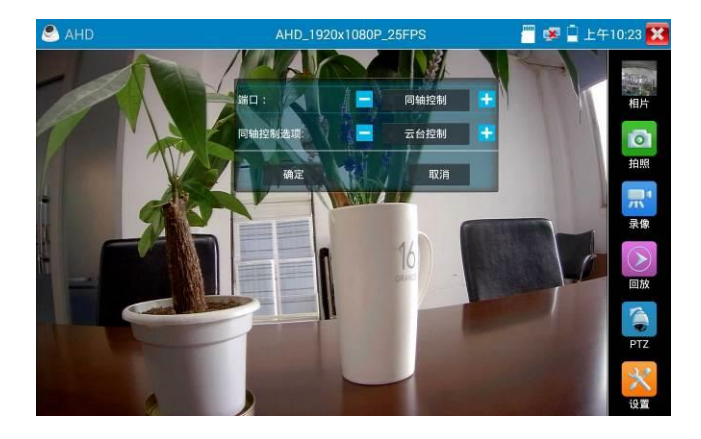

同軸控制選項,選擇"雲台控制"或"雲台控制-2"進行雲台控制。(AHD攝影機的雲台控制有兩種不同指 令,如果不能進行雲台控制,請切換另一種指令)

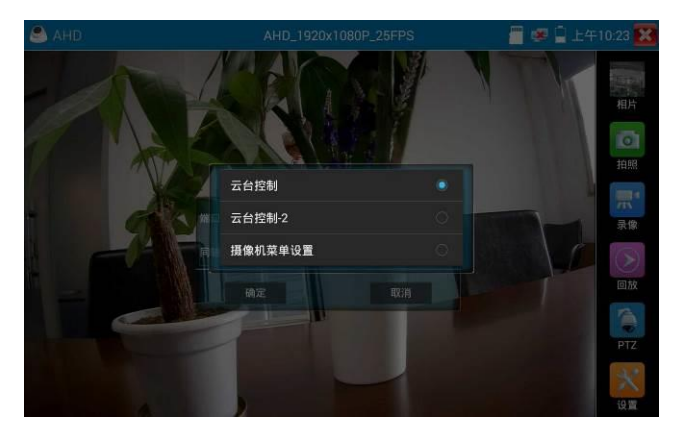

**AH**D攝影機同軸控制不需要進行參數設置即可進行雲台控制。

其他功能參數設置詳細參考3.3.6 CVI攝影機測試

# **3.3.23 模擬高清綜合測試**

電平是反映同軸高清影像畫面信號品質、強度等資訊的重要指標。儀錶即時檢測 TVI、CVI、AHD、 CVBS 影像訊號的峰值、同步和突發電平。測試電平時,用手指輕觸主介面 这 建入該功 能。

#### **電平測量**

在左側"攝影機參數設置"欄目中, 選擇與接入攝影機一致的攝影機類型和解析度, 如"TVI 1080P", 選中的攝影機類型和解析度將被藍色標記。如忘記攝影機解析度,可點擊頂部"圖像顯示"中的對 應高清類型功能,連結後查看解析度。

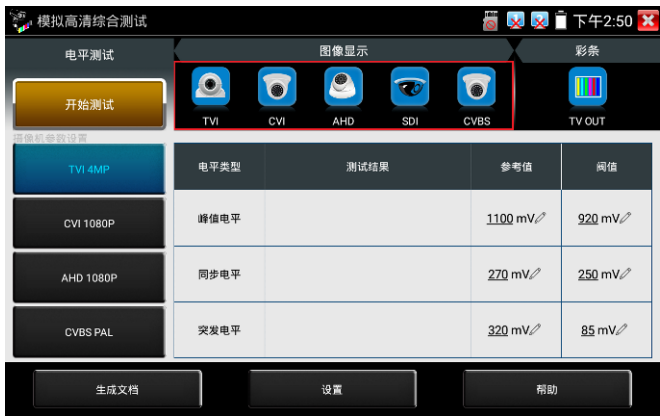

參數設置完成後,點擊"開始測試"。儀錶將即時檢測並顯示影像電平的峰值、同步和突發電平值。 電平測試結果,將顯示測試結果相對於參考值的百分比,更加直觀易懂。測試結果低於閥值,將 出現紅色嘆號警報。

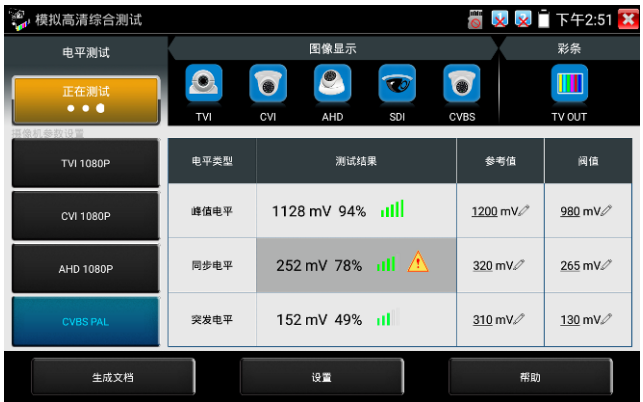

退出功能介面後再次進入,將保留上次的測試的攝影機類型和解析度選項作為預設值。操作更加 方便。

注意: 攝影機畫面移動或變化, 電平值將發生改變。測試時請確保攝影機鏡頭靜止及畫面內容不 變。

#### **參考值和閥值的作用及編輯**

參考值和閥值是使用相應攝影機類型和解析度,實驗室測試的結果,可用於參考。接近參考值時, 說明此時畫面品質較好;接進或低於閥值時,影像將出現噪點,畫面品質較差。

對於不同的攝影機,參考值、閥值可能出現較大偏差,此時可自行編輯參考值和閥值。點擊參考 值、閥值數值後面的鉛筆圖示,彈出編輯介面,修改後點擊確定保存修改。

點擊底部"重置",將重置當前選中攝影機類型解析度的參考值和閥值。

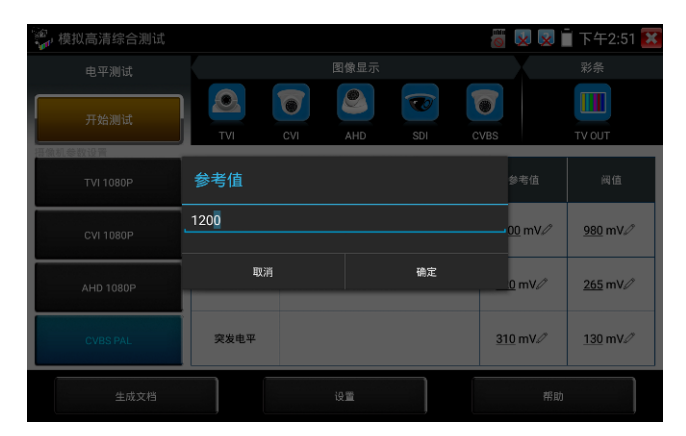

#### **生成報告**

點擊底部"生成文檔",點擊新建,輸入相應資訊後和選擇貼圖後,點擊"新建"可創建測試報告。

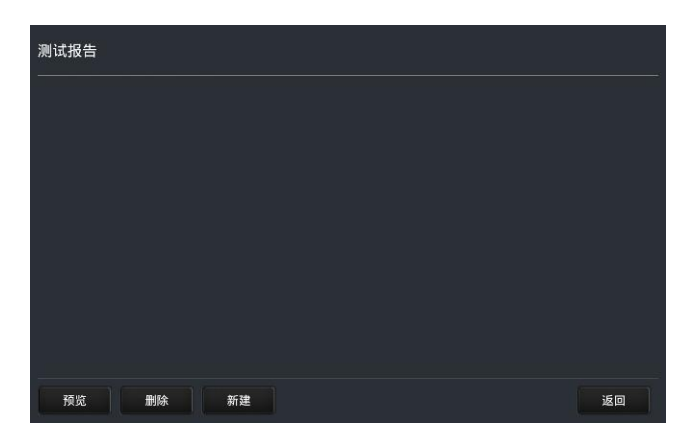

測試報告中的電平數值,是點擊底部"生成文檔"那一刻的電平測試結果。報告中包含測試結果的 峰值、同步和突發電平,以及攝影機類型和解析度等資訊。

### **電平參考表**

底部"説明"按鍵中的"電平參考表",提供了 TVI、CVI、AHD、CVBS 攝影機,在 75-5 和 75-3 兩種線纜的 1-500 米實驗室電平測試資料,可用於參考檢驗攝影機電平值。

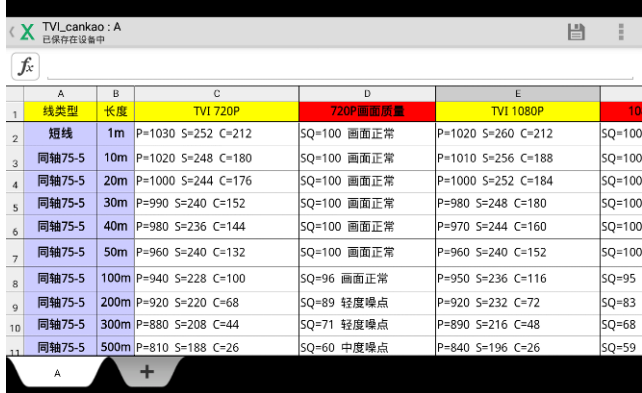

# **3.3.24 高級網路工具**

高級網路工具是集合網路工具、鏈路工具、線纜測試的綜合測試工具。可進行IP掃描、路由

跟蹤、Socket調試、ping包測試、DHCP、PPPOE撥號測試、OUI查詢、DNS優選、鏈路統計、 LLDP測試、埠查找等多種網路測試。

## **(1)IP位址掃描**

將被測試網線接入儀錶 LAN 埠。依次點擊高級網路工具—IP 位址掃描。

然後觸屏設置本儀錶的起始 IP 位址和結束 IP 位址,待搜索設備的 IP 位址應該在起始 IP 位址和 結束 IP 地址的範圍內。儀錶的 IP 位址網段與被掃描網路設備可以為同一網段,也可以為不同的 網段。設置好之後手指點擊"開始"按鍵進行 IP 位址掃描,可快速查找與儀錶連接的 IP 攝影機或 其他設備的 IP 位址。支援掃描 MAC 位址、攝影機廠商等。

還可以在掃描埠號處輸入 IP 位址,設置好之後手指點擊"開始"按鍵進行 IP 位址掃描,可以查看 所測試的設備支援的埠號為多少,有幾個埠可支援該設備的通信。

| <del>옮</del> 高级网络工具 |                |                            |  | 下午3:16 X<br>$\overline{\mathbf{x}}$<br>p. |                |  |
|---------------------|----------------|----------------------------|--|-------------------------------------------|----------------|--|
|                     | 扫描IP           | 开始                         |  | 扫描端口号                                     | 开始             |  |
| 网络状态                | 起始IP:          | 192.168.0.1                |  | 请输入IP地址:                                  |                |  |
|                     | 结束IP:          | $\Omega$<br>255<br>192 168 |  |                                           |                |  |
| $\mathbf o$         | 编号             | IP地址                       |  | MAC地址                                     | 厂商             |  |
|                     | 1              | 192.168.0.192              |  | 9A:BF:30:B3:63:49                         | Local IP       |  |
|                     | $\overline{2}$ | 192.168.0.1                |  | 80:81:00:87:99:81                         |                |  |
| 网络设置                | 3              | 192.168.0.7                |  | 94:c6:91:b2:90:32                         | EliteGroup     |  |
|                     | 4              | 192.168.0.10               |  | c0:3f:d5:fa:d1:c4                         | Elitegroup     |  |
|                     | 5              | 192.168.0.10               |  | c0:3f:d5:f7:2e:cd                         | Elitegroup     |  |
|                     | 6              | 192.168.0.10               |  | b8:ae:ed:31:29:a8                         | Elitegroup     |  |
|                     | 7              | 192.168.0.18               |  | c0:3f:d5:f7:2e:cd                         | Elitegroup     |  |
|                     | 8              | 192.168.0.19               |  | 00:e0:4c:07:b7:c3                         | <b>REALTEK</b> |  |
| 网络工具                | 9              | 192.168.0.23               |  | 74:27:ea:20:57:51                         | Elitegroup     |  |
|                     | 10             | 192.168.0.26               |  | 74:27:ea:f1:bc:f5                         | Elitegroup     |  |
|                     | 11             | 192.168.0.29               |  | 40:61:86:ce:de:53                         | MICRO-STAR     |  |
|                     | 12             | 192.168.0.32               |  | 74:27:ea:fe:a6:b8                         | Flitegroup     |  |

點擊"上次結果"可顯示上次搜索到的IP列表。

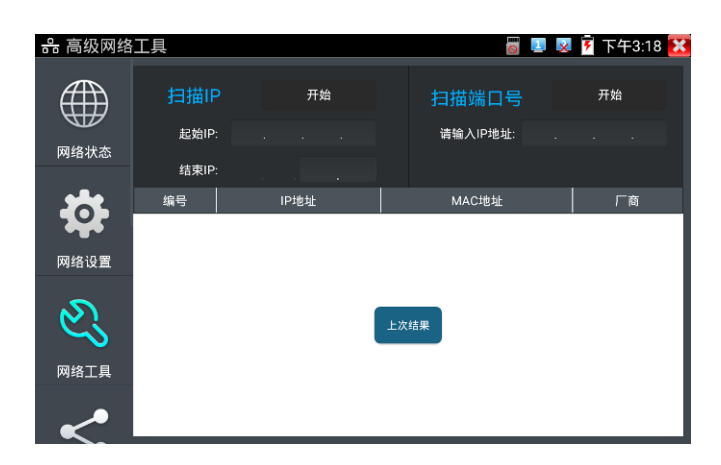

## **(2)路由跟蹤**

路由跟蹤用於確定 IP 資料包訪問目標所採取的路徑。

**注意:**本儀錶的路由跟蹤測試結果僅作為參考,如需精准測試路由跟蹤,請使用專業乙太網測試 儀。

點擊 第一進入網路頻寬測試功能。

在"遠端主機 IP"輸入要進行路由跟蹤的功能變數名稱或 IP 位址。設置最大跳數,一般默認最大 跳數為 30。

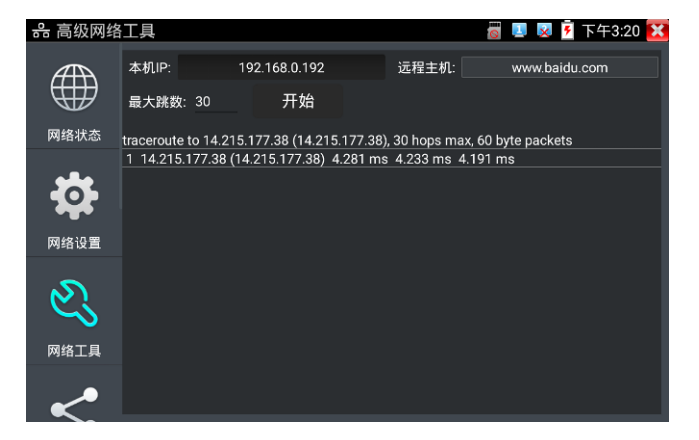

點擊開始,進行目標位址的路由跟蹤。

#### **(3)Socket調試器**

Socket 調試器是一款網路 TCP/UDP 通信調試工具,可以説明網路程式設計人員、網路維護人 員檢查所開發的網路應用軟硬體的通信狀況。

☆ 高级网络工具  $\overline{6}$   $\overline{4}$   $\overline{8}$   $\overline{7}$   $\overline{7}$   $\overline{7}$   $\overline{7}$   $\overline{7}$   $\overline{7}$   $\overline{2}$   $\overline{2}$   $\overline{3}$   $\overline{2}$ TCP服务器 ▼ 端口: 8080 TCP服务器 TCP客户端 网络状态 UDP服务器 UDP客户端 网络设置 网络工具 TestMessage 清空 发送

依次點擊高級網路工具—網路工具—SocketTool 調試器進行調試。

#### **1.TCP 通訊測試**

在工程寶端選用"TCP 伺服器",設置好監聽埠後,軟體會自動啟動並處於監聽狀態。在需要調試 的設備上安裝 Socket 調試器軟體,並設置啟用 TCP 用戶端,創建連接指定工程寶 TCP 伺服器 的 IP 和埠號。設置完成後發送資料進行通訊測試。

如果工程寶設置 TCP 用戶端,輸入伺服器 IP 位址和埠號,點擊連接,發送資料可進行通訊測試。

#### **2.UDP 通訊測試**

設置方法同 TCP 通訊測試,選用 UDP 伺服器和用戶端。工程寶可設置為伺服器或用戶端進行通 訊測試。

## **(4)PING回應器**

將被測試網線接入儀錶底部 LAN 埠、觸屏點擊 【<mark>HAS</mark> 准入 PING 連能性功能。 輕觸螢幕設置本 地 IP,遠端主機 IP 位址,發包次數,發包大小、時延、時間等,按"開始"鍵開始測試。如果儀

錶未連上被測試 IP 攝影機或乙太網設備, 顯示發包和收包數量不一致, 錯誤率 100%, 如果連 接好網路設備時,儀錶連接成功後,開始進行 PING 包測試,如果被測試網路設備的 IP 位址正 確,發包和接收包數量一致,成功率 100%。

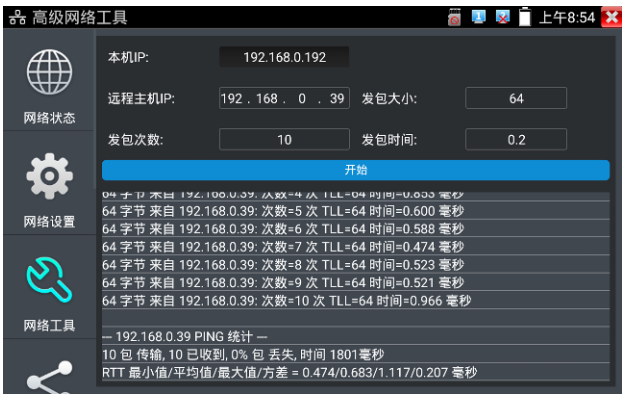

## **實用性**

維護網路設備時,最常用的方法是用PING測試該設備工作是否正常、IP位址設置是否正確,IP 攝影機或其他網路設備可以被PING得通,才能進行正常網路通信。PING測試時,第一個包可能 會丟包,這是正常現像。

## **(5)DHCP伺服器**

依次點擊—高級網路工具—DHCP 伺服器。

啟用 DHCP 伺服器,可以為動態獲取 IP 位址的網路攝影機分配 IP 位址,不需要將網路攝影機設 定靜態 IP 位址, 才能測試該攝影機。選"啟動",設定分配的位址段,點擊"保存"啟動和分配動態 IP 位址。點擊"刷新"可以查收已接收的 IP 位址。

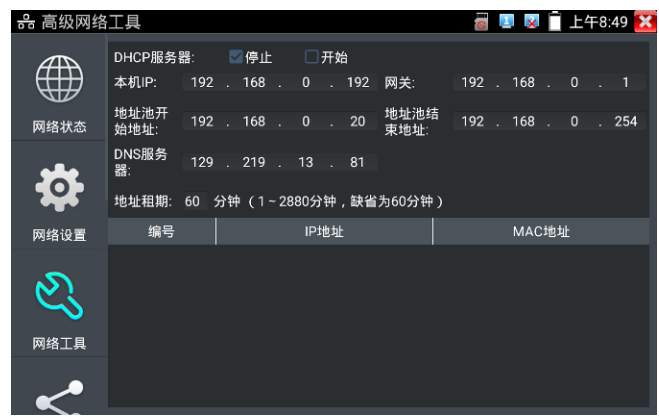

## **(6)PPPOE撥號測試**

用於檢測寬頻 PPPOE 撥號是否正常。

依次點擊高級網路工具—網路工具—PPPOE,進行撥號測試。

將光貓或 modem 的網線接入儀錶 LAN 介面, 輸入上網帳號密碼後點擊應用進行撥號, 提示撥 號成功後,可用 ping 進行上網檢測。

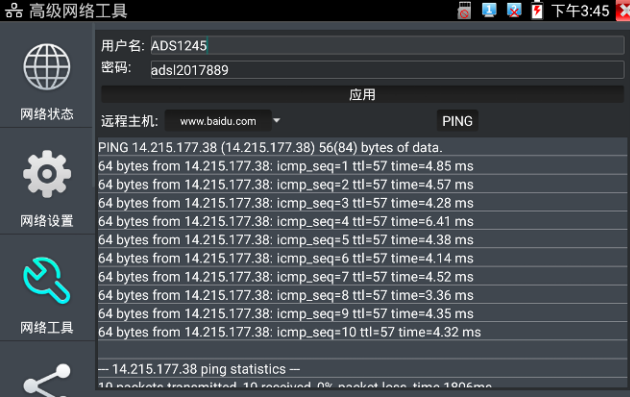

# **(7)OUI查詢**

查詢 MAC 位址所屬的設備廠商。輸入 MAC 十六進位位址的前 6 位即可進行查詢。

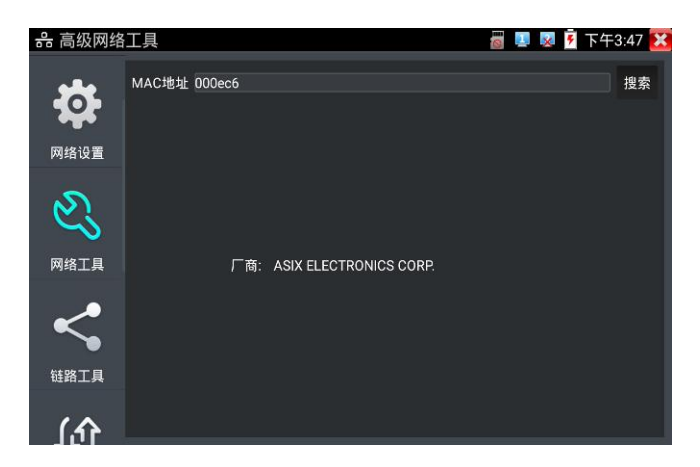

## **(8)DNS優選**

通過對功能變數名稱進行 PING 時延、解析時延檢測,進行 DNS 優選。優選時延小的 DNS 地址。 輸入需要進行優選測試的 DNS 位址,輸入測試功能變數名稱即上網網址,點擊開始進行測試。

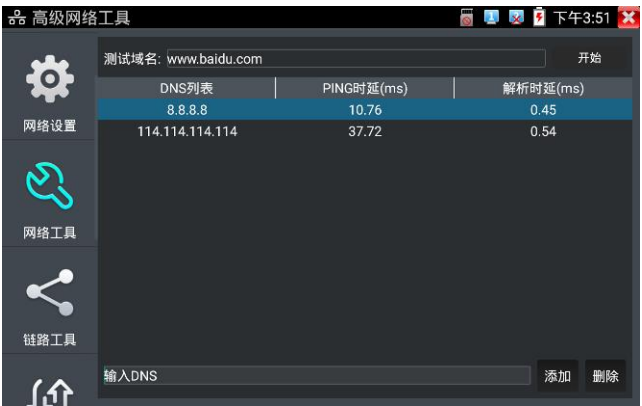

# **(9)乙太網頻寬測試**

儀錶內置乙太網頻寬測試工具,兩台設備進行互測,一台當伺服器端,另一台當測試端,測試網 路的頻寬。也可以在電腦上裝測試軟體,與儀錶互測試,測試網路頻寬。

# **注意**

本儀錶的網路測試和電腦測試軟體進行網路頻寬測試結果僅作為參考,如需精准測試網路頻寬, 請使用專業乙太網測試儀。

依次點擊高級網路工具—網路工具—頻寬測試。

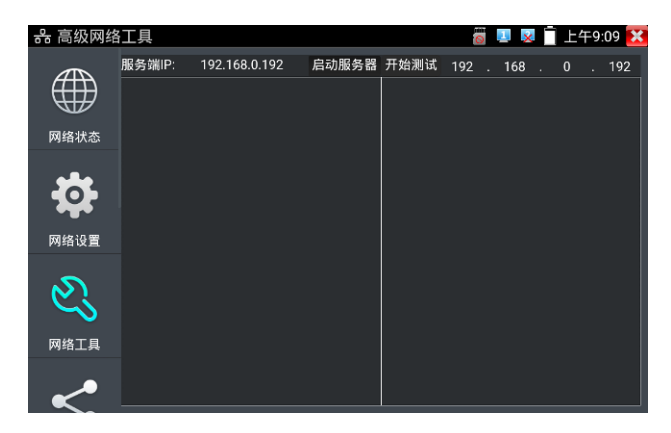

進行網路頻寬測試時,必須有一個儀錶當伺服器或用電腦安裝網路測試軟體當伺服器,另個儀錶 發包測試。兩個測試儀錶必須在同一網段上。

1.啟用伺服器:點擊"啟動伺服器",該儀錶當作測試伺服器端,伺服器的 IP 地址即儀錶的 IP 位 址在上面顯示出來 。

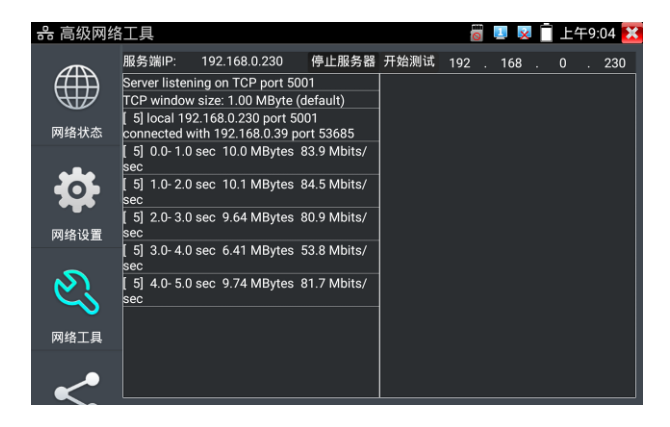

**2.開始發包測試:**在發包測試端填寫對端伺服器的 IP 位址,點擊"開始測試"。

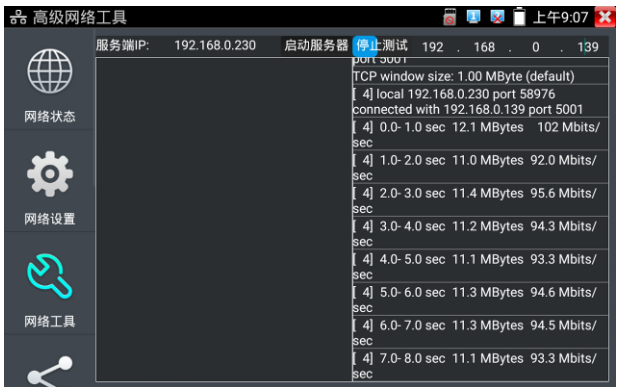

網路頻寬測試,也可以用一個儀錶和電腦進行測試。在電腦上安裝網路頻寬測試軟體,作為測試 端或伺服器,與儀錶進行對測。如電腦的當伺服器,電腦的 IP 地址為: 192.168.0.89

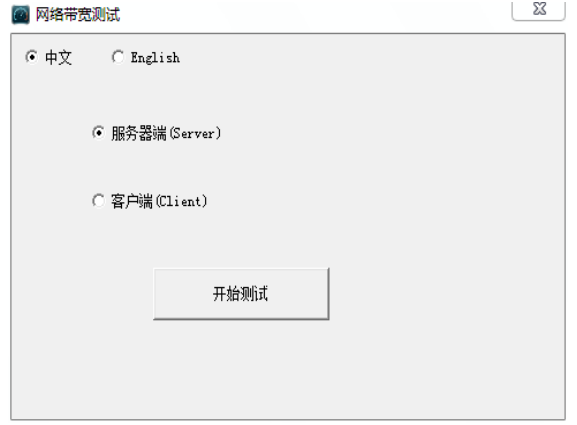

儀錶作為測試端, 儀錶的 IP 地址為: 192.168.0.230, 與電腦伺服器端是同一網段不同 IP 位址。 在儀錶的測試端填入伺服器端的 IP 地址:192.168.0.89,點擊"開始測試"進行網路頻寬測試。

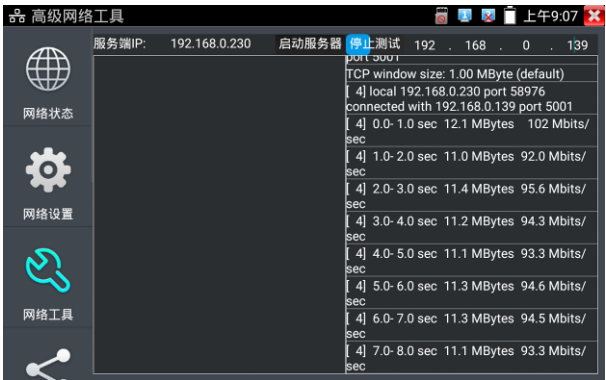

相反,也可以把儀錶當伺服器,電腦作為測試端(選用戶端),填入儀錶的 IP 位址,可以測試 網路頻寬。

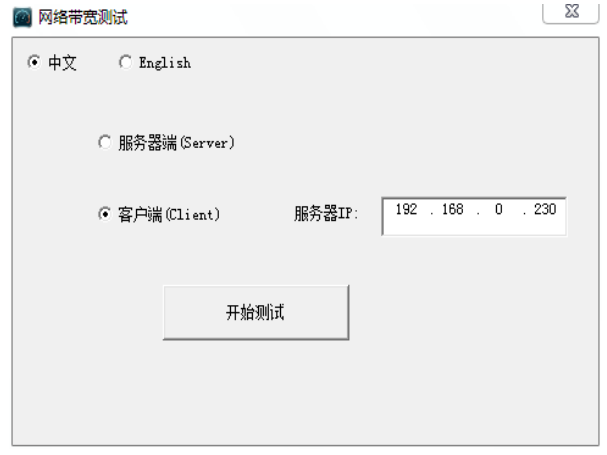

儀錶當伺服器時, 顯示的結果:
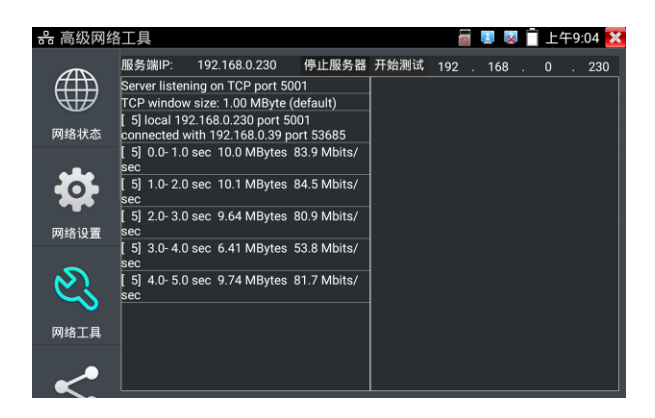

# **(10)交換機埠檢測**

檢測交換機等設備的主要能力、管理位址、設備標識、介面標識等資訊。

注意:使用本功能檢測交換機,需要交換機支援 LLDP 協定。

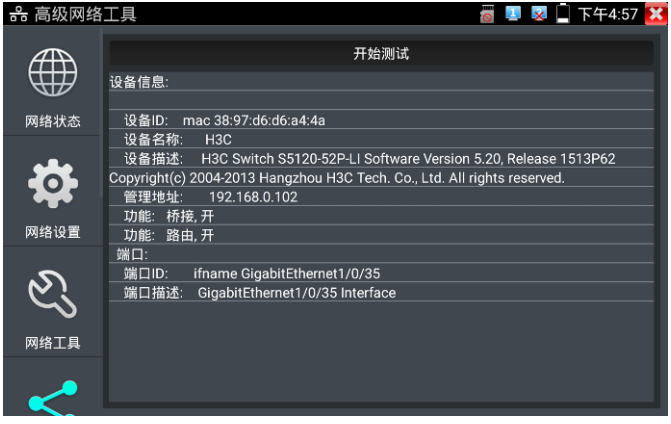

# **(11)埠閃爍**

**將被測試網線接入儀錶的 LAN 埠, 點擊桌面的 289日 日本 周示, 進入埠閃爍功能。點擊"開** 

始"進行埠閃爍測試,設備發送信號,使與儀錶連接的乙太網交換機埠按一定頻率閃爍。

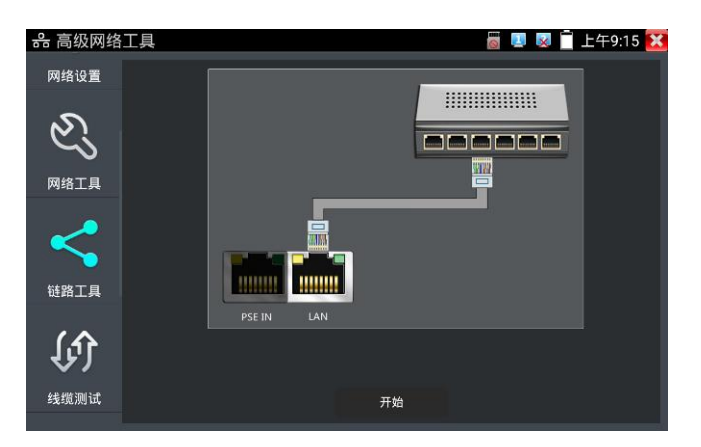

儀錶開始發送閃爍信號之前,與儀錶連接的埠建立連接通信,正常通信時,儀錶螢幕顯示的交換 機埠圖示會按一定頻率閃爍;如果無法正常通信 (如網線沒接好) , 交換機埠無任何變化。

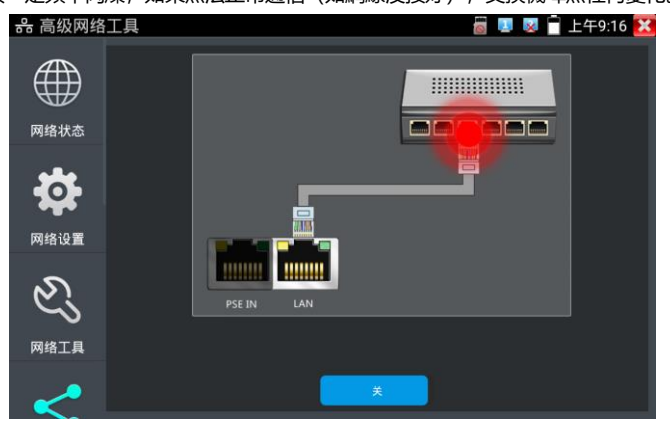

## **實用性**

工程人員要檢修插在交換機上的網線時,不能隨意拔網線,如果拔錯線會造成在用網路中斷。用 儀錶在網線的另一端發送信號,對應的交換埠會按固定的頻率閃爍,可明顯區分其它在用的埠, 快速定位該交換機埠,避免工程人員拔錯線。

### **(12)鏈路監測**

點擊 圖示進入鏈路監測功能。鏈路監測是用於檢查添加的 IP 位址是否已經被其它 的網路設備使用,避免添加的位址與其它的網路裝置衝突。

點擊"添加"彈出需要檢測的 IP 位址,可添加多個 IP 位址,不同網段 IP 檢測,必須與儀錶"系統 設置"的"IP 設置"中的不同 IP 位址處於同一網段。點擊"開始"進行鏈路監測。可檢查需要設置的 IP 位址是否被其他網路設備佔用,如果 IP 位址狀態"√",表示該 IP 位址已被佔用;如果 IP 位址 狀態"×",表示該 IP 位址未被佔用。

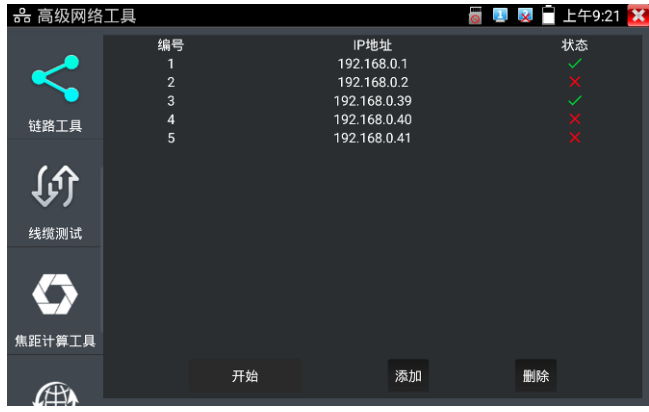

## **實用性**

實用性:當增加一個IP攝影機或網路設備時,必須設置一個新的IP位址,工程人員必須知道新設 置的IP位址是否被其它網路設備佔用,如果在一個網路中存在兩個相同的IP位址,會造成兩個設 備位址衝突而不能正常工作。鏈路監測功能,可以為工程人員設置IP位址之前,預先掃描該位址

是否存在,避免造成其它網路設備中斷。

## **(13)焦距計算工具**

用於計算攝像頭焦距與拍照物體距離,以達到最好的圖像顯示效果。

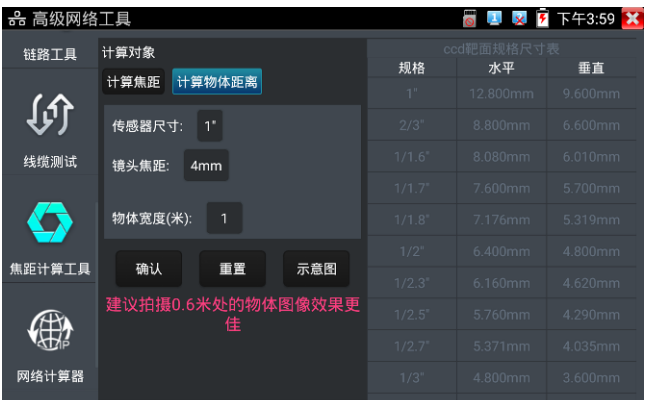

計算焦距:輸入感測器尺寸,物體距離和寬度後,點擊確認進行計算。

計算物體距離:輸入感測器尺寸、鏡頭焦距和物體寬度後,點擊確認進行計算。

右側的 ccd 靶面規格尺寸表是感測器的尺寸對照表,和計算結果無關。用於參照對比感測器尺寸。

### **(14)網路計算器**

用於子網路遮罩、IP 位址間的計算和換算。可用于專業網路配置時進行計算, 或 IPV4 和 IPV6 之間的換算。

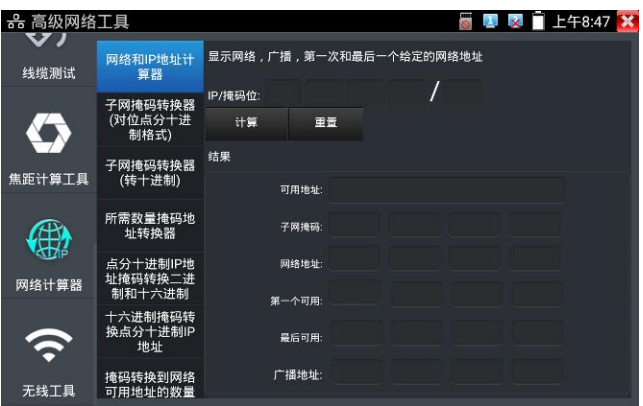

### **(15)網路和IP位址計算器**

計算點分十進位 IP 位址在不同遮罩位下的可用位址、子網路遮罩、網路位址、廣播位址等資訊。

#### **子網路遮罩轉換器(對點分十進位格式)**

計算點分十進位子網路遮罩的遮罩位。

#### **子網路遮罩轉換器(轉十進位)**

計算點分十進位子網路遮罩位對應的十進位和十六進位遮罩位址。

### **所需數量遮罩位址轉換器**

通過需要的 IP 位址數, 計算點分十進位遮罩位址和遮罩位。

## **點分十進位 IP 位址遮罩轉換二進位和十六進位**

換算點分十進位 IP 為二進位和十六進位

### **十六進位遮罩轉換點分十進位 IP 位址**

換算十六進位 IP 為十進位和二進位

#### **遮罩轉換到網路可用位址的數量**

計算點分十進位遮罩位對應的遮罩位址和可用地址數量、地址總數。

## **3.3.25 鏈路監控/高級鏈路監控**

## **鏈路監控**

輕觸主介面左下角"鏈路監控" ((介) 功能圖示, 打開儀錶鏈路檢測功能。

可即時檢測儀錶埠速率 10/100/1000M、信號品質檢測、上傳和下載速度等。可用於檢測 NVR 等設備的網路影像接入頻寬是否正常。

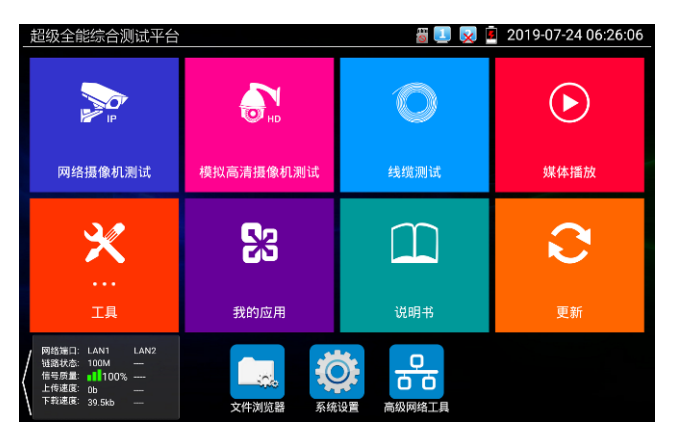

當使用四芯網線連接千兆設備時,將提示鏈路限制。

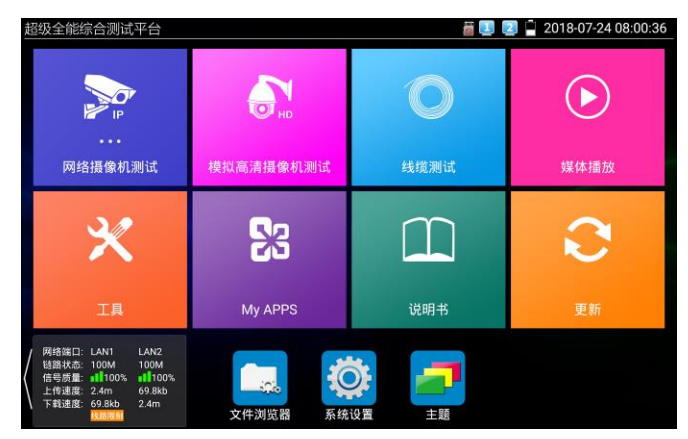

### **高級鏈路監控**

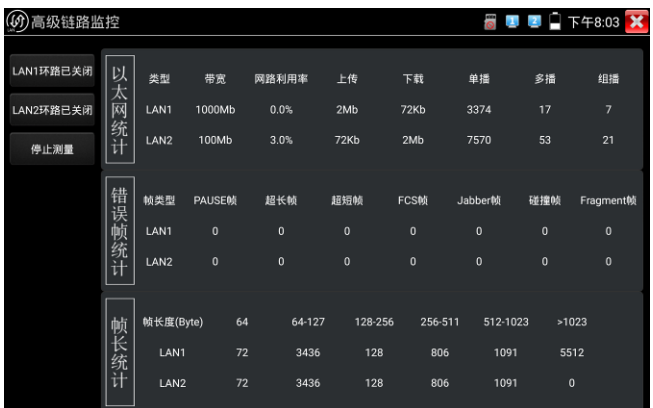

高級鏈路監控可進行環路類比、乙太網統計、錯誤幀統計、幀長統計等

# **3.3.26 電源管理V2.0**

# **48VPOE供電**

觸屏點擊開關開啟PoE供電輸出功能,儀錶通過LAN網路埠判斷與它連接的IPC是否接受PoE供 電, 如果IPC接收PoE受電時, 儀錶的1236, 4578引腳輸出電源給IPC供電。

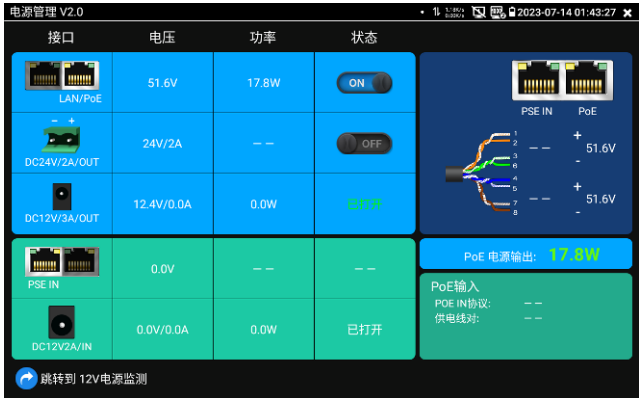

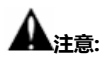

1.打開電源輸出前,請確認與儀錶連接的網路攝影機是支援PoE受電,否則可能會損壞該網路 攝影機。

2.使用PoE供電時,UTP網線必須為直通線,否則會損壞本儀錶。

3.當使用電源輸入功時,確保電池電量在80%以上,否儀錶顯示電量不足,無法供電。 儀錶處於開機狀態時,DC12V供電一直輸出,不需要開關控制。

# **DC 24V 2A**

使用前請確認受電攝影機為 DC 24V 供電,否則可能造成攝影機損壞。

使用時,請使用儀錶附帶綠色插線端子進行接線,介面已經標注正負極。連接時請注意正負極, 不要接反。

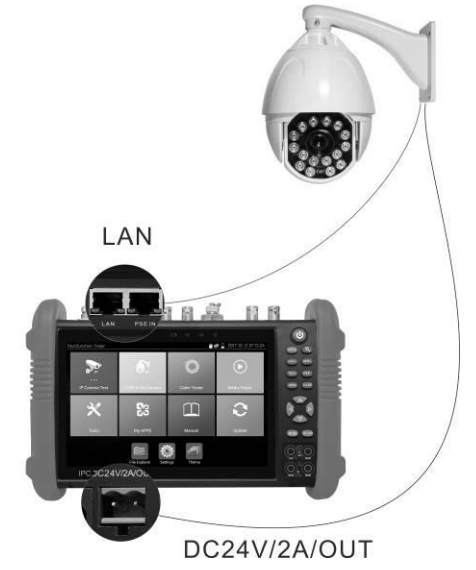

儀錶 DC24V 供電輸出,必須通過儀錶的 [DC 24V/2A/OUT] 中的開關按鍵,控制電源輸出和 關閉。

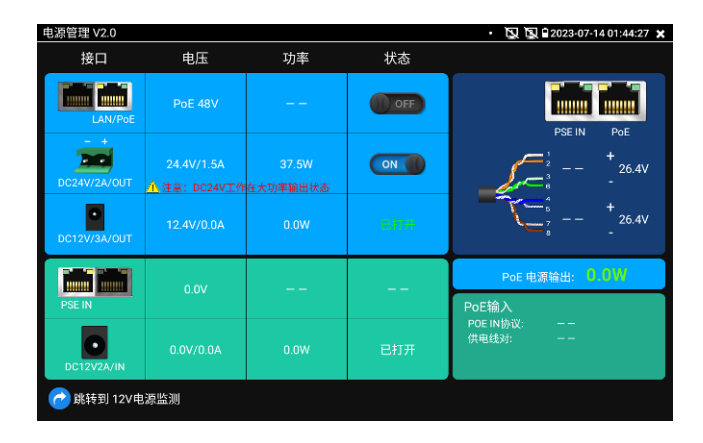

儀錶直流 24V 電源輸出開啟, 退出"DC 24V"介面後, 24V 電源處於開啟狀態, 儀錶懸浮視窗一 直顯示"24V 已打開",直到儀錶休眠或進入"DC 24V"介面點擊關閉電源輸出。

**注意:**

1.禁止向本儀器的24V輸出埠DC24V/2A OUT連接外接電源(如充電器等),否則儀器會被 損壞,同時外接電源也會損壞。人為損壞,將不在本公司的保修範圍之內。

2. 禁止將DC24V/2A OUT電源輸出到儀器的INPUT DC12V電源輸入及輸出埠,否則儀器會 被損壞。人為損壞,將不在本公司的保修範圍之內。

3. 本儀器的電源輸出,輸出電流接近2A,如果攝影機的電流高於2A,儀器將進入保護狀態, 會自動關閉24V輸出。

4. 使用此功能時,請確保儀器的電池已充滿或電池電量較多,否則供電輸出時間將會很短。

# **DC12V/3A/OUT**

儀錶連接電池後,開機默認自動打開12V3A供電輸出,使用12V轉接線接入儀錶頂部12V輸出介 面可給攝影機等設備進行供電。供電的同時,頁面將顯示供電電壓、功率等資訊。

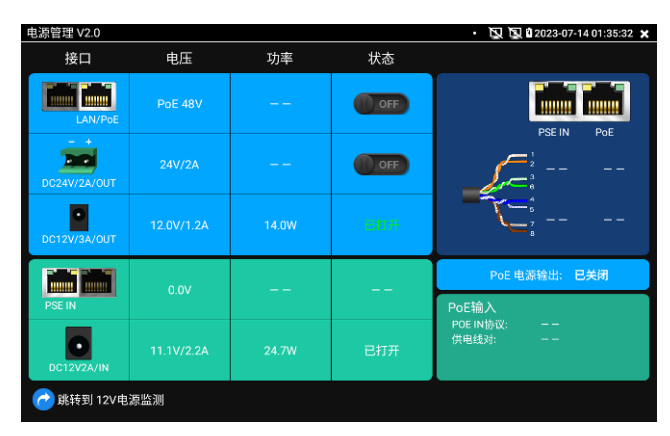

# **POE電壓測量(PSE IN)**

PoE供電設備的埠通過網線接入到儀錶左側的PSE IN埠,受電IP攝影機或無線AP設備接入到儀錶 左側的LAN埠,儀錶螢幕將顯示供電電壓的大小及線路連接情況。

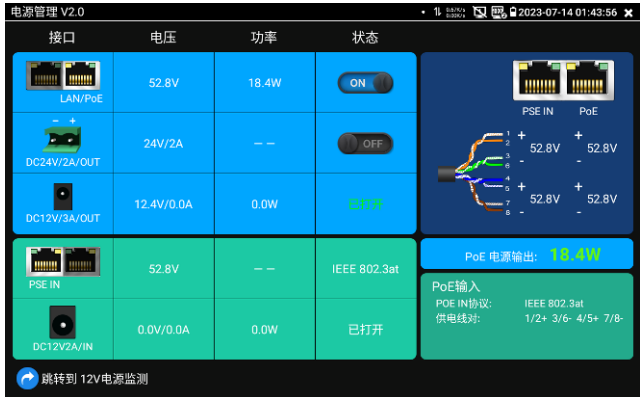

**注意:PoE供電設備(如PoE交換機、PSE供電設備)供電埠必須連接儀錶的PSE IN埠,受電 IP攝影機或無線AP必須接入儀錶的LAN埠,儀錶才能正確測量電壓。供電埠禁止接入儀錶的 UTP/SCAN埠,否則會損壞儀錶!**

#### **PSE電壓透傳**

PoE/PSE電壓測試時,不但可通過儀錶透傳外部電壓為攝影機供電,還可同時透傳資料。測試鏈 路電壓時,遠端電腦可通過接入PoE交換機,登入POE攝影機。

# **12V電源輸入測試(DC12V2A/IN)**

DC12V2A/IN輸入一欄,顯示當前充電器的輸入電壓及輸入功率。注意:當前12V輸入測量的功 率是電池充電功率及設備本身工作功率之和,根據電池的電量及背光亮度不同會有變化屬正常現

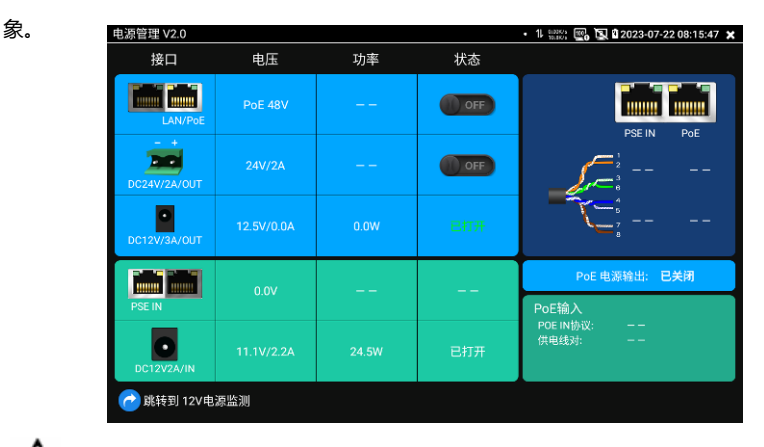

**注意:儀錶的12V電源輸入介面,不能接入超過17V的電源,否則將損壞機器。**

## **3.3.27 PoE供電、DC12V電源輸出、5V USB電源輸出**

PoE乙太網供電輸出,必須通過儀錶的"電源輸出"開關按鍵,控制電源輸出和關閉。也可通過螢 幕右上角下拉快顯功能表,一鍵開啟PoE電源輸出。

輕觸主介面的 <sup>- p</sup> 功能圖示,進入電源輸出開關介面,儀錶開啟PoE供電輸出功能,儀錶通過

LAN網路埠判斷與它連接的IPC是否接受PoE供電,如果IPC接收PoE受電時,儀錶的1236引腳輸 出電源給IPC供電。儀錶上面的菜單條懸浮"48V已打開"圖示,該圖示可移動。

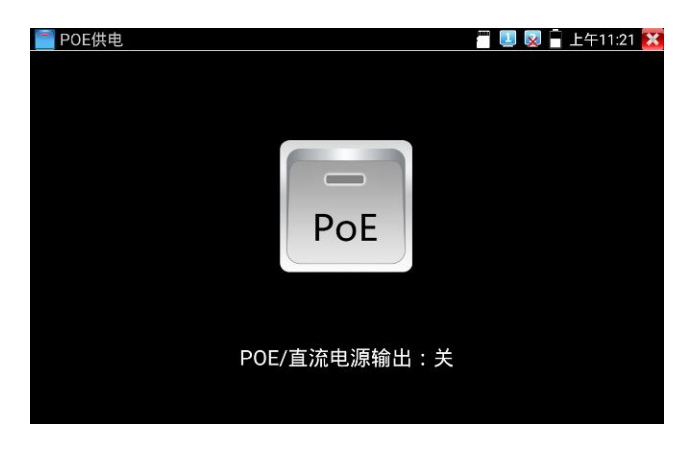

儀錶直流電源輸出開啟,退出電源輸出介面後,PoE電源處於開啟狀態,儀錶上面的菜功菜單條 一直懸浮"48V已打開",直到儀錶休眠或進入電源輸出功能介面點擊關閉電源輸出。

按兩下懸浮視窗可顯示POE輸出功率。

輕觸電源開關,電源輸出關閉。

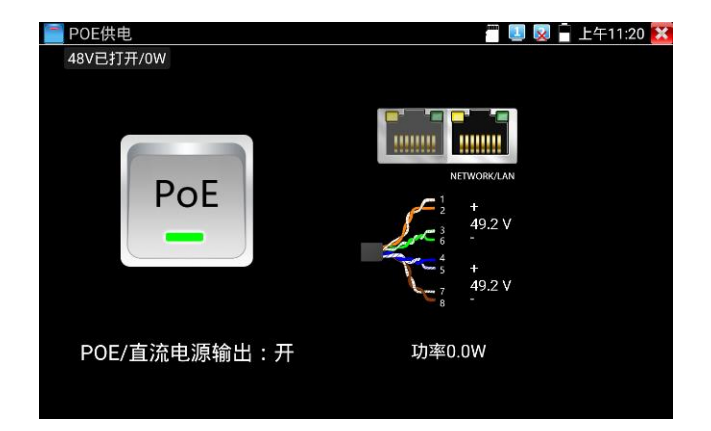

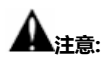

- 1.禁止向本儀器的電源輸出埠DC12V/3A OUTPUT連接外接電源(如充電器等),否則儀器會 被損壞,同時外接電源也會損壞。人為損壞,將不在本公司的保修範圍之內。
- 2.禁止將DC12V/2A OUPUT電源輸出到儀器的INPUT DC12V電源輸入埠,否則儀器會被損
- 壞。人為損壞,將不在本公司的保修範圍之內。
- 3.本儀器的電源輸出,輸出電流接近3A,如果攝影機的電流高於3A,儀器將進入保護狀態。 此時,斷開儀器的電源輸出轉換線纜,使用充電器給儀器充電,可以解除保護。
- 4.打開電源輸出前,請確認與儀錶連接的網路攝影機是支援PoE受電,否則可能會損壞該網路 攝影機。

5.使用PoE供電時,UTP網線必須為直通線,否則會損壞本儀錶。

儀錶功能介面,手指輕觸 鍵,按鍵進入"網線測試器"介面。

6.當使用電源輸入功時,確保電池電量在80%以上,否儀錶顯示電量不足,無法供電。 儀錶處於開機狀態時,DC12V供電一直輸出,不需要開關控制。

5V USB電源輸出,採用待機超低功耗設計,儀錶關機時也可以給外部USB供電,可當充電寶功 能使用。

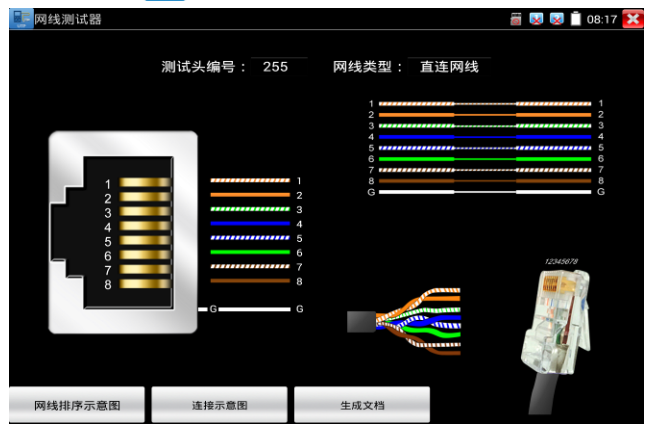

# **3.3.28 網線測試器**

獨創 2 芯至 8 芯線路測試,任意兩線接通,即可測試顯示線序排列、通斷情況,以及顯示尋線 器的編號(默認255)。使用多個不同編號的尋線器,利用測試儀對尋線器編號的讀取功能,便 於機房線頭尋找與排序。隨機附送網線測試小盒或尋線器\*(\*定制功能型號見附表)一個。

- ➢ 請配合尋線器上的網線測試口使用。
- ➢ 將被測網線的一端連接至儀器右側的UTP/SCAN埠,另一端連接尋線器上的網線測試口。
- > 同時使用多個不同編號的尋線器(需另行購買),通過測試儀的尋線器編號讀取功能

➢ (測試儀顯示與之連接的尋線器編號為255),方便於佈線工程中線頭的尋找。

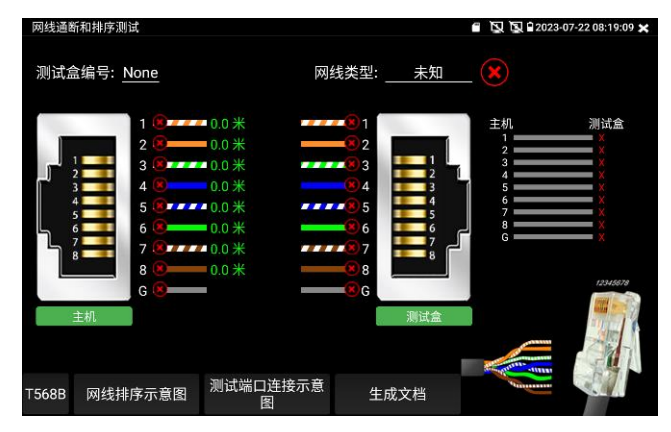

### **網線是否可用的視覺化判斷:**

網線線序全對,一般對應千兆直通/交叉網線。 網線線序有錯,但網線依然可用。一般對應百兆直通或百兆交叉網線。 網線線序全錯,網線不可用。

### **主機/測試盒端故障定位:**

主機/測試盒端出現x號,說明此端網線水晶頭或距此端水晶頭1米内故障;

中間出現x號說明主機/測試盒端水晶頭正常, 距水晶頭1米以外有中斷點; 中間未連通但無x號,說明主機/測試盒端水晶頭故障,線纜中間正常;

遠端不接尋線器UTP介面時,主機端也可進行水晶頭故障檢測。

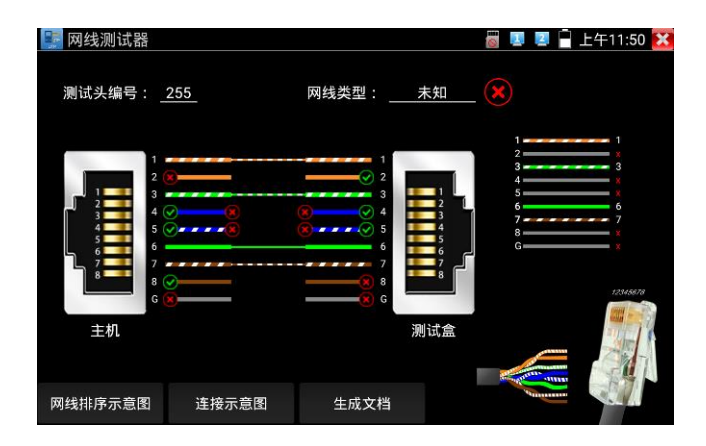

# **短路檢測**

支持網線短路檢測,發生短路線對短接。不連接尋線器或測試盒,也可進行短路測試。

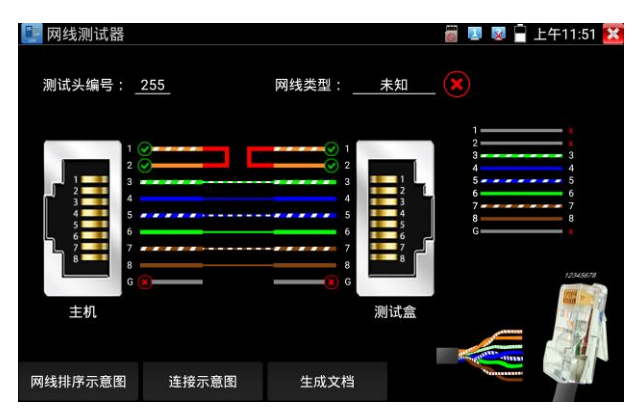

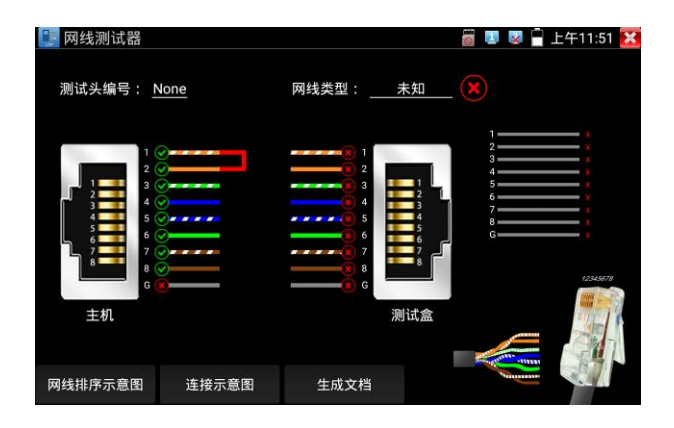

# **網線排序示意圖**

點擊"網線排序示意圖",可彈出直通線和交叉線的線序圖。方便製作網線時進行線序參考。

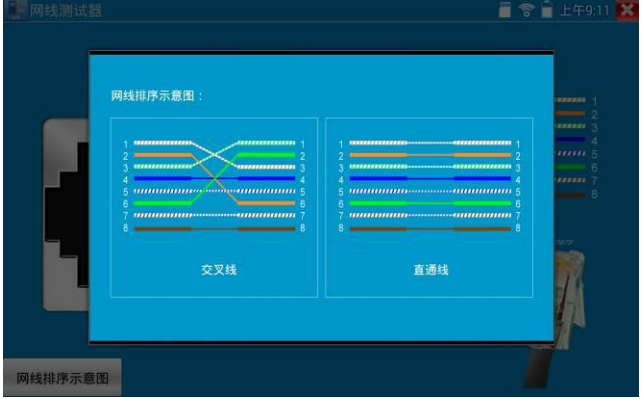

支持創建測試報告。

## **3.3.29 網線TDR測試**

面。

<mark>●</mark>网线TDR测试 8 4 × 01:59 X **89#6(O) R#WE4皇家(ne) 18 Pd** 理器  $#f2(m)$ **新城(dR/100m)** 反射率(%) 在线  $0.0$ 100 在线  $0.0$ 100 在线  $0.0$ 100 在线  $0.0$ 100 状态 长度(m) 衰减(dB/100m) 反射率(%) 開杭(0) 时延健康(ns) 68.V 单次测试 20.0 开路 35.86 连续测试 开路  $20.8$ 无效 高级测试 开路 20.8 无效 网线排序示意图 开路 20.8 无效 合格网线 历差网线 受潮网线

測試時將網線接入儀錶的"LAN"或"PSE IN"介面。網線另外一端可以是連接攝影機等設備或不連 接。介面中的 Link1 為 PSE IN 介面,Link2 為 LAN 介面

## **單次測試:**

測試線纜狀態、長度和衰減。

**連續測試:**連續測試線纜狀態、長度和衰減。

**狀態:**當網線另一端接入設備時(如攝影機、交換機等網路設備),顯示狀態為"線上";如果未 接入設備或開路狀態,顯示狀態為"開路";如果線對為短路狀態,顯示線對狀態為"短路"。

**長度:**被測網線的長度,最長測試距離為 180 米。網線狀態短路或者開路才能測試長度,線上狀 態下測試長度不準確。

**衰減:**被測網線的衰減值。

**網線品質測試:**在衰減欄目,綠色為合格網線、黃色為質差網線、紅色為受潮網線,網線 10 米 以上才能測試衰減功能。

被測網線接入儀錶 LAN 介面,在儀錶功能介面,手指輕觸鍵 進入"網線 TDR 測試"介

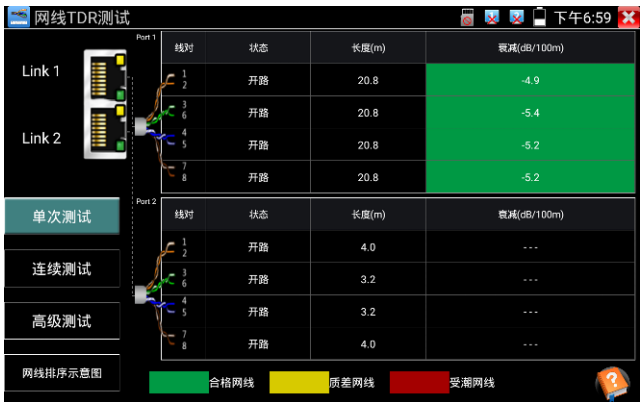

**高級測試:**測試線纜狀態、長度和衰減、反射率、阻抗和時延偏離等參數。

**反射率:**通訊品質最好值為 0,與攝影機連接通訊時,才能測量。

**阻抗:**通訊品質最好值為 100 歐,範圍一般在 85-135 歐,與攝影機連接通訊時,才能測量。 **時延偏離:**通訊品質最好值為 0ns,如果超過 50ns,在傳輸過程會造成很大的誤碼率。需在千 兆網路連接上時才能測量。

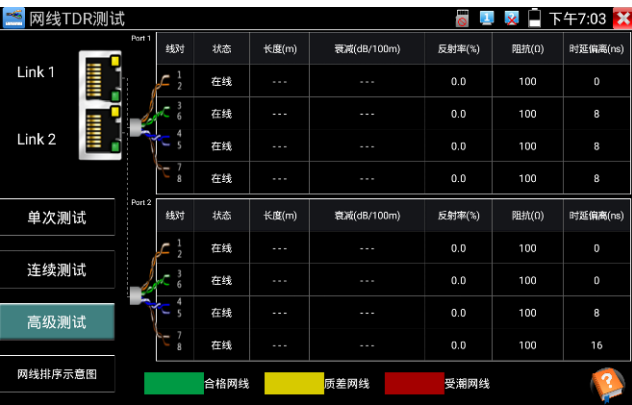

### **連接示意圖:**

測試連接方法的示意圖,被測網線需接入儀錶LAN介面。

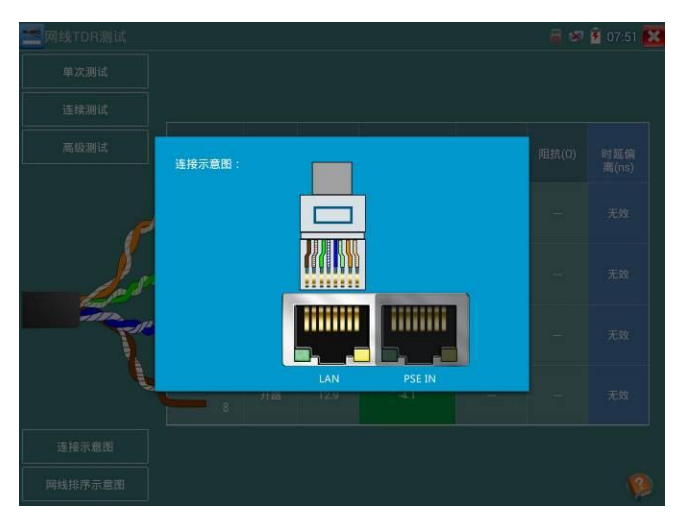

### **網線排序示意圖:**

交叉線和直通線的示意圖,方便參考網線線序。

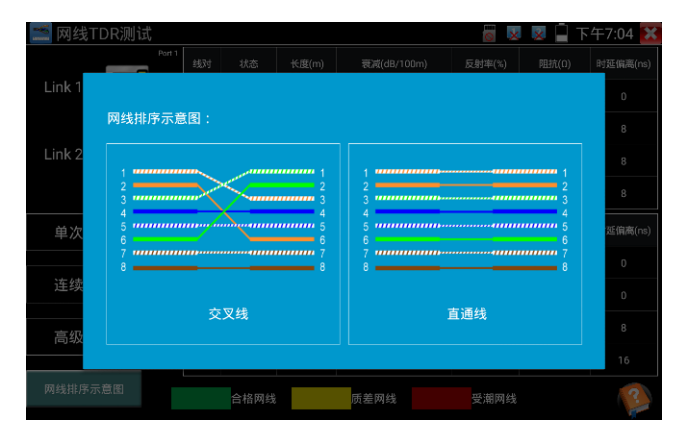

幫助:

點擊右下角幫助,可查看各項參數的說明。

### **3.3.30 尋線器\***(\*定制功能型號見附表)

採用先進複用技術,尋線和排序同時測試。排序檢測部分功能同網線測試器,支援網線埠通 斷檢測和短路檢測。

連接方式:已製作水晶頭網線、電話線接入工程寶UTP介面;未製作水晶頭網線、電話線和其他 線鑽使用鱷角夾連接線接入測試。

**觸屏 ▲ 着人尋線測試功能。預設普通尋線模式,尋遮罩線請選擇遮罩模式。** 

(1) 尋線器開機,使用配套的尋線器尋找線井中的線纜,用尋線器頭部銅針放置在每條線纜

上,當尋線器發出最清晰的規則響聲時,該線纜就是與儀錶主機相連的線纜。搭配的尋線器帶 LED 照明小燈, 夜晚或者光線暗的地方也可操作。

**(2)調節尋線器上的旋鈕,可改變靈敏度。**當線纜與線纜距離較近難以區分時,調節到小靈敏 度可精確尋找線纜。

長按"MUTE"按鍵可進入靜音模式,靜音模式下通過信號強度指示燈進行判斷,接收信號最強時8

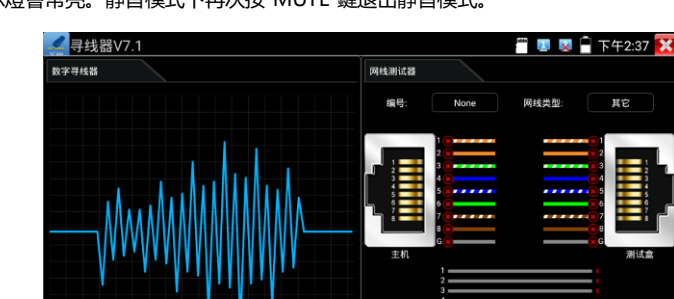

屏蔽模式

個指示燈會常亮。靜音模式下再次按"MUTE"鍵退出靜音模式。

普通模式

网线排序示意图

连接示意图

#### **(3)快速驗證尋線結果。(僅適用於 RJ45 埠)**

在找到網線後,將網線插入尋線器 UTP 埠進行對線檢測。如尋線器上的網線類型指示燈"直通/ 交叉/其他"亮起,說明線纜查找正確。且指示燈所指示 類型即當前網線類型。 預設情況下 1-8,G 指示燈指示為線序,指示燈亮起順 序即為網線線序。接收機指示線序時,喇叭也響一聲, "滴"聲為連通的線對,"嘟"聲為短路的線對,且短路的 所有線對同時亮燈。 ٩Ħ **(4)接收器端通斷、短路檢測** 網線一端連接收機,另一端連主機: 短按"水晶頭通**調通商/静音**<br>網線一端連接收機,另一端連主機: 短按"水晶頭通斷" 水晶頭通断 鍵,"水晶頭通斷"指示燈亮起,1-8,G 指示燈表示尋 線器這一端水晶頭或距水晶頭 1 米以內網線連通情 況, 亮燈表示連通, 不亮燈表示斷開, 短路線對則閃爍

顯示,如右圖。

網線一端連接收機,另一端不接主機:短按"水晶頭通斷"鍵,"水晶頭通斷"指示燈亮起,也可測 線鑽通斷及短路狀態。

擴展功能:對於正常線纜,遠端埠未知,且 1236 或者 1-8 燈閃爍顯示的情況,可以用於判斷遠 端是接入了交換機或者路由器。(一般百兆交換機顯示 1236 線連通,千兆交換機 1-8 線都連通) **儀錶端的排序:**

儀錶端排序檢測部分,功能同網線測試器,支援網線埠通斷檢測和短路檢測。

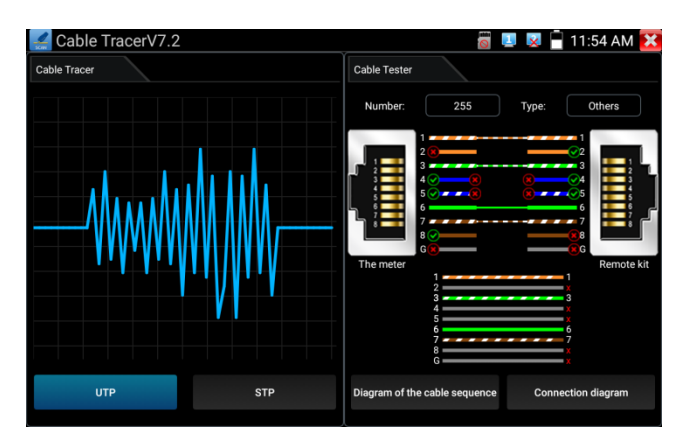

**實用性:**監控工程和綜合佈線中,許多線纜通過線井到中心機房。當需要查找某條線纜時,需要 一人拉扯線纜,另一人線上井線看哪條線纜震動,這才能找出該線纜。用本儀錶的尋線器功能時, 只需線上纜一端連上儀錶,維護人員拿尋線器線上井逐條查找,聲音最清晰的,就是要找的線纜, 既節省人力,又提高效率。

尋找 BNC 線時, 用儀錶配的鱷魚夾線, 一根夾 BNC 線的銅芯 (或銅網), 另一根夾地線 (如 夾住鐵窗、線井鐵架),尋線器線上井尋找線纜時,發出的聲音會更清晰。

注意:尋線器的電池必須按照標識的+極和-極安裝,否則會損壞設備。

### **3.3.31 TDR2.0線纜故障測量(\*定制功能型號見附表)**

**注意:**<br>**注意:** 被測試線纜不能與任何設備連接, 否則會造成儀錶損壞或連接設備損壞!!

將儀錶專用的鱷魚夾線接入 TDR 埠, 剝開線纜, 露出線纜銅芯。鱷魚夾線紅黑夾子分別夾好被 測試線纜銅芯,必須確保被測試線纜與儀錶接觸良好,測量結果才準確。

### 1.**中斷點和短路測試**

點擊【線纜測試】中的 ■ 人 圖示, 進入TDR中斷點和短路測量功能介面, 儀錶内置BNC線纜, 網線、RVV控制線、電話線、TVVB電梯影像線等線纜測試選項。用戶可自行定義11組校準線纜 類型。點擊線纜名稱對話方塊,用手指上下滑動,選擇需要測試的線纜類型,點擊"開始 測試"

### 進行測量,每點擊一次儀錶測量一次。

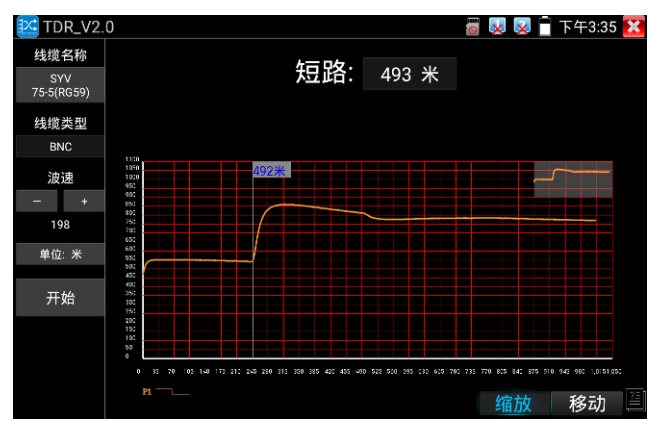

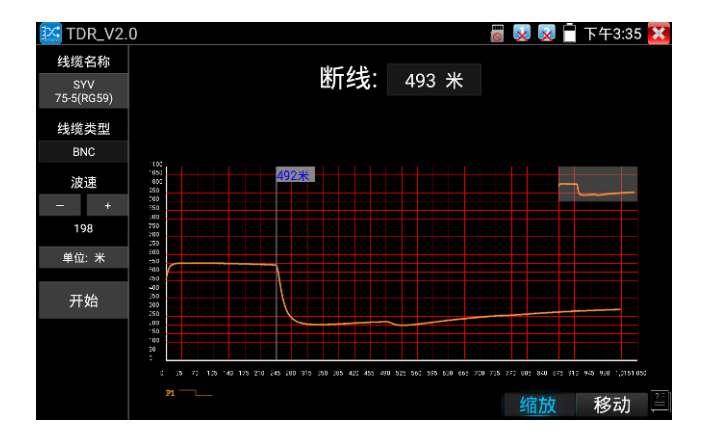

已經製作水晶頭的網線或電話線,可連接底部 RJ45-TDR 介面進行測試。測試時選擇線纜類型 "UTP CAT 5E (4 對) 或 UTP CAT 6E(4 對)"進行測試。

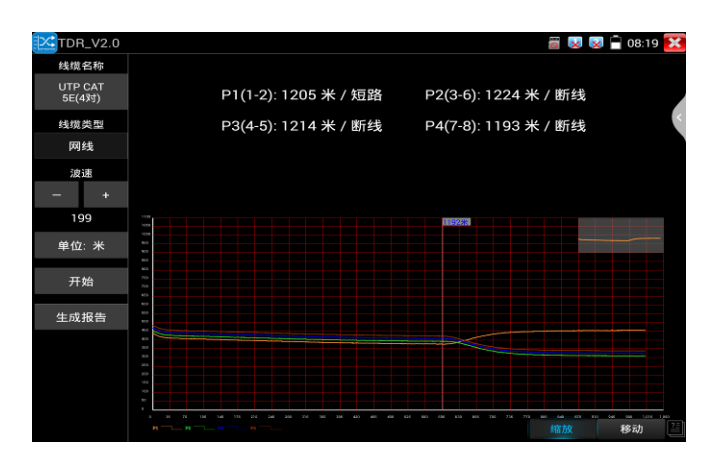

## **2. 曲線軌跡**

(2.1)曲線軌跡分析

曲線中的拐點,即被測線纜的中斷點或短路位置。拐點:曲線在經歷一段平滑曲線後驟然上升或 下降處。曲線在拐點後呈上升趨勢,是短路;曲線在拐點後呈下降趨勢,是斷線。

(2.2)對曲線圖的操作

縮放:縮放曲線橫坐標。點擊底部"縮放"按鍵,藍色標記後,雙指手勢操作或使用鍵盤"變倍+/ 變倍-"進行操作。

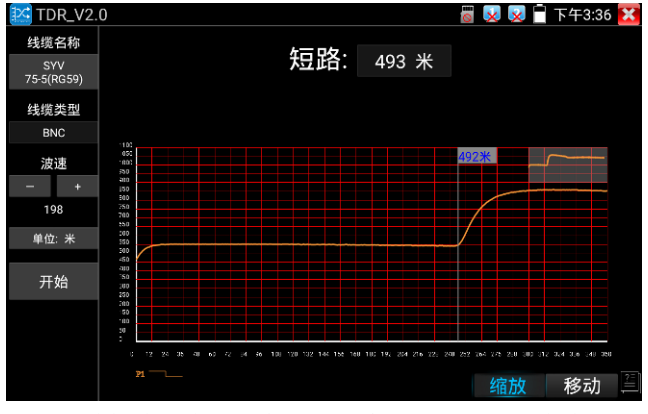

移動:移動曲線點擊底部"移動"按鍵,藍色標記後,拖動曲線可將曲線進行移動。

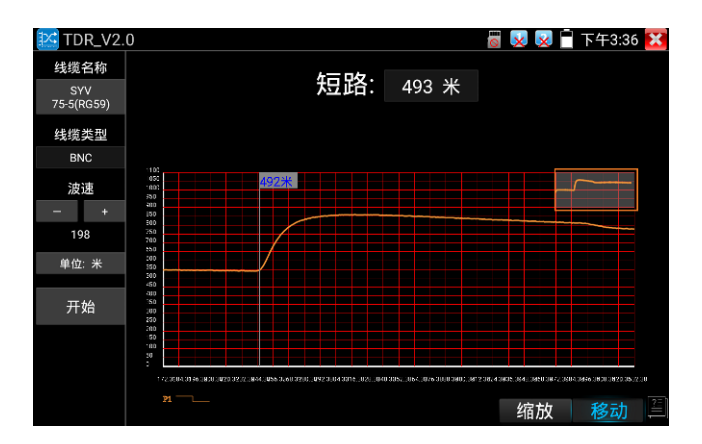

**距離標杆:**距離標杆將顯示所在位置的長度,使用按鍵可移動距離標杆。

**曲線縮略圖:**按兩下縮略圖後,可將縮放後的曲線進行還原。如圖。

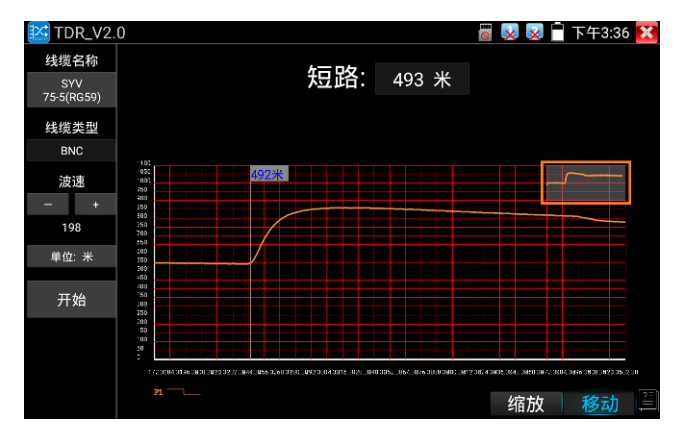

#### **3. 校準**

因生產工藝、材料等方面差異,同一種類不同廠家線纜阻抗可能不一樣,將造成測試結果出現較 大偏差時,此時可使用校準功能。

校準:在"線纜名稱"中選擇"用戶自訂"

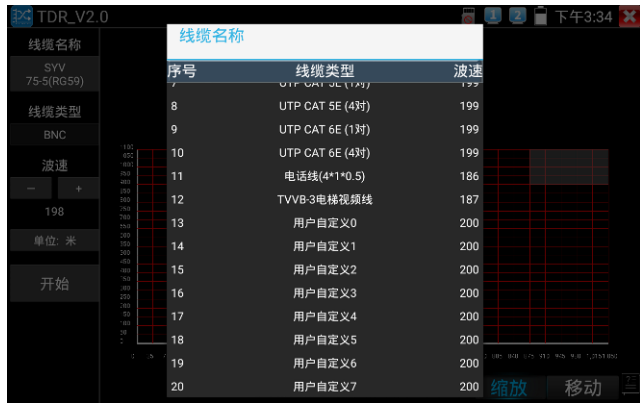

調整左側波速後進行測試,波速需要經過多次調整。

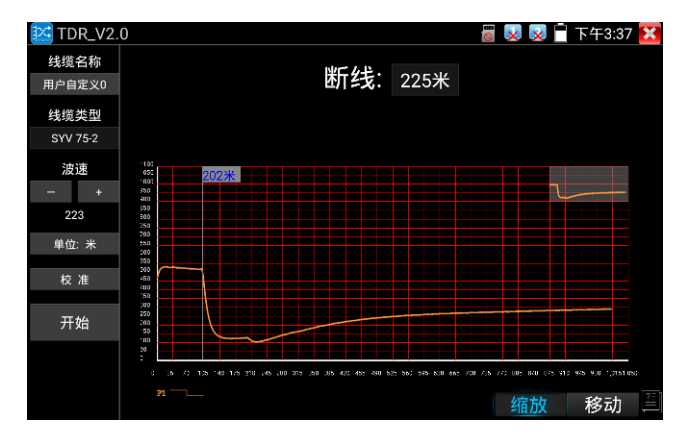

在得到正確米數後,點擊"校準","請輸入新名稱"處輸入新的線纜名稱,線纜類型選擇相對應的線纜, 波速填入前面測得的波速,按"確定"保存。

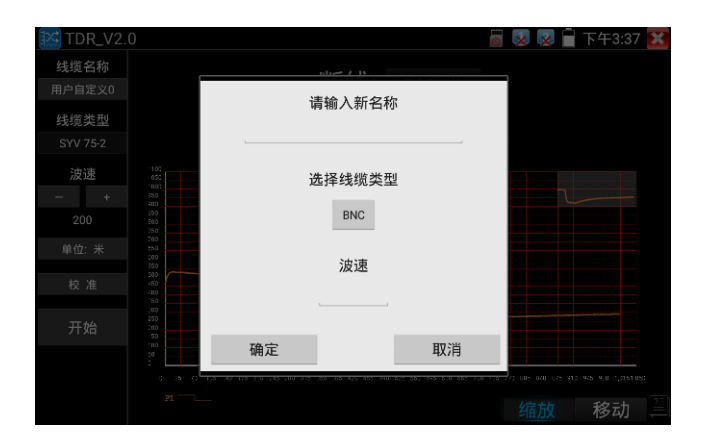

### **實用性**

TDR 測試是採用脈衝反射法,向被測試線纜發射脈衝信號,線纜斷開或短路時,產生反射脈衝,儀錶接 收並處理反射波後,將測量結果顯示於螢幕。TDR 中斷點測試,可以測量出線纜中斷點和短路的位置, 維護人員通過儀錶顯示的結果,可快速判斷線纜故障點大概在什麼位置,快速搶修故障線纜,提高工作 效率。當 BNC 線、電梯影像線、RVV 線、網線出現故障時,TDR 測試功能可快速定位線纜故障位置。

### **注意**

不同廠家的線纜因為線材的品質不同、或線纜老化、接觸不良等,會造成 TDR 反射信號不一致,測量 結果會有差異,甚至會造成測量結果錯誤,測量結果只能作參考!!

### **3.3.32 長度測量**

### **注意:**

被測試線纜不能與任何設備連接,如果有接入其他的設備,會導致測量結果不正確!!! 將配件中的RJ45轉BNC轉接頭插入儀錶的UTP介面,儀錶專用的鱷魚夾線接上RJ45裝BNC轉接 頭,剝開被測線纜,露出線纜銅芯。鱷魚夾線紅黑夾子分別夾好被測試線纜銅芯,必須確保被測 試線纜與儀錶接觸良好,測量結果才準確。

### **1. 中斷點和短路測試**

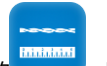

點擊【線纜測試】中的 **1 萬元,進入中斷點和短路測量功能介面,儀錶内置BNC線纜**、

網線、RVV控制線、電話線、TVVB電梯影像線等線纜測試選項。用戶可自行定義11組校準線纜 類型。點擊左上角的"線纜名稱"對話方塊,用手指上下滑動,選擇需要測試的線纜類型,點擊"長 度測試"進行測量,每點擊一次儀錶測量一次。點擊連續測試,可以連續測試線纜長度。短路狀 態不會顯示長度。

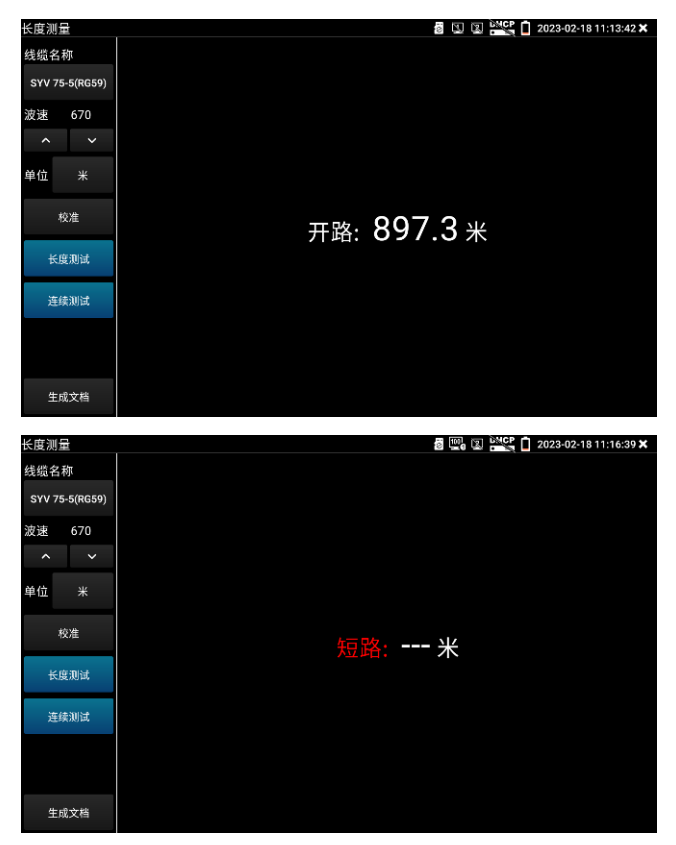

已經製作水晶頭的網線或電話線,可直接連接底部UTP網口進行測試。測試時選擇線纜類型 "UTP CAT 5E(4對)或UTP CAT 6E(4對)"進行測試。

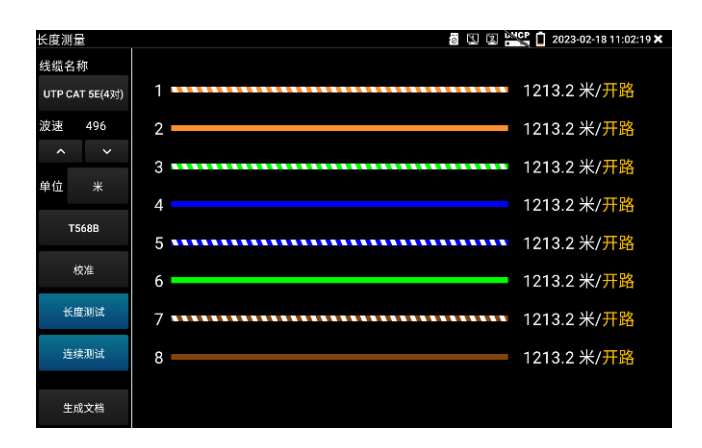

**短路測試:**在選擇線纜類型"UTP CAT 5E/6E(4對)"時,對網線1-8芯進行短路檢測。

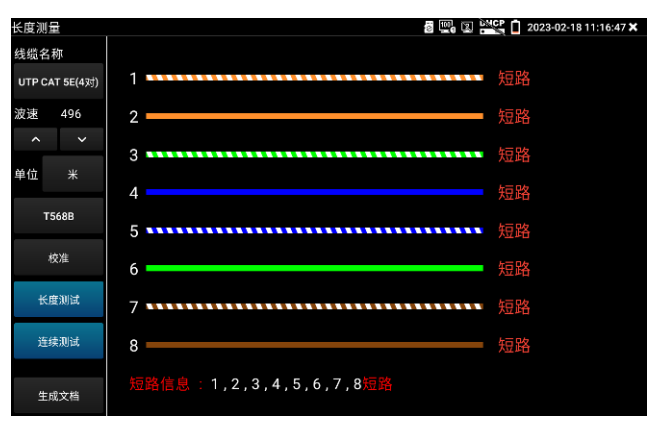

#### **2. 校準**

因生產工藝、材料等方面差異,同一種類不同廠家線纜阻抗可能不一樣,將造成測試結果出現較 大偏差時,此時可使用校準功能。

**校準:**在"線纜名稱"中選擇"用戶自訂"。

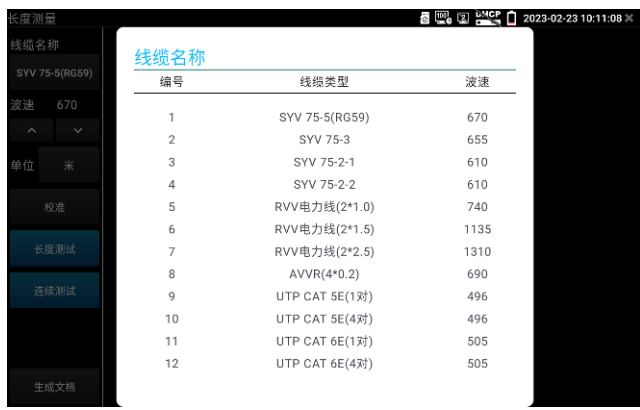

調整左側波速後進行測試,波速需要經過多次調整。

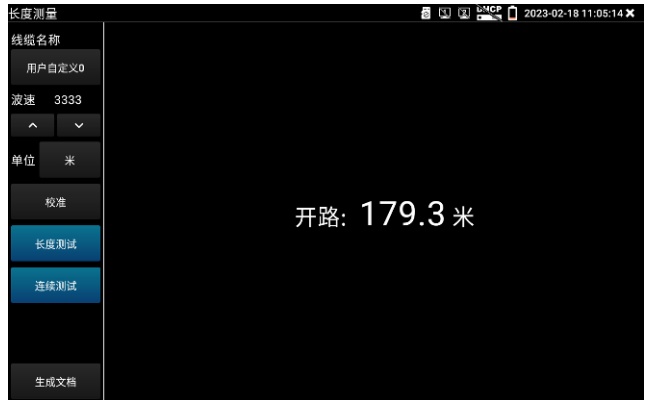

在得到正確米數後,點擊"校準","請輸入新名稱"處輸入新的線纜名稱,線纜類型選擇相對應的 線纜,波速填入前面測得的波速,按"確定"保存。

如果保存了錯誤的資料,可以點擊重置將所有線纜的波速恢復為出廠預設值。

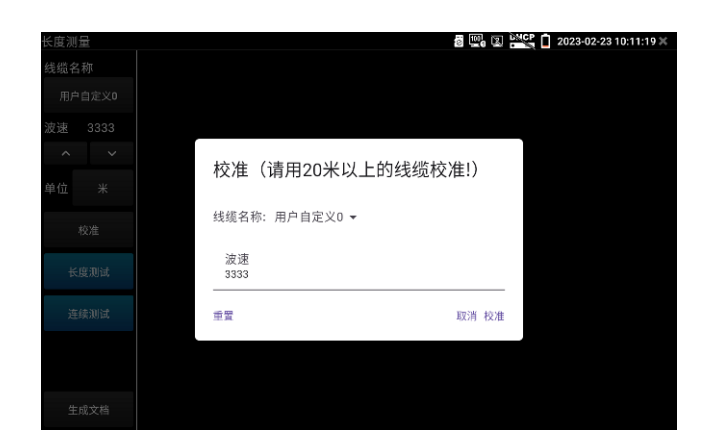

## **注意**

不同廠家的線纜因為線材的品質不同、或線纜老化、接觸不良等,會造成TDR反射信號不一致, 測量結果會有差異,甚至會造成測量結果錯誤,測量結果只能作參考!!

## **3.3.33 BNC衰減測試**

BNC 衰減測試用於檢測 BNC 線纜的品質, 通過測試衰減值和實驗室資料進行比對, 數值相近可判斷為 線纜品質較好,數值偏差較大可判斷線纜品質較差。

輕觸【線纜測試】中的圖示 <mark>(个个</mark> 進入應用。

將兩根鱷魚夾線分別接入儀錶頂部 VIDEO IN 和 OUT 介面,鱷魚夾線紅-紅,黑-黑夾子對接,點擊"校 準"

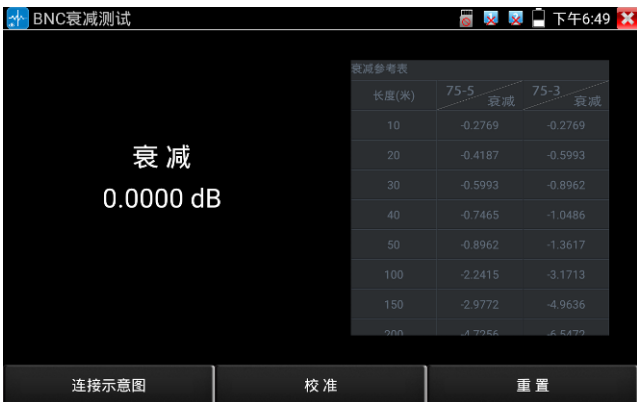

校準後接入待測 BNC 線, 儀錶將即時檢測線纜的傳輸衰減。

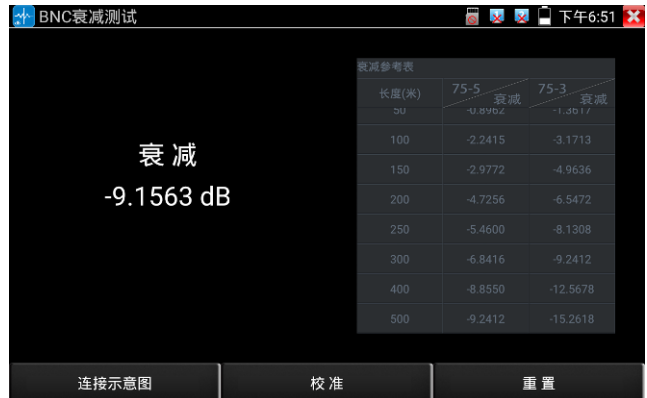

每次測試之前建議先進行校準,檢測結果將更加準確。

## **3.3.34 12V負載檢測**

測試前將 12V 電源適配器接入儀錶 DC12V/IN 介面,攝影機使用 12V 轉接線接入儀錶 DC12V3A/OUT 介面。

輕觸主介面【工具】中的圖示 【 / / 打開功能, 進入應用後電源適配器將停止對儀錶電池充電和對儀 錶供電,直接環出到"DC12V3A/OUT"介面。此時儀錶頂部充電指示燈熄滅。

介面中的曲線圖顯示 12V 電源適配器即時電壓、功率和電流等參數變化。

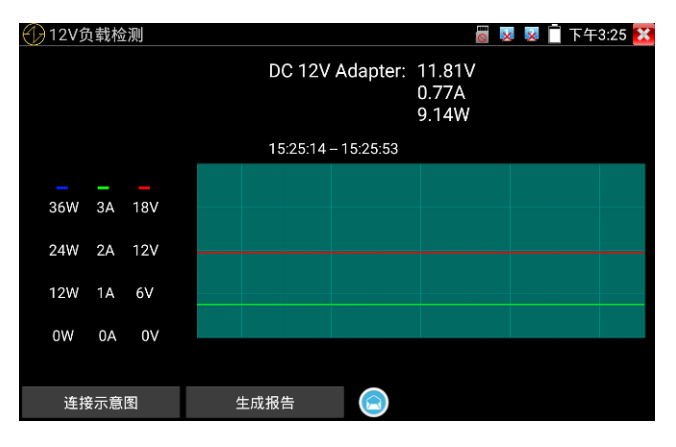

插拔電源適配器或電源適配器、攝影機工作不穩定時,曲線將出現明顯的波動

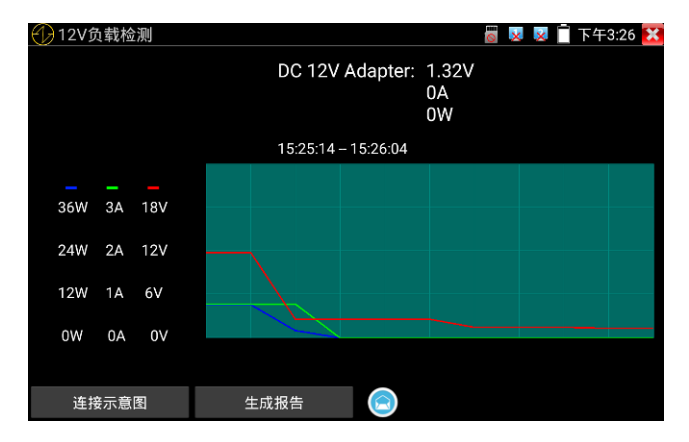

點擊"生成報告","生成報告"按鍵上進度圈一直顯示轉動,此時將記錄當前測試的連續結果。再次點擊"生 成報告"後進度圈停止,將停止測試結果記錄並生成報告。

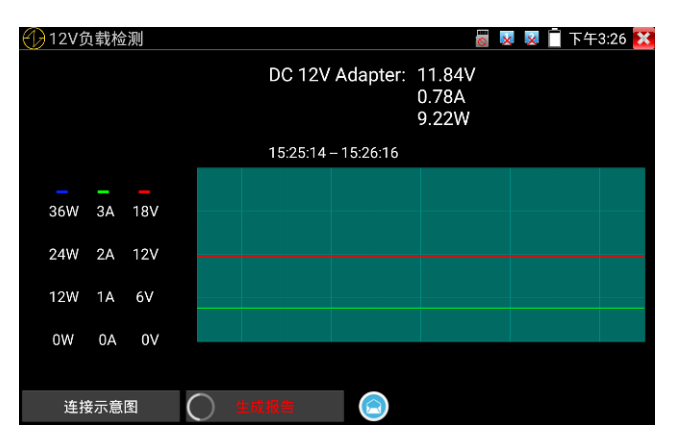

6、點擊"生成報告"右側預覽圖示,可查看生成的測試報告。生成的測試報告也可前往[文件管理] --> [文 件管理] --> [sdcard] --> [Voltage]目錄中查看。

## **3.3.35 Wifi分析儀**

wifi 探針用於查看 wifi 資訊、測試 wifi 強度、分析通道佔用情況和通道評級等。

點擊 < 進入 Wifi 分析儀。

點擊左側 WLAN 清單中的 SSID 號,可顯示對應 wifi 的頻率、通道、通道頻寬、模式等參數。 連接 wifi 後, 可在右側"已連接"項中查看儀錶的 IP 資訊等。

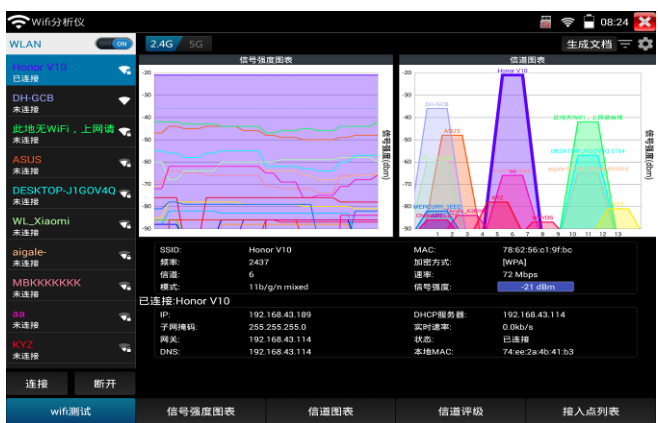

長按 WLAN 清單中的 SSID 號, 可修改顯示顏色。列表 SSID 號顏色使用默認預設顏色, 預設顏 色可在設置功能表中進行設置。

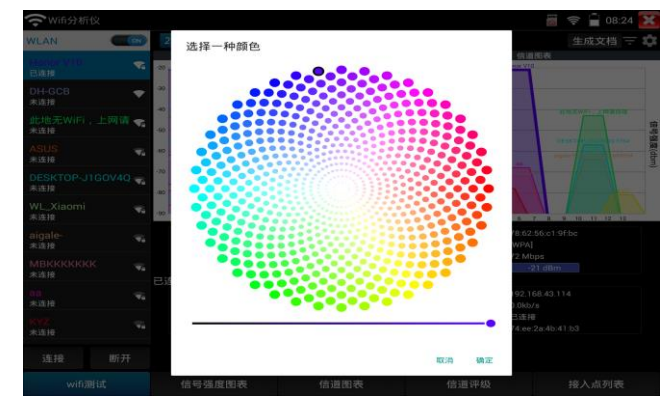

# **2.4G**

2.4G 頻段切換, 切換後可查看不同頻段下的 wifi 資訊、信號強度等。 (該型號只支持 2.4G)

## **信號強度圖表**

顯示各 wifi 的信號強度,方便參照對比。

按住螢幕後左右移動,可以查看每個時間段不同 WiFi 的信號強度和穩定性(縱坐標:信號強度, 橫坐標:時間段),其中縱坐標越高,表明信號強度越強,而橫坐標越平滑,則表明無線信號越 穩定。

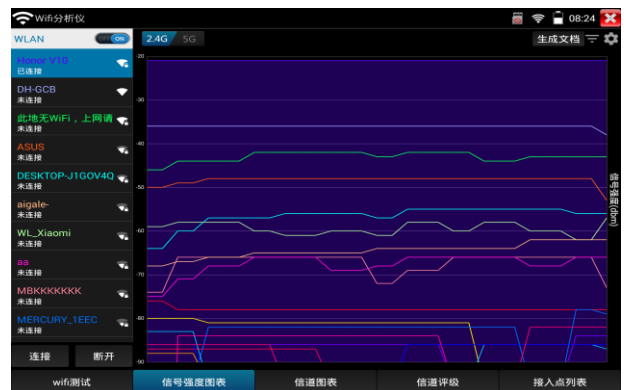

選中 WLAN 清單的 SSID 號,對應 WIFI 的信號強度圖將被顏色填充。

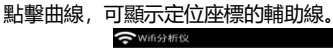

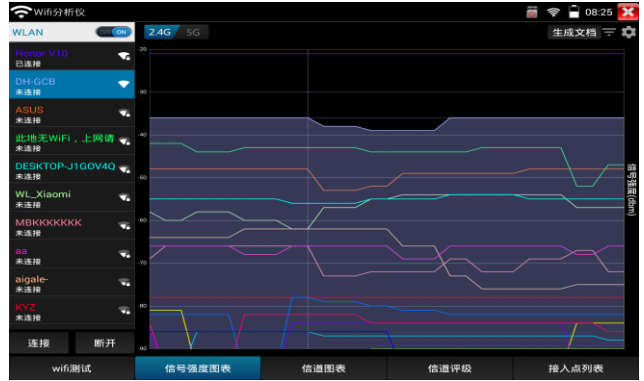

預設 1 秒鐘進行一次信號強度掃描,可在右上角設置中修改。

### **通道圖表**
直觀的顯示 WiFi 信號的通道佔用情況以及即時信號強度。(橫坐標: 通道號; 縱坐標: 信號強 度)

Wifi 信號梯形圖橫坐標平分線所在位置, 即 wifi 所佔用通道。

5G 模式下,不同國家通道將會有所差異。使用前請設置對應國家。 <br />
Wifi分析仪  $\overline{\odot}$   $\widehat{\mathbf{S}}$   $\cdots$  08:24 X  $2.4G / 5G$ 

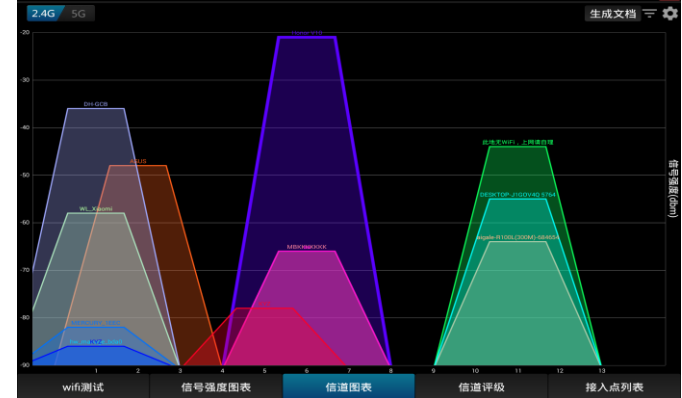

**過濾**

打開過濾菜單,勾選 SSID 的 WIFI,將在"信號強度圖表"和"通道圖示"中顯示。

**關閉**:關閉設置菜單。 **反選**:勾選/不勾選狀態的反向切換

**重置**:所有 wifi 重置為勾選狀態。 **應用**:保存並應用設置

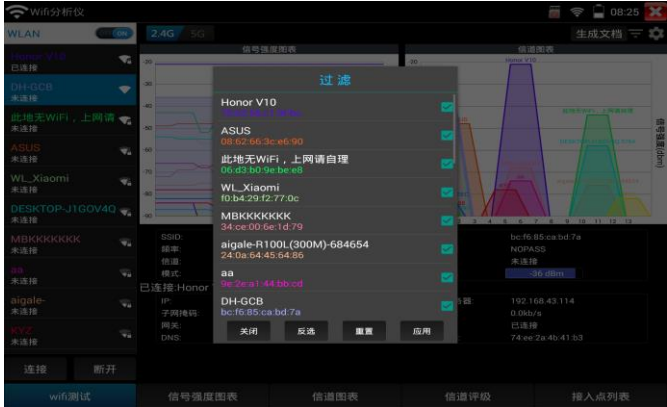

## 圖示藍色標記,表示正在應用過濾。

過濾選項可用於指定兩個或幾個 wif 間的信號強度、通道佔用對比等。

## **通道評級**

查看各通道的評分、接入點數和 AP 重疊數等。介面按住下劃可刷新介面。

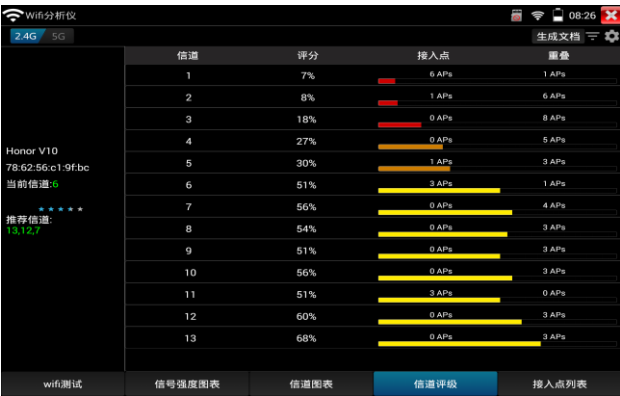

## **接入點列表**

以清單形式,顯示各 wifi 的通道、頻率、通道頻寬、信號強度、與儀錶距離、設備產商等資訊。 介面按住下滑可刷新介面。

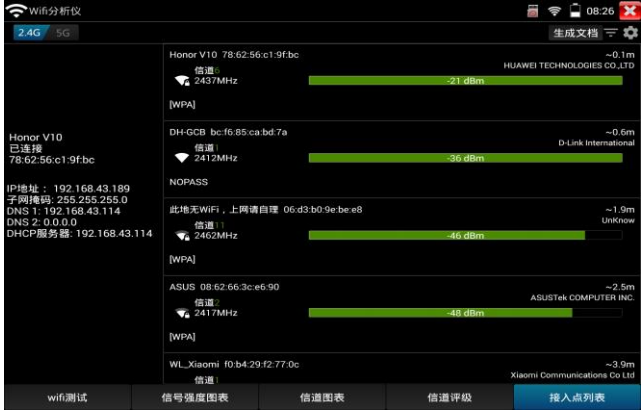

#### **生成報告**

創建測試報告,報告內容包括信號強度圖表,通道圖示接入點清單等資訊。

**設置**

**掃描間隔:**信號強度圖表和通道圖表的掃描間隔。可設置 1-10 秒

**合併重複的 AP:**SSID 號一樣的 wifi 只顯示一個

**自動啟用 wifi:**進入應用後自動開啟 WLAN

**退出應用自動關閉 wifi:**退出應用後自動關閉 WLAN

**可用通道:**查看當前設置國家的可用通道

**開放網路標示:**將開放(無密碼)網路用\*號顯示

**通道是否填充顏色:**通道圖示是否填充顏色

是否顯示完整的加密方式: 顯示完整或簡寫加密方式,

是否啟用清單分組模式: 在接入點視圖中, 把 SSID 相同的接入點分組顯示

**設置國家:**設置不同國家後,可用通道將會不同。請根據實際所在地區進行設置

## **3.3.36 高精度數位萬用表\***(\*定制功能型號見附表)

介面切換到數位萬用表功能介面,手指輕觸 按鍵進入"數位萬用表"介面

**⑵狀態顯示說明:**

U: 直流電壓測量 A: 直流電流測量 Ω: 電阻測量  $\frac{1}{2}$  : 工極體測量

。<br>U: 交流電壓測量  $\stackrel{\sim}{A}$ : 交流電流測量<sup>:)</sup>: 通斷測量十: 電容測量

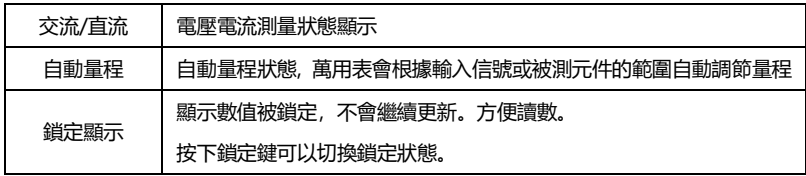

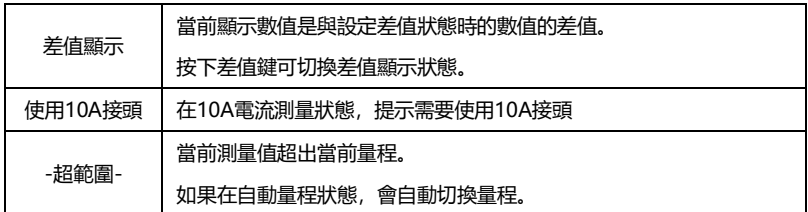

#### **⑶使用方法:**

#### **直流電壓測量**

- 1. 將黑色表筆插入"COM"插孔,紅表筆插入"V/Ω"插孔;
- 2. 選擇"U"直流電壓檔,即可使用兩表筆測量直流電壓。
- 3. 儀錶預設為自動量程狀態,營幕左上角顯示"直流 自動量程"。鍵可手動選擇量程,按鍵恢 復自動量程;
- 4. 手動檔量程:0.000V 表示 6.600V 量程

00.00V表示66.00V量程 000.0V表示660.0V量程 000.0mV表示660.0mV量程

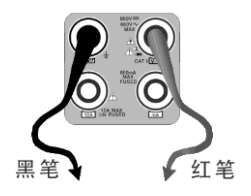

#### **交流電壓測量**

- 1. 將黑色表筆插入"COM"插孔, 紅表筆插入"V/Ω"插孔;
- 。<br>2.選擇U交流電壓檔,即可使用兩表筆測量交流電壓。
- 3. 儀錶預設為自動量程狀態, 螢幕左上角顯示"交流 自動量程",
- 4. 可手動選擇量程,按NEAR鍵恢復自動量程;
- 5.手動檔量程:0.000V表示6.600V量程 00.00V表示66.00V量程 000.0V表示660.0V量程 000.0mV表示660.0mV量程

#### **直流電流測量(僅手動量程)**

# **警告!在此測量模式下只能測量電流。在電流測量模式測量電壓,會導致被測電路損壞、**

## **燒壞儀錶保險絲、儀錶損壞及人身傷害。**

- 1.將黑色表筆插入"COM"插孔,紅表筆插入"mA"(最大為660mA)或"10A"插孔(最大為10A)
- 2. 選擇A直流電流測量檔,儀錶對電流測試只提供手動量程, 螢幕左上角顯示"直流", 鍵手動選 擇量程;
- 3.手動檔量程:0.000mA表示6.600mA量程

00.00mA表示66.00mA量程

000.0mA表示660.0mA量程

00.00A 表示10.00A量程(使用10A接頭)

4.選擇好量程,即可進行電流測量

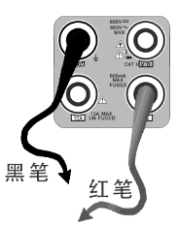

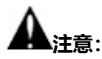

- 1. 如果事先對被測電流範圍沒有大概瞭解,應將先擇量程最高的檔位元,然後根據顯示值轉 到相應的檔位上。
- 2. mA 插座最大輸入電流為 660mA,超過額定的電流會將保險絲熔斷,甚至損壞儀錶。
- 3. 10A 插座輸入電流最大值為 10A, 沒有保險絲保護。超過額定電流會損壞儀錶, 甚至導致 人身傷害。
- 4. 使用直流電流檔,如果輸入的是交流電流,或者交直流混合電流,則儀錶只顯示直流部分。 此時可能出現顯示值在量程範圍內,但實際電流已經超過允許的範圍的情況。可能會導致 保險熔斷、儀錶損壞甚至導致人身傷害。

#### **交流電流測量(僅手動量程)**

**警告!在此測量模式下只能測量電流。在電流測量模式測量電壓,會導致被測電路損壞、 燒壞儀錶保險絲、儀錶損壞及人身傷害。**

- 1.將黑色表筆插入"COM"插孔,紅表筆插入"mA"(最大為660mA)或"10A"插孔(最大為10A)
- 2. 選擇A~交流電流測量檔, 儀錶對電流測試只提供手動量程, 螢幕左上角顯示"交流", 鍵手動 選擇量程;
- 3.手動檔量程:0.000mA表示6.600mA量程 00.00mA表示66.00mA量程 000.0mA表示660.0mA量程 00.00A 表示10.00A量程(使用10A接頭)

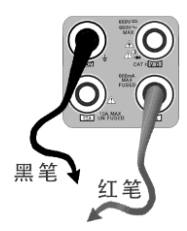

4. 選擇好量程,即可進行電流測量

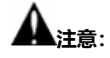

- 5. 如果事先對被測電流範圍沒有大概瞭解,應將先擇量程最高的檔位元,然後根據顯示值轉 到相應的檔位上。
- 6. mA 插座最大輸入電流為 660mA,超過額定的電流會將保險絲熔斷,甚至損壞儀錶。
- 7. 10A 插座輸入電流最大值為 10A,沒有保險絲保護。超過額定電流會損壞儀錶,甚至導致 人身傷害。
- 8. 使用交流電流檔,如果輸入的是直流電流,或者交直流混合電流,則儀錶只顯示交流部分。 此時可能出現顯示值在量程範圍內,但實際電流已經超過允許的範圍的情況。可能會導致 保險熔斷、儀錶損壞甚至導致人身傷害。

#### **電阻測量**

- 1. 將黑色表筆插入"COM"插孔,紅表筆插入"V/Ω"插孔;
- 2. 選擇"Ω"檔,即可將兩表筆跨接在被測電阻兩端進行測量。
- 3. 儀錶預設為自動量程狀態,螢幕左上角顯示"自動量程",按鍵手 動選擇量程,按 NEAR 鍵恢復自動量程;

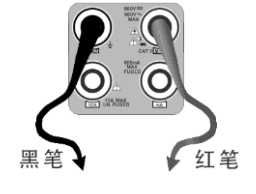

4. 手動檔量程(短接兩根表筆可查看當前檔位元狀態): 000.0Ω表示660.0Ω 0.000 KΩ表示6.600KΩ

00.00 KΩ表示66.00KΩ

000.0 KΩ表示660KΩ

0.000 MΩ表示6.600MΩ

00.00 MΩ表示66.00MΩ

注意:被測電阻應該單獨測量,而不是在安裝電路中測量。測量線路時,被測線路應該斷電。

#### **通斷測量**

- 1. 將黑色表筆插入"COM"插孔, 紅表筆插入"V/Ω"插孔;
- 2. 選擇"<sup>》</sup>"檔,進入通斷測量模式,即可進行通斷測量。當紅黑 表筆之間的電阻小於 50Ω,發出"嘟"聲提示。

通斷測量是驗證電路完整性。當電路為導通時,可聽到"嘟"聲提示,使測試者不必觀察螢幕即可 完成快速測試。

注意,使用通斷測量時,被測電路應該斷電。

#### **二極體測量**

- 1. 將黑色表筆插入"COM"插孔,紅表筆插入"V/Ω"插孔 (紅表筆極 性為"+");
- 2. 選擇"¥"檔,進入二極體測量模式;
- 3. 正向測量:將紅表筆接到被測二極體正極,黑表筆接到被測二極體負極,顯示螢幕即顯示 二極體正向壓降的近似值;
- 4. 反向測量:將紅表筆接到被測二極體負極,黑表筆接到被測二極體正極。
- 5. 當被測二極體擊穿,正向電壓低於 30mV 時,可聽到"嘟"聲提示,使測試者不必觀察螢幕 即可完成快速測試。
- 6. 注意,被測二極體應該單獨測量,而不是在安裝電路中測量。

#### **電容測量**

- 1. 將黑色表筆插入"COM"插孔,紅表筆插入"V/Ω"插孔;
- 2. 選擇"十"檔,進入電容測量模式。儀錶起始為自動量程狀態, <

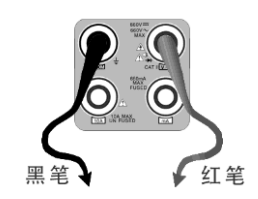

红 竿

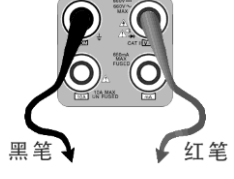

幕左上角顯示"自動量程",上、下鍵手動選擇量程,按 NEAR 鍵,選擇自動量程;

3.手動檔量程:0.000nF表示6.600nF00.00nF表示66.00nF000.0nF表示660.0nF 0.000uF表示6.600uF00.00uF表示66.00uF000.0uF表示660.0uF 0.000mF表示6.600mF00.00mF表示66.00mF

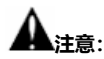

- 1. 被測電容應該單獨測量,而不是在安裝電路中測量。
- 2. 測量大電容或者高壓電容時,如果被測電容曾經被使用過,應當對被測電容進行預先放電, 以免影響測試結果甚至損壞儀錶。
- 3. 測量大於 660μF 的大電容時,測量時間會明顯變長,最高可達 6.6 秒。如果被測電容擊穿 損壞或者漏電,則可能無法得出讀數。這是正常現象,只需要斷開被測電容,儀錶即恢復 正常。

#### **生成報告**

點擊右上角"開始保存"將開始創建報告並記錄當前即時測量資料,點擊"停止保存"完成資料 記錄並生成測試報告。儀錶休眠過程中將停止資料記錄。

#### **手動自動量程功能**

測量時,輕觸介面的"量程選擇"可改變萬用表的量程大小,按"自動量程"恢復自動量程測量。

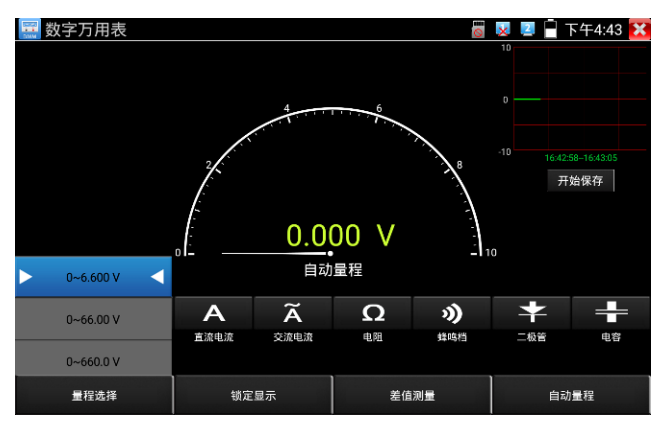

第148頁

#### **鎖定顯示功能**

測量時,按鎖定鍵,則顯示內容被鎖定,不會變化。顯示數值為綠色。方便讀數。再按一次鎖定 按鈕取消鎖定。

#### **差值測量功能**

在測量時,按差值測量鍵,則儀器自動存儲當前數值,之後顯示新的測量值與該數值的差值。顯 示數值為紅色,並有"差值顯示"狀態顯示。 再按一次差值顯示按鈕可以取消差值顯示,回到真實測量值顯示狀態 鎖定功能可以與差值顯示組合使用。兩個功能同時生效的時候,顯示數值為黃色。

#### **⑷ 儀錶自身保護**

#### ➢ **電壓檔高阻保護**

電壓檔最高輸入電壓為660V,在低檔位下輸入超檔位元的電壓不會損壞儀錶。但任何檔位不 允許輸入超過660V的電壓。否則會引起儀錶損壞甚至人身傷害。

➢ **電阻、通斷、二極體、電容檔位 PTC 元件保護。**

錯誤輸入電壓,會自動進入保護狀態。最高允許600V輸入而不會損壞。該保護電路只適合短 時間和有限次數工作,否則會損壞儀錶,或者嚴重降低儀錶精度。應當養成良好使用習慣,切 不可依賴該保護功能。輸入超過600V的電壓,會損壞儀錶甚至導致人身傷害。

➢ **mA 電流檔保險絲:250V 1A**

mA電流檔通過電流超過額定範圍, 保險絲會熔斷, 避免危險。

更換保險絲時,請使用規格型號相同的保險絲。請打開電池蓋,取出保險絲,換上一個新的保 險絲,裝上電池蓋。

**注意:**10A接頭並沒有保險絲保護。輸入超過範圍的電流或者錯誤使用10A接頭測量電壓, 會導致被測電路損壞、儀器損壞甚至人身傷害。

## **3.3.37 鐳射功率計\***(\*定制功能型號見附表)

**觸屏切換到帶光功率功能的功能表介面。觸<mark>月 α→</mark> 進入光功率計功能。集成波長1625nm**、 1550nm 、 1490nm 、 1310nm 、1300nm 、 850nm 五個波長校正點。可線性或非線性 顯示光功率,既可用於光功率的直接測量,也可用于光纖鏈路損耗的相對測量。是光纖通信、有 線電視系統、安防系統施工及維護過程中必不可少的儀器設備。

**▲ 注意: 光纖連介面必須保持清潔, 探測器需要定期用專用酒精擦淨, 同時還必須保持防塵** 蓋的清潔。

## **鎖定顯示功能**

測量時,按下鎖定按鍵,則顯示内容被鎖定,不會變化。顯示數值為綠色。方便讀數。再按一次 鎖定按鈕取消鎖定。

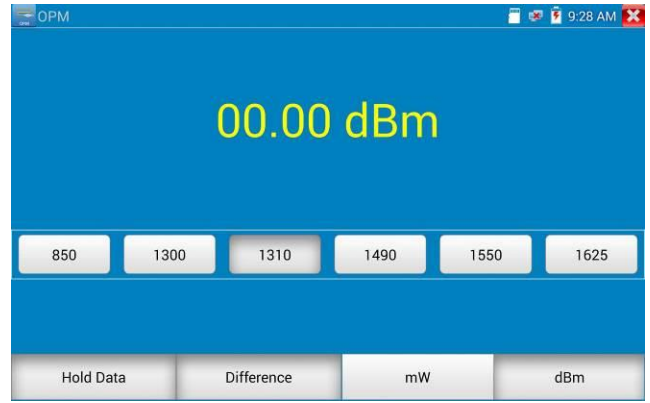

#### **差值測量功能(光纖損耗測量)**

在測量時,按下差值顯示按鍵,則儀器自動存儲當前數值,之後顯示新的測量值與該數值的差值。 顯示數值為紅色。

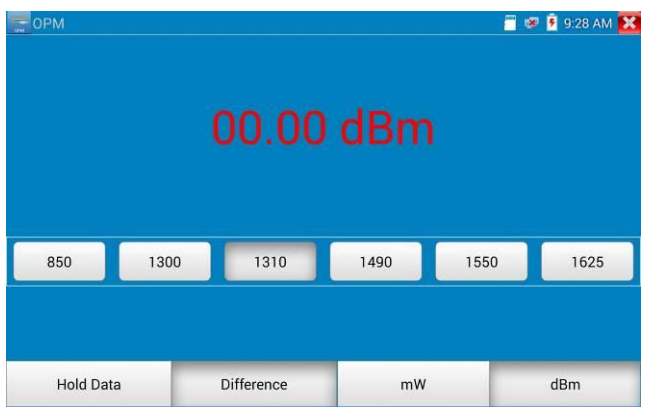

再按一次差值顯示按鈕可以取消差值顯示,回到真實測量值顯示狀態。

**鎖定功能可以與差值顯示組合使用。兩個功能同時生效的時候,顯示數值為黃色。**

**3.3.38 可見紅光源\***(\*定制功能型號見附表)

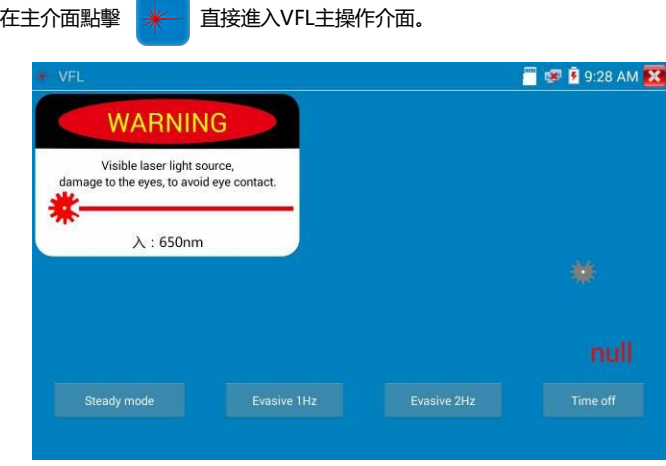

VFL提供四種使用狀態——"常亮模式"、"閃爍1Hz"、"閃爍2Hz"和"定時關閉。點擊"常亮模式" 按鈕,VFL進入常開的打開狀態;點擊"閃爍1Hz"、"閃爍2Hz"按鈕,VFL進入閃爍的打開狀態; 點擊"定時關閉"按鈕,VFL立即關閉, 可選擇定時關閉時間。(時間有:5分鐘、10分鐘、30分 鐘、60分鐘、120分鐘。)使用者可根據實際使用情況進行操作。

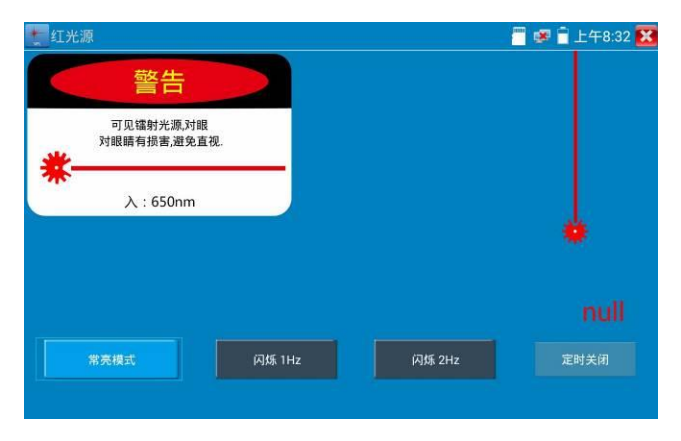

在主介面將VFL功能打開後,點擊"常亮模式"按鍵,則VFL進入常亮發光模式,紅光穩定發出。再 次點擊"常亮模式"按鍵可退出"常亮模式"測試。

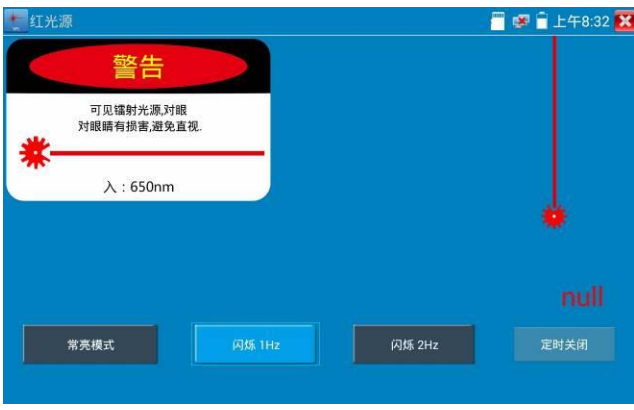

在主介面將VFL功能打開後,點擊"閃爍1Hz"或"閃爍2Hz"按鍵,則VFL進入脈衝發光模式,紅光 按一定頻率發出。再次點擊該按鍵可退出測試。

## **3.3.39 答錄機功能:**

儀錶可以對拾音器等音訊設備輸進來的音訊信號進行錄音,或播放。將拾音器等音訊設備接入儀 錶的Audio input埠,點擊 着 28 人答錄機功能介面,並點擊下面的錄音按鈕,進行播放音訊 設備送過來的聲音,再點紅色按鈕,停讓播放,並提示時否保存錄音。

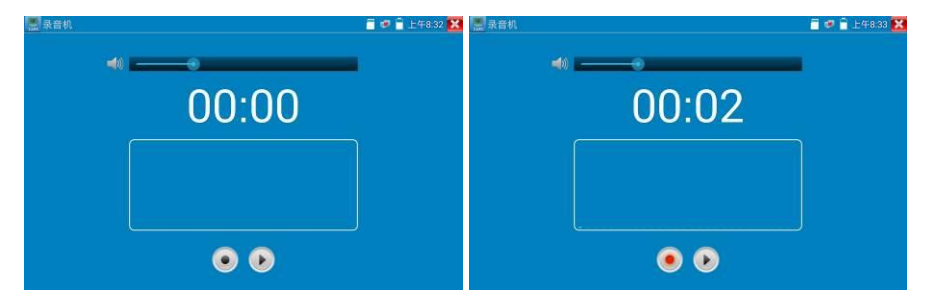

## **3.3.40 音樂播放機**

輕觸主介面的 2 功能圖示,進入音樂播放機介面。

本儀表只能播放MP3音频文件,拾音器等錄下来的文件,必须为MP3格式才能播放。

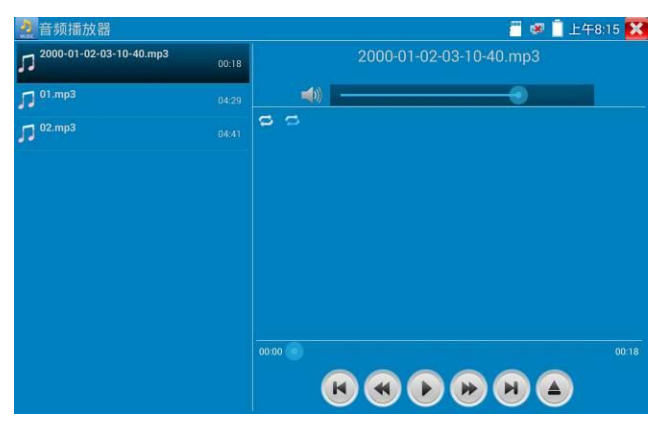

## **3.3.41影像播放機**

輕觸主介面的 (>) 功能圖示,進入影像播放機介面。

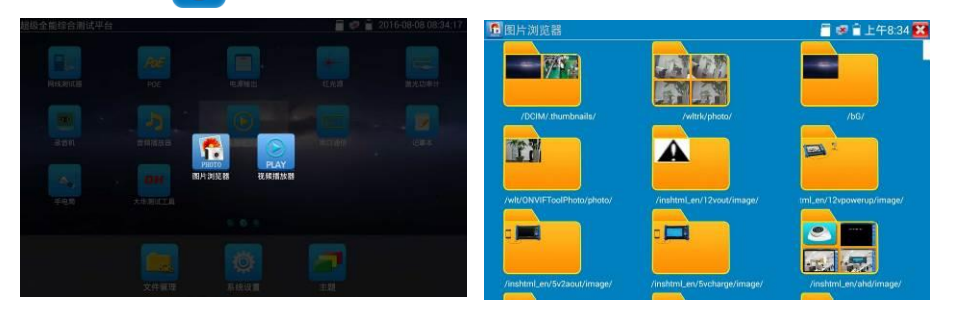

影像檔播放機,可以流覽影像檔,同時支援MP4、H.264、MPEG4、MKV等影像檔播放。ONVIF 工具、IPC Test、影像監控測試的影像錄影後,可由影像播放機直接播放。

影像播放器自动搜索SD卡中的影像文件,點击播放器列出来的影像文件直接播放,按RETURN 退出播放。

長时间點住文件,可以删掉或重新命名文件。

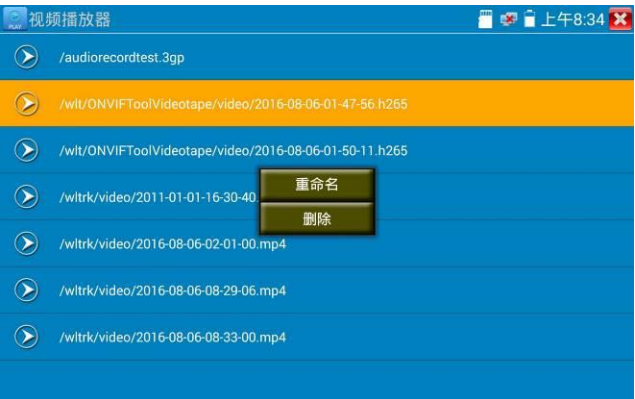

## **3.3.42 RTSP播放機**

新增RTSP播放器功能,是一些对網路攝影機有比较深入了解的工程师们提出的需求,工程师只 要知道網路攝影機的RTSP地址,就可以直接观看攝影機主码流或子码流圖像。儀表的RTSP播放 器支持自动扫描輸入、手动輸入、过往记錄保存等功能,使用更加便捷。

用手指轻触主界面RTSP播放器 (A) 进入应用界面。

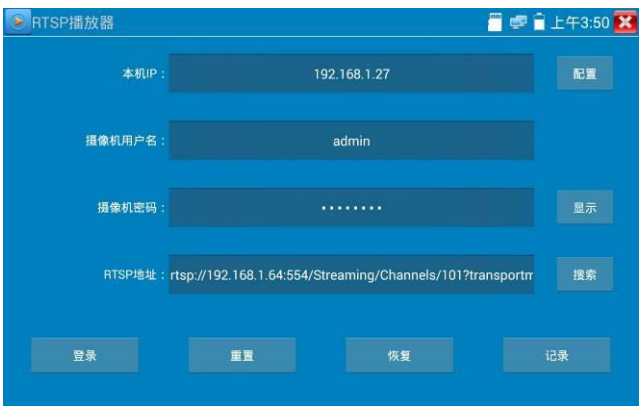

點擊"RTSP 位址"後面的搜索,選中掃描到的攝影機的 IP 位址。儀錶將掃描到網路攝影機的 RTSP 位址 自動填入,客戶也可以手動填入已知 RTSP 位址。

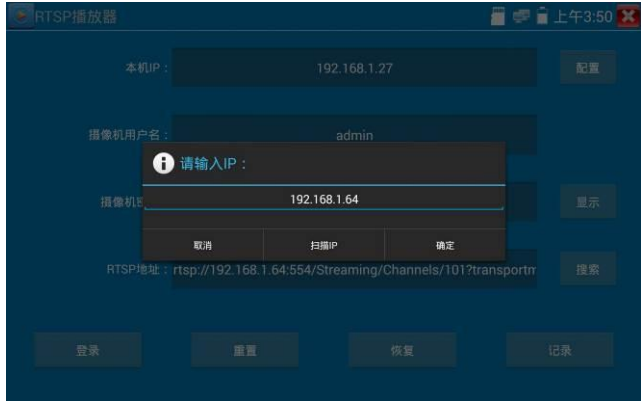

選擇顯示圖像的碼流類型,點擊確定可觀看圖像(當攝影機解析度大於 4K 的時候,可選用解析度較小 的子碼流,此時可以流暢的觀看圖像)

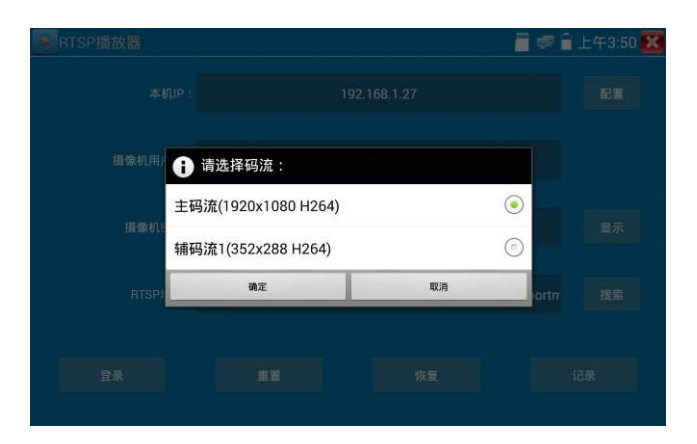

點擊"記錄"可以保存 RTSP 位址,方便下一次觀看攝影機的圖像,而不需再次輸入 RTSP 位址。

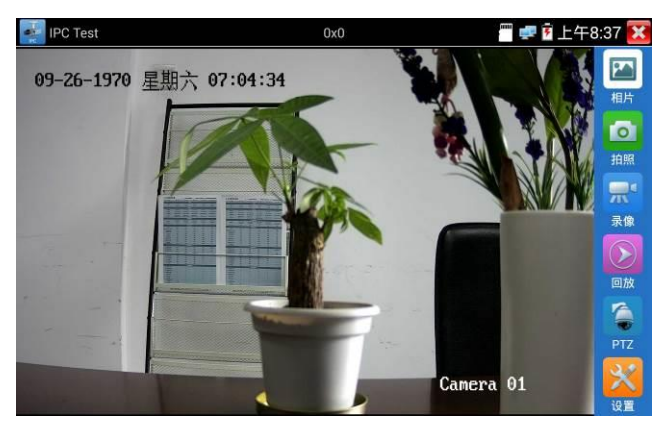

RTSP的圖像顯示介面,與ONVIF工具的"影像功能表"圖像操作一樣。同樣具備影像圖像放大、拍照、 錄影、照片流覽、錄影重播、存儲設置等功能,功能的操作一致,請參考ONVIF工具的"影像功能表"操 作。

## **3.3.43 更新**

將下載的更新檔拷貝到記憶體卡的"update"目錄中,沒有此目錄請自行創建。

輕觸主介面的 圖示,進入應用程式更新介面選擇"本地更新"。

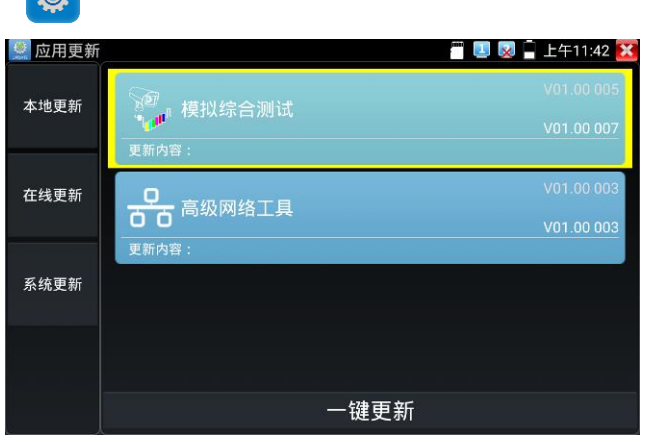

當有更新程式時,會在應用程式更新介面中列出需要更的應用,點擊運行相關的更新程式,更新到新版 本。(更新方法適用于安裝安卓版本的軟體)

線上更新:儀錶聯網後可進行線上更新。

## **3.3.44 辦公軟體**

儀錶內置 Quickoffice 辦公軟體,可進行文檔、試算表、演示文稿的編輯修改等。

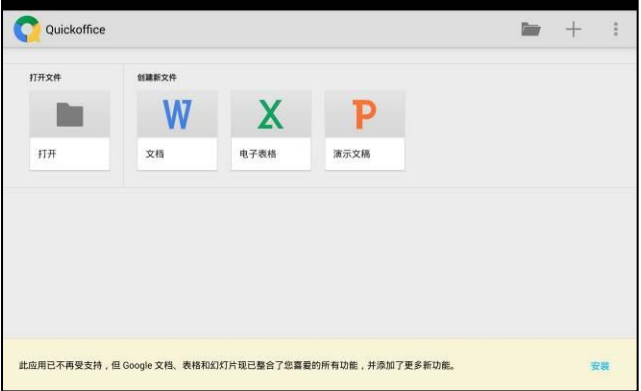

## **3.3.45 手電筒**

測試儀為施工和維護人員在夜晚工作、或在黑暗的線井工作時,提供照明功能。 輕觸主介面的 2< 功能圖示,進入手電筒介面。

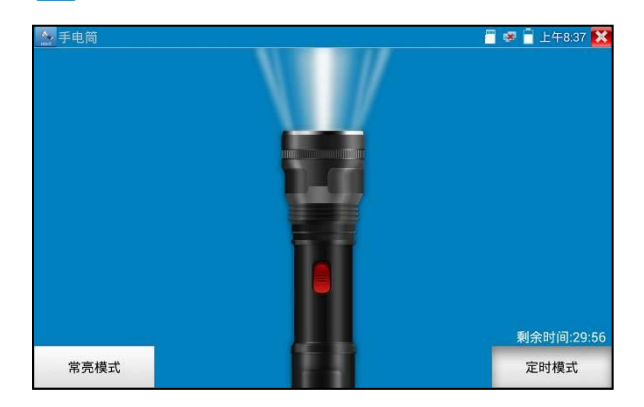

進入手電筒介面時,儀錶的LED燈亮,此時點擊 X2功能介面,儀錶的LED燈常亮,以便於使用 其它功能時,手電筒也能照亮。

手電筒可選常亮模式或定時模式,點擊手電筒中間的開關,手電筒關閉。

## **3.3.46 計算器**

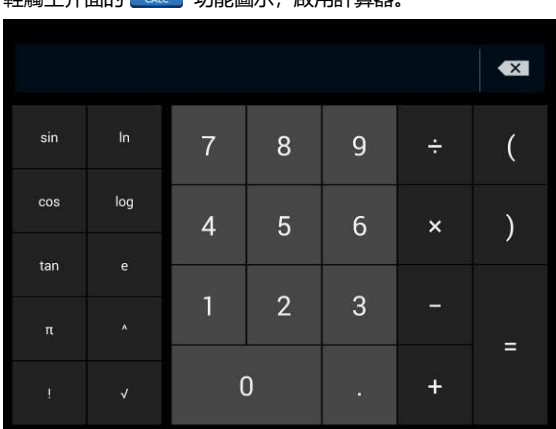

**秘經十个面的 <b>入口 计**的原子 的用并答案

## **3.3.47 流覽器**

輕觸主介面的 10 功能圖示, 啟用流覽器。

在位址欄輸入網路攝影機的IP位址,或輕觸"掃描所有IP"掃描網路攝影機的IP位址,流覽器可用 於登陸IP網路攝影機,修改網路攝影機的IP位址。

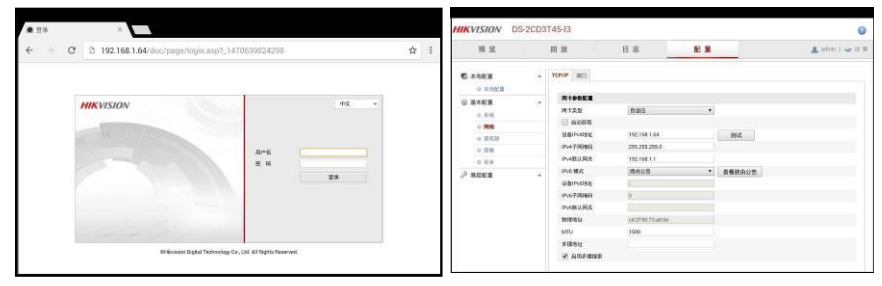

網路攝影機和儀錶必須同一網段,流覽器才能登陸網路攝影機。如果通過流覽器修改網路攝影機 的位址後, 網路攝影機的IP位址與儀錶位址不同網段, 請等待會話結束並點擊 X 就按RETRUN 退出流覽器,在主功能表介面點擊"系統設置"修改儀錶的IP位址與網路攝影機同一網段,才能對 網路攝影機進行測試操作。

儀錶流覽器不能安裝攝影機的外掛程式,故不能看攝影機的圖像。

## **3.3.48 記事本**

記事本可將重要測試事項編寫後保存下來。記事本內容書寫完成後,點擊上面的"保存"按鍵,保 存寫書內容,記事本將日期和時間也同時記錄保存。

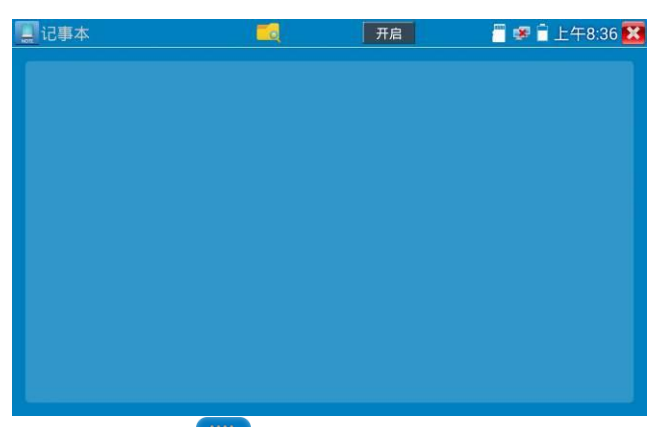

查看記事本,請點擊左上角的 第2章 彈出所有保存的記事本,日期和時間顯示在每條記錄下 面。點擊記錄條顯示記事本內容;長時間點擊記錄條,提示是否刪除該記錄。

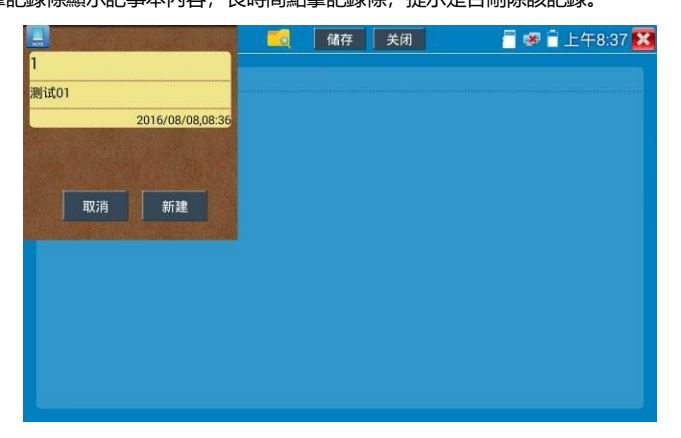

## **3.3.49 系統設置**

輕觸主介面的 **10 圖**示,進入系統設置介面。

## **語言和輸入法**

**語言設置:**儀錶可選簡體中文、繁體中文、英文語言、波蘭語言、義大利語言、韓文語言、俄羅 斯語言、西班牙語言、法文語言、日文語言介面。

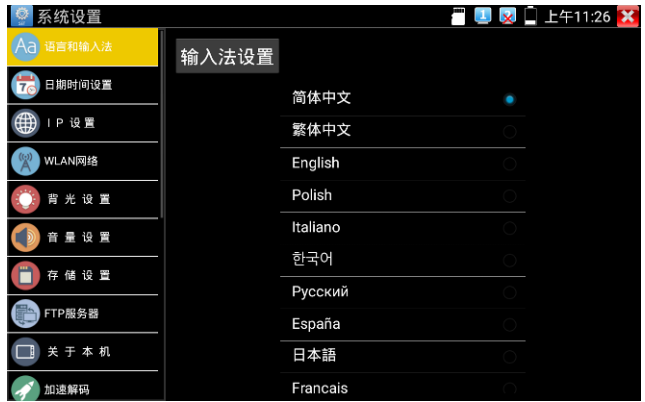

**輸入法:**設定儀錶的輸入法。可根據需要或習慣,安裝其他輸入法。

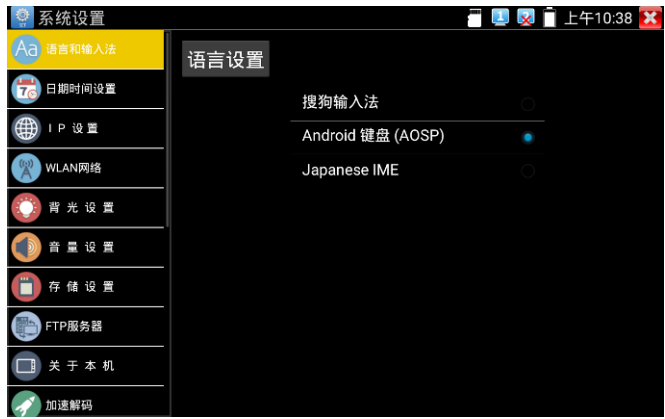

**日期時間設置:**設定儀錶的日期、時間。儀錶聯網後,選擇"自動確定時間和日期"可自動校準時 間。

#### **IP 設置:**設定本儀錶的IP地址,遮罩、閘道地址。

當需要對多個網段進行測試時,點擊"高級"彈出IP設置介面,點擊"增加"添加另一個需要測試網 段IP位址作為本機位址。

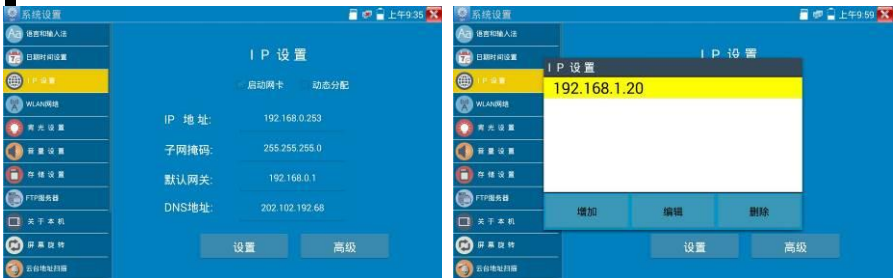

設置上圖所示的IP位址後,儀錶可以測試192.168.0.0和192.168.1.0兩個網段的攝影機。

**WLAN網路:**開啟和關閉WIFI功能。WIFI連接後,點擊已連接WIFI名稱,可以查看連接IP位址。

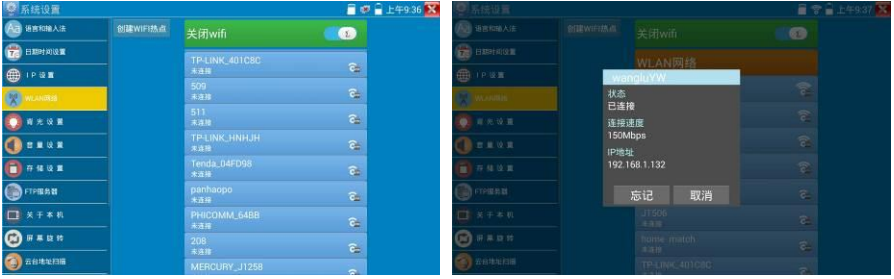

## **長按WIFI名稱可設置靜態IP位址。**

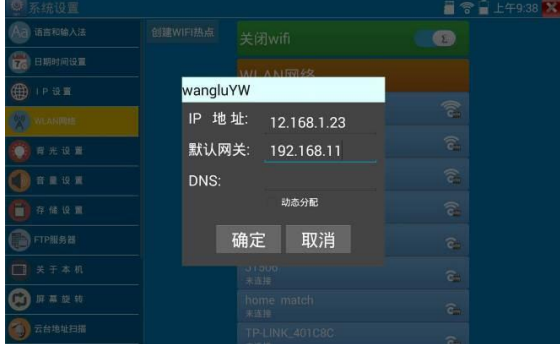

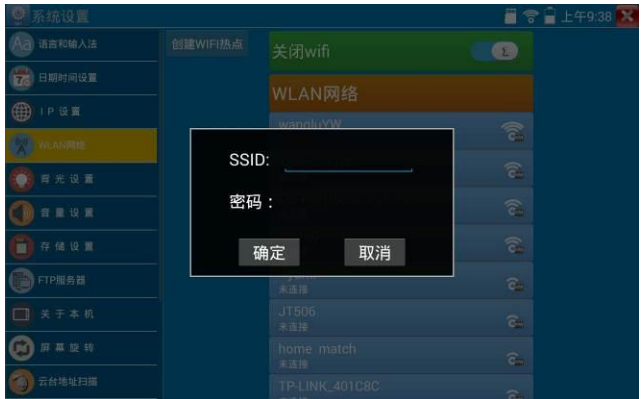

**創建WIFI熱點:輸入"SSID"名稱和"密碼",點擊"確定"創建WIFI熱點。**

**背光設置:**背光亮度調節。休眠時間設置,15秒-30分鐘自動休眠,或關閉休眠。

**音量設置:**設置喇叭聲音大小。

**存儲設置:**查看SD卡容量,卸載SD卡,格式化SD卡。預設使用內部存儲,選擇"使用外部SD卡" 後將使用外置SD卡。

**FTP伺服器:儀錶通過WIFI或網路埠連接到網路,PC電腦通過網路可讀寫SD卡。**

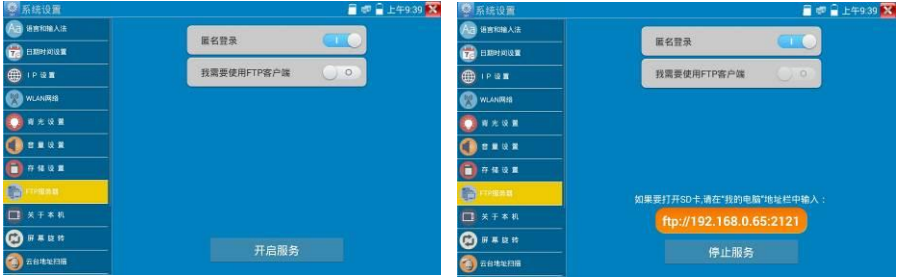

開啟FTP服務後,在PC機的"電腦"欄中輸入儀錶顯示的ftp位址(如:ftp://192.168.0.233:2121), PC電腦可方便的複製、粘貼檔,而不需要讀卡器來讀寫SD卡檔。

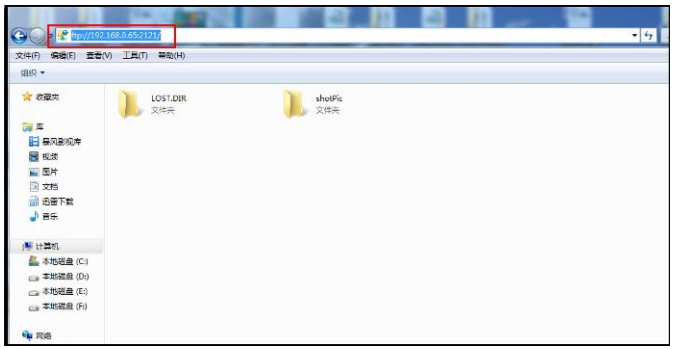

**關於本機:**查看每個應用程式的版本資訊。長按應用程式可卸載應用。

- **螢幕旋轉: 將儀錶螢幕顯示内容轉180度, 使用者需要將網路介面和電源輸出介面置於上面, 便** 於線纜連接操作時,可將螢幕顯示內容旋轉180度進行測試。
- **雲台位址掃描:**打開雲位址掃描功能。打開該功能後進入桌面的"影像監控"功能時,PTZ控制才 能進行雲台位址掃描。每次退出"影像監控"後,自動關閉該功能,減少操作者對雲台 誤操作。

#### **用戶管理**

- **線上註冊:** 使用線上更新之前需要註冊。請將設備聯網, 填寫註冊資訊之後點擊"註冊"提交。
- **用戶回饋:**如果您對設備的使用有什麼意見或者建議,請將設備聯網,填寫後提交。
- **錯屏:**預設沒有螢幕鎖定。儀錶有"密碼鎖屏", "圖案鎖屏"和"無"沒有銷屏三種方式。
- **密碼鎖屏:**輸入數位、字母或字元進行鎖屏密碼設置,再輸入一次相同的密碼進行確認。儀錶待 機喚醒或開機、需輸入密碼進行螢幕解鎖。
- **圖案鎖屏:**繪製鎖屏圖案樣式,再次繪製相同圖案進行確認。儀錶待機喚醒或開機,需輸入圖案 進行螢幕解鎖。
- **修改鎖屏密碼,需再次輸入鎖屏密碼。選擇"密碼鎖屏"或"圖案鎖屏"重新進行鎖屏密碼設置。選 擇"圖案鎖屏"時,需"重置"後,再繪製新密碼。**

**恢復出廠設置:**將儀錶恢復出廠設置,將不會保留您原來的軟體和資料。

**快顯功能表:**在儀錶主介面中,使用鍵盤中的"功能表鍵"鍵 可打開及切換快顯功能表,

確認鍵 進入快捷功能。清楚快顯功能表外的娶她螢幕區域,可退出功能表。

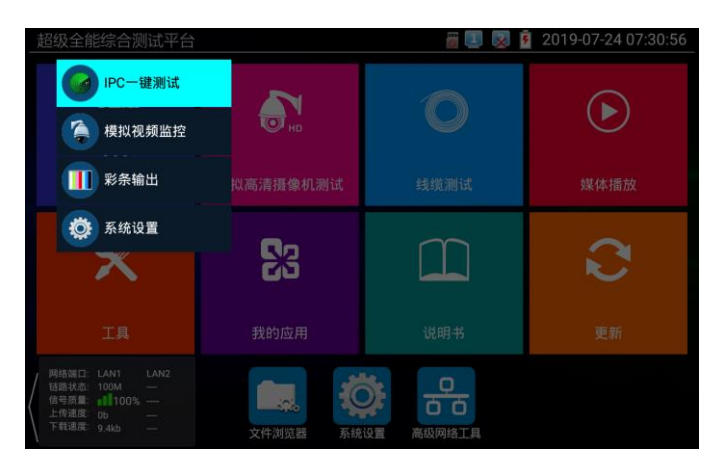

**快顯功能表設置:**長按"所有應用"中的功能,將功能設置為快捷應用,長按"快捷應用"中的功能, 將該快捷應用刪除。

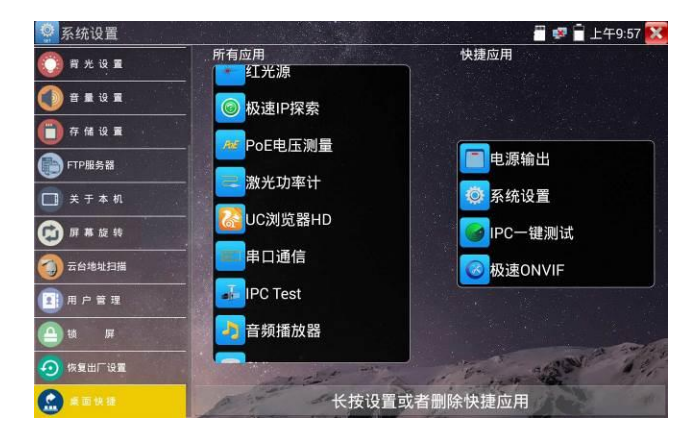

## **3.3.50 文件管理**

## **檔案管理員**

點擊"檔管理",可進行內部存儲或外部存儲檔管理介面右上角三個點圖示,可彈出操作選項及退 出按鍵。

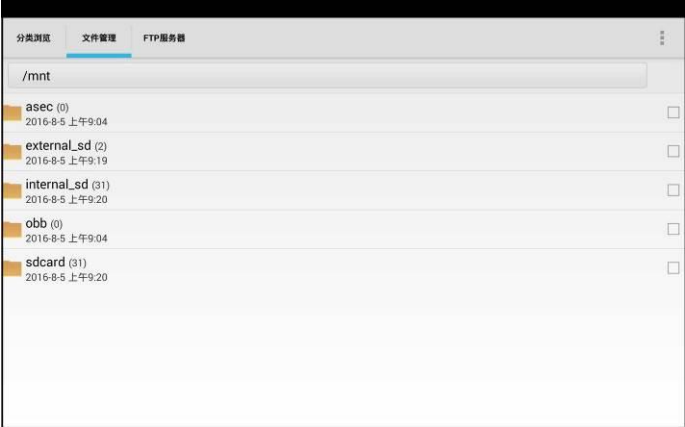

internal sd為内部儲存, external sd為外部儲存。

**儀錶安裝軟體時,將安卓版本apk格式的安裝檔拷貝到記憶體卡中,在external\_sd目錄中進行 安裝。**

#### **分類流覽**

檔分類為音樂、影像、圖片、文檔、壓縮包等多種類型檔,方便進行檔流覽和管理。

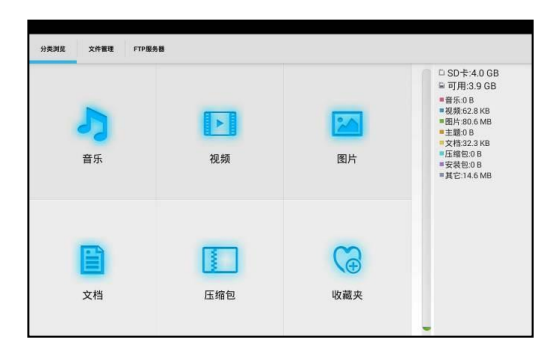

#### **FTP伺服器**

可選 外部SD或內部SD

其他操作詳見系統設置 FTP

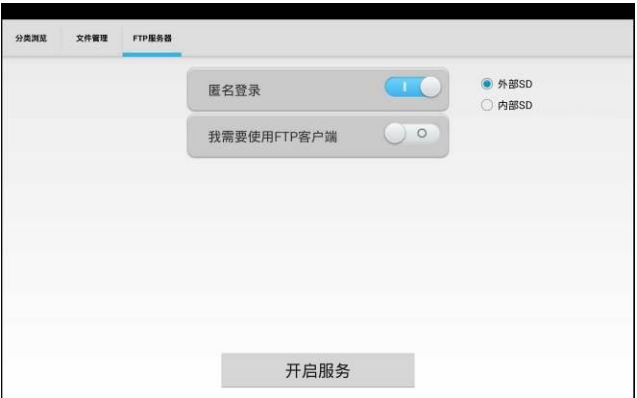

## **3.4 HDMI輸出**

儀錶內置HDMI埠,可將錄影檔、媒體檔、螢幕顯示等輸出出高清電視機,解析度高達4K。儀錶 可將當前的類比攝影機、網路攝影機(普清)、SDI資料攝影機圖像顯示送到高清電視顯示,可 當SDI轉換HDMI輸出。

開啟下拉式功能表中的HDMI螢幕輸出時,儀錶HDMI輸出介面連接顯示器等設備時,儀錶將黑屏 並輸出HDMI,此時請連接滑鼠對儀錶進行操作。

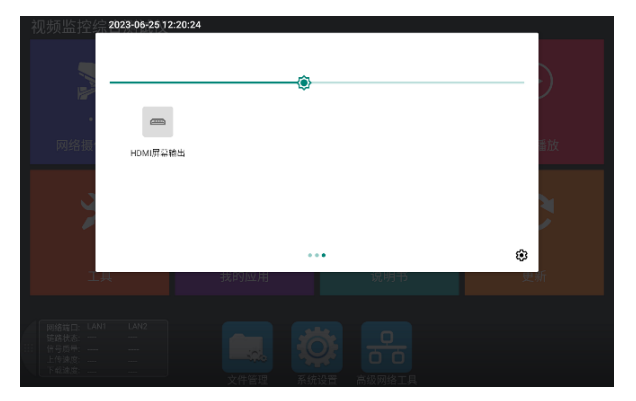

當儀錶下拉式功能表中的HDMI螢幕輸出關閉是,打開[模擬高清攝影機測試]中的[HDMI輸出]

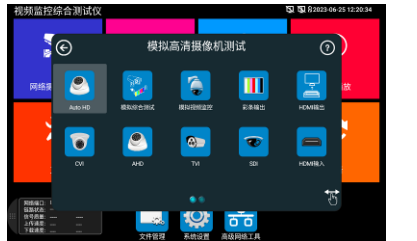

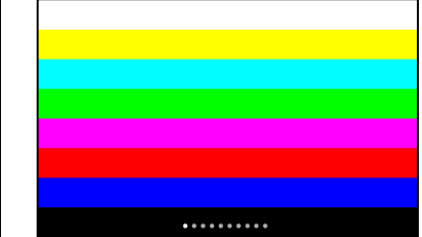

程式,儀錶將發送HDMI彩色信號。

## **3.5 PoE電源輸出**

PoE乙太網供電輸出,必須通過儀錶的"電源輸出"開關按鍵,控制電源輸出和關閉。 儀錶支援PoE乙太網供電輸出功能,通過乙太網RJ45埠的1236引腳傳輸資料,同時提供48V電 源。支援PoE受電功能的網路攝影機,可以直接與儀錶連接通信,而不需要外接電源。

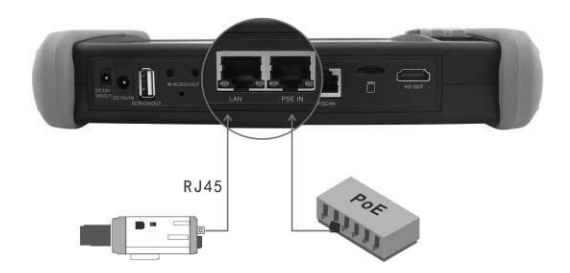

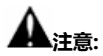

- 1. 請確保與儀錶PoE供電輸出埠(LAN口)連接的網線是直通線,網線不能短路,否則會造成 儀錶損壞。
- 2. 使用儀錶PoE供電輸出功能前,請確認該網路攝影機是支援PoE受電,否則可能會損壞網路 攝影機。

本儀錶的PoE輸出最大功率為24W,超大功率負載會造成儀錶進入保護狀態。

## **3.6 DC12V 3A供電輸出**

儀錶處於開機狀態時,DC12V供電一直輸出,不需要開關控制。

儀器頭部和底部的DC12V/3A OUTPUT埠,是為攝影機供電的電源輸出埠,必須使用本儀器的 電源轉換線纜,轉換線小口一端插儀器的DC12V/3A OUTPUT埠,另一端接攝影機的電源輸入 埠。

供電輸出功能,主要應用於攝影機的現場演示和測試,同時,對於一些需要安裝攝影機的場地, 專案實施之前現場沒有電源,必須找到臨時的電源為攝影機供電,本儀器的供電輸出就發揮了必 要的作用。

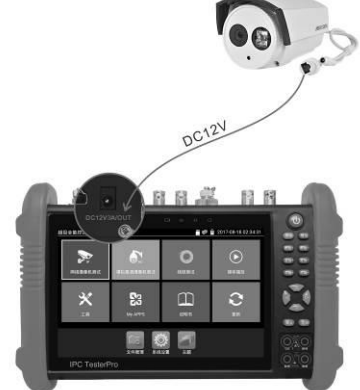

12V供電輸出電壓大小及功率值,可在PoE電壓測量功能中查看。

## **注意:**

1.禁止向本儀器的電源輸出埠DC12V/3A OUTPUT連接外接電源(如充電器等),否則儀器會被

損壞,同時外接電源也會損壞。人為損壞,將不在本公司的保修範圍之內。

2.禁止將DC12V/3A OUPUT電源輸出到儀器的INPUT DC12V電源輸入埠,否則儀器會被損壞。

人為損壞,將不在本公司的保修範圍之內。

3.本儀器的電源輸出,輸出電流接近3A,如果攝影機的電流高於3A,儀器將進入保護狀態。此

時,斷開儀器的電源輸出轉換線纜,使用充電器給儀器充電,可以解除保護。 4.使用此功能時,請確保儀器的電池已充滿或電池電量較多,否則供電輸出時間將會很短。

## **3.7 USB 5V 2A電源輸出**

5V USB電源輸出,採用待機超低功耗設計,儀錶關機時也可以給外部USB供電,可當充電寶功 能使用。

儀錶提供USB埠DC5V 2A電源輸出,為手機提供應急充電功能。儀錶關機時,該埠仍然有電源輸 出,便於手機充電,或為其它設備提供臨時應急電源。

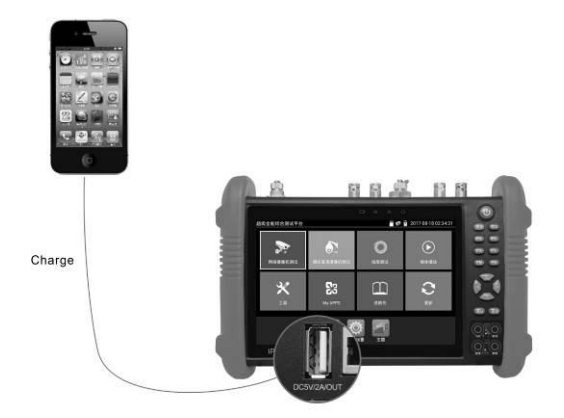

## **3.8 音訊測試功能**

本影像監控測試儀的音訊測試功能,可以對影像監控前端的拾音器等音訊設備進行測試,測試前 端音訊設備的聲音是否正常,可錄音存儲。

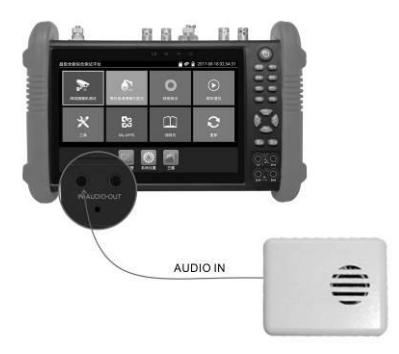

## **四、技術參數**

## **4.1 技術參數總表**

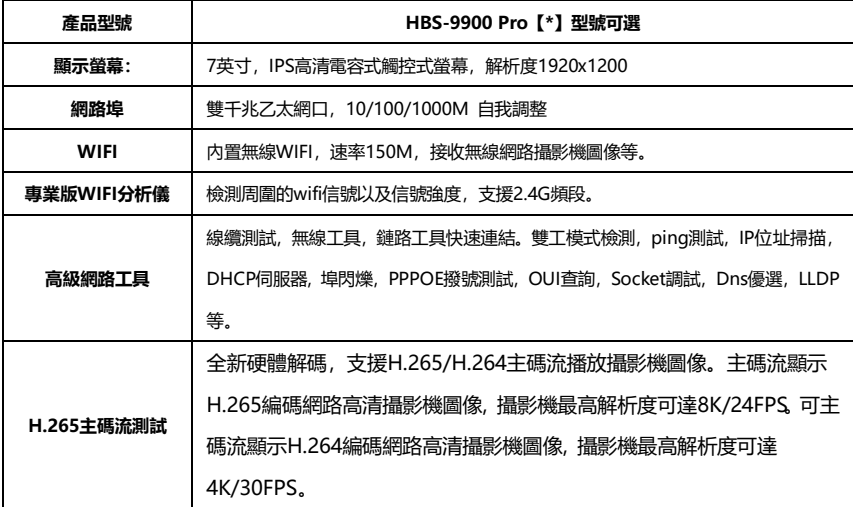

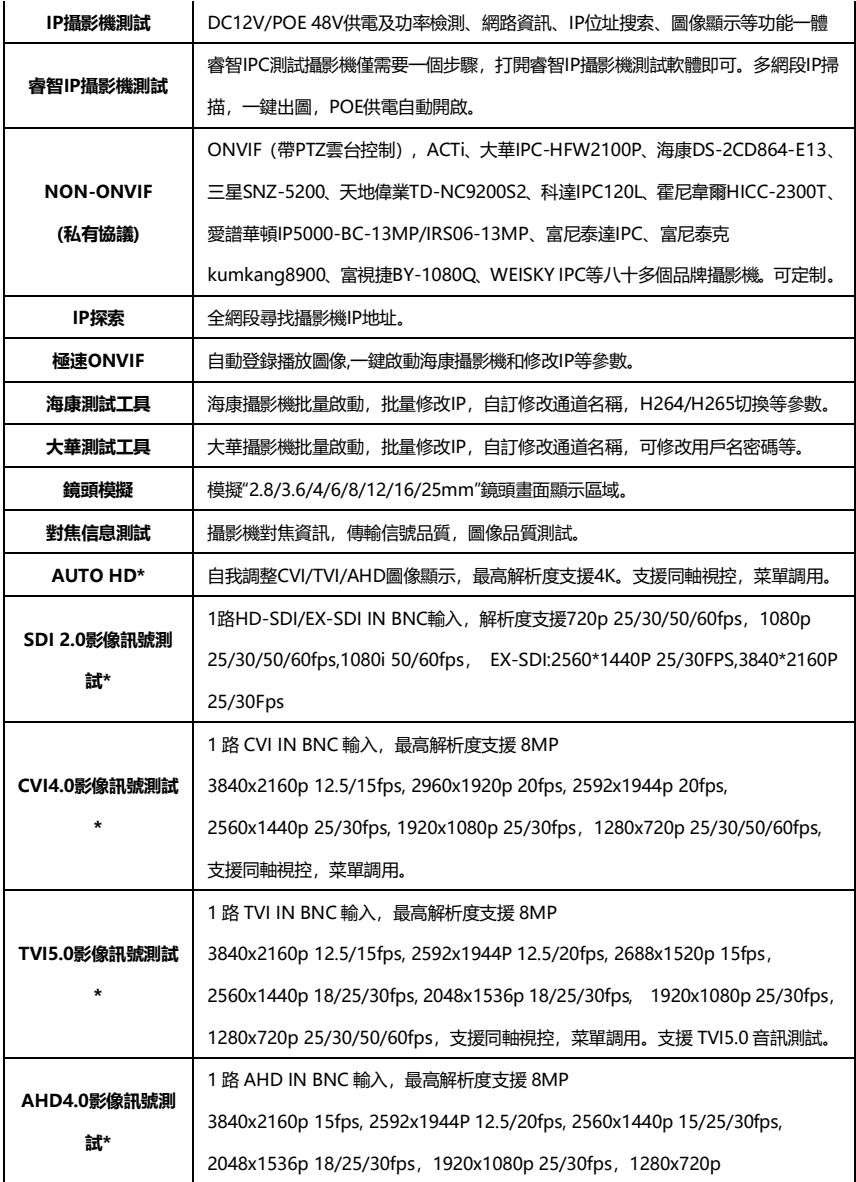

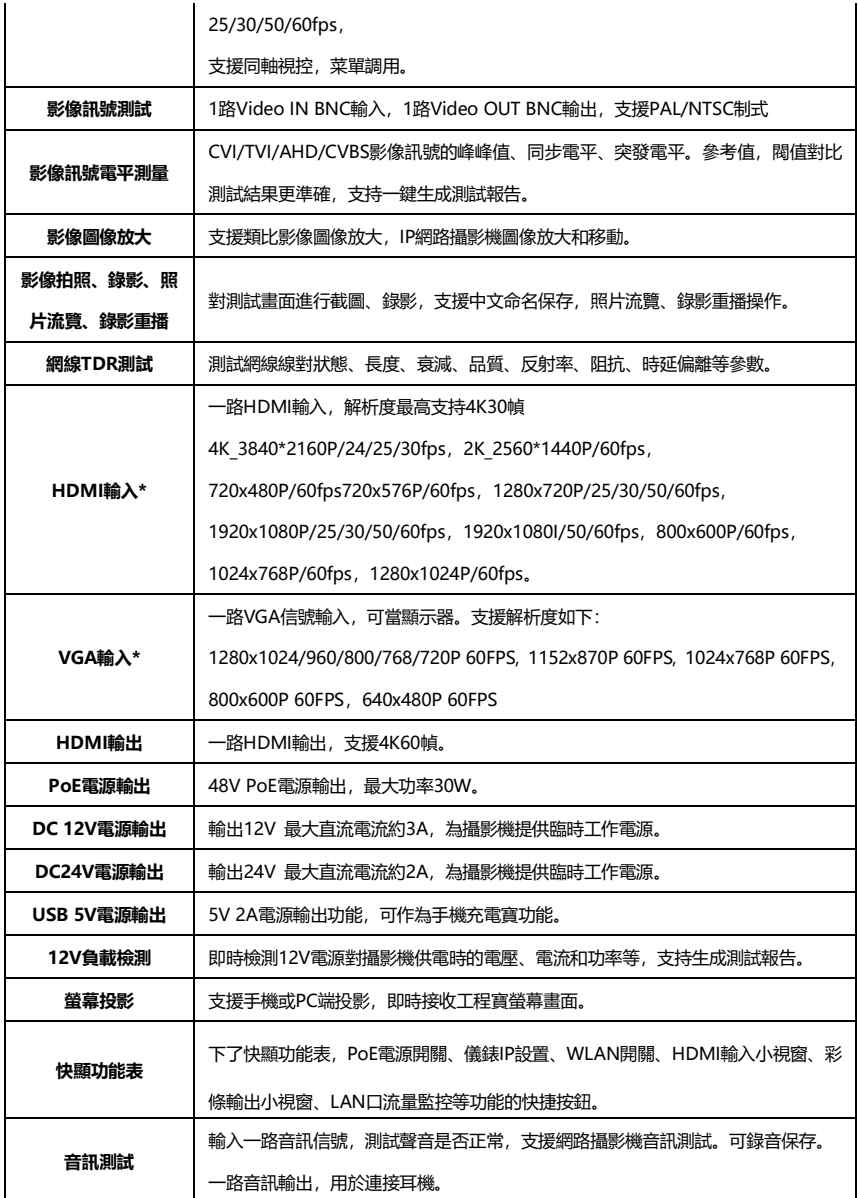

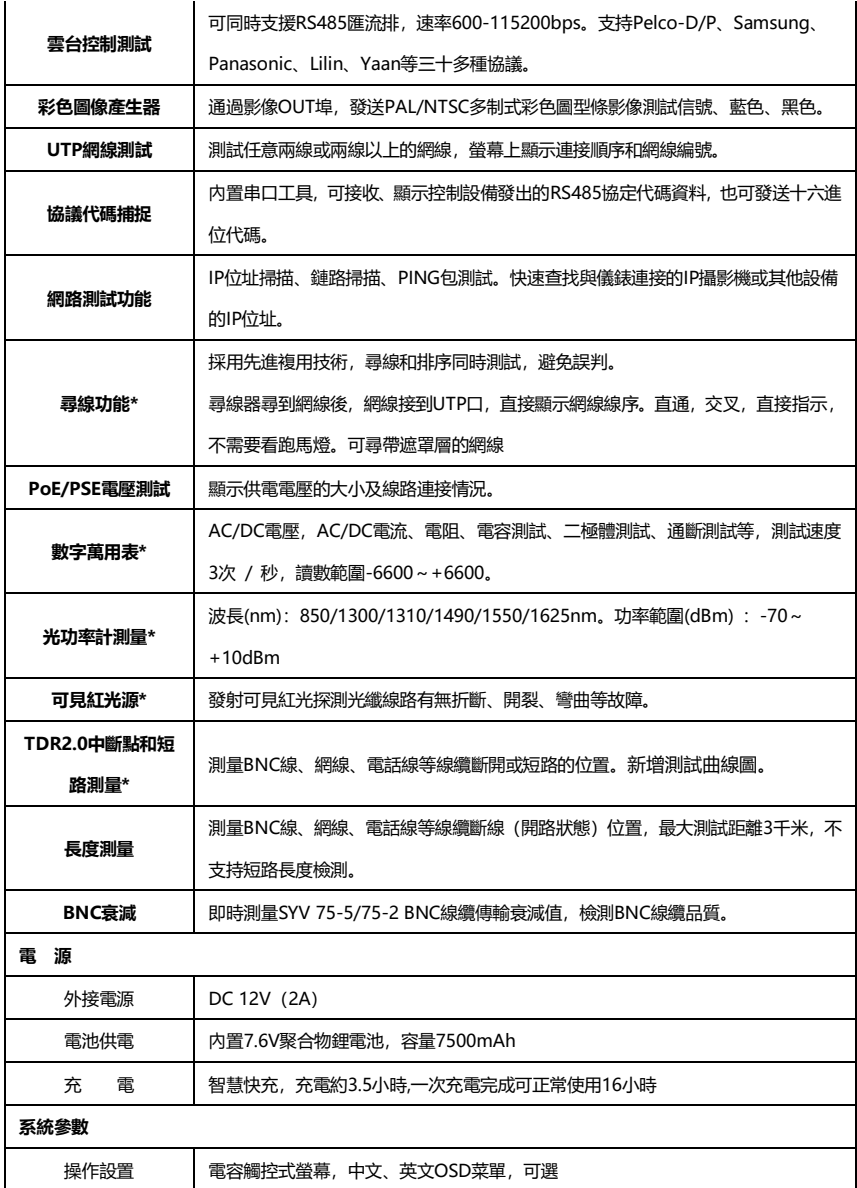

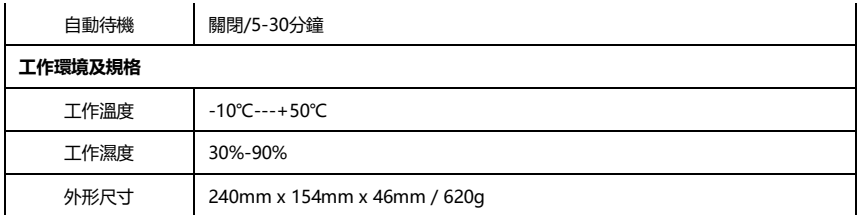

注:\*定制功能。

## **4.2 萬用表技術參數**

讀數範圍:-6600~+6600; 調零:自動; 轉換速度:3次/秒 隔離性: 萬用表接頭與儀器其他接頭電氣隔離 (1kV), 互不影響。

## **直流電壓**

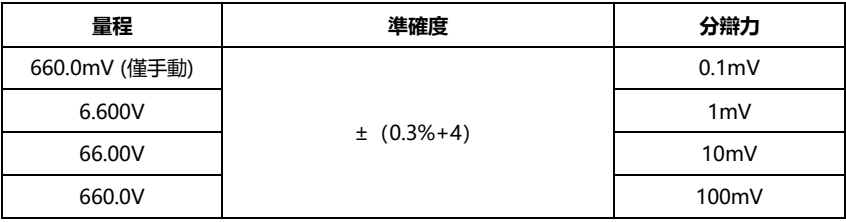

## **交流電壓**

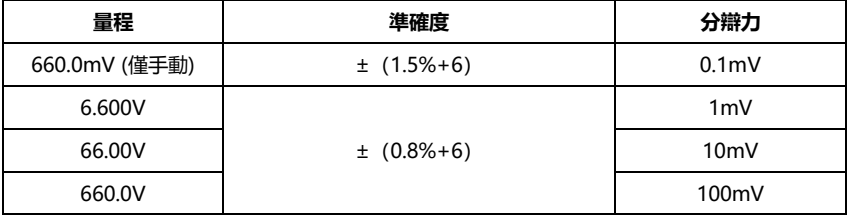

## **直流電流**

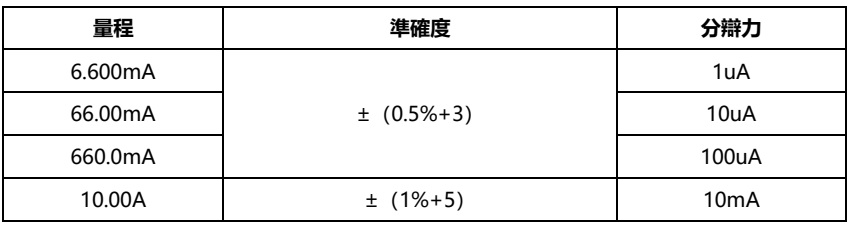

## **交流電流**

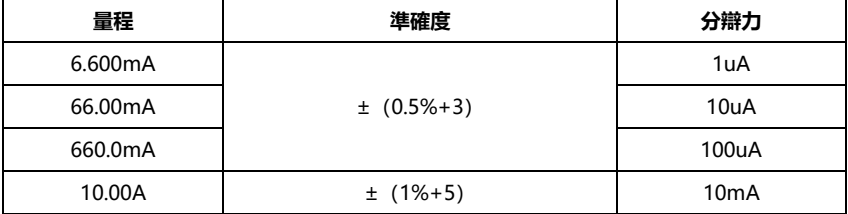

## **電阻:**

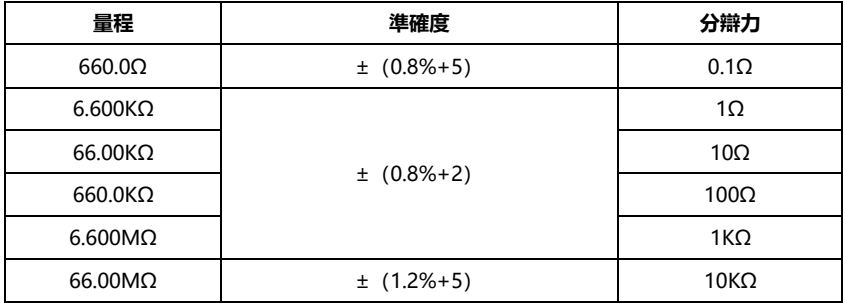
## **通斷測試**

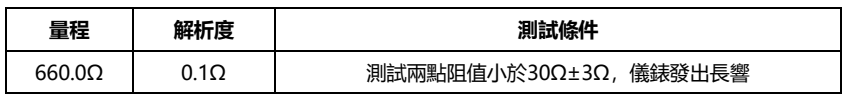

### **二極體測量**

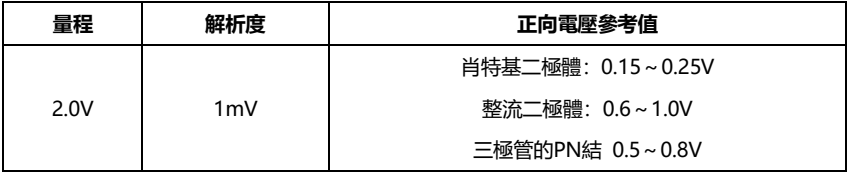

#### **電容:**

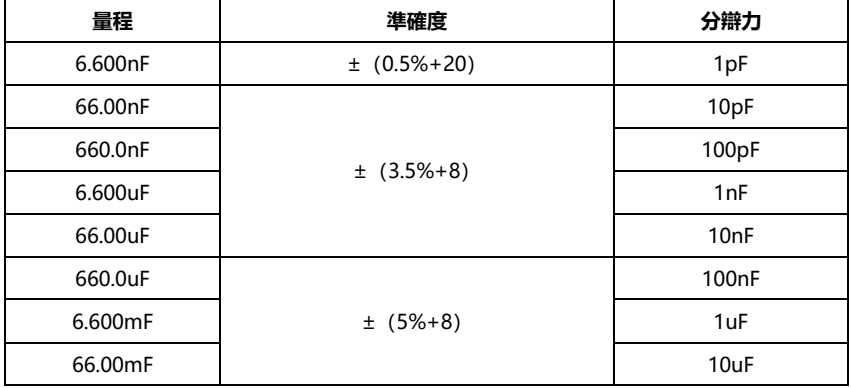

## **4.3 光功率計技術參數**

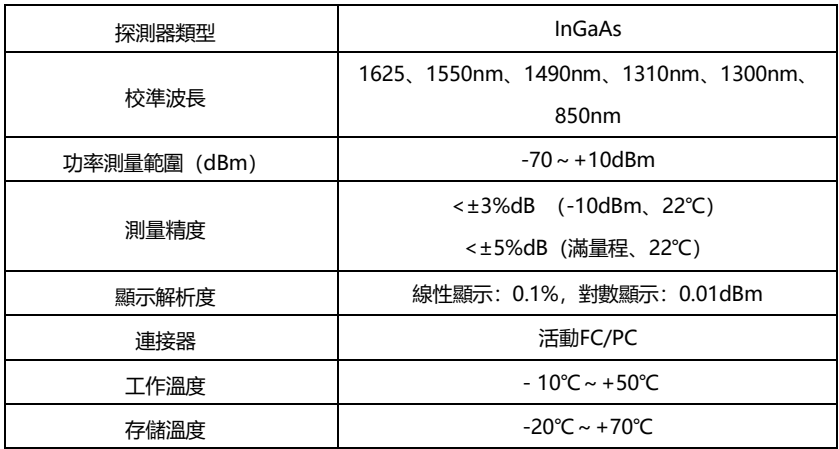

# **4.4可見紅光源技術參數**

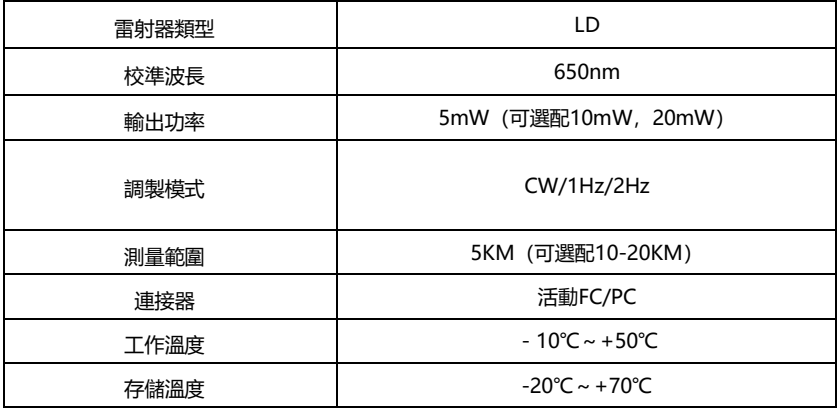